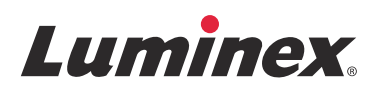

# *Yazılım Kullanma Kılavuzu* | İn Vitro Tanı Amaçlı **Luminex® 200™ için xPONENT® 4.2**

**IVD**

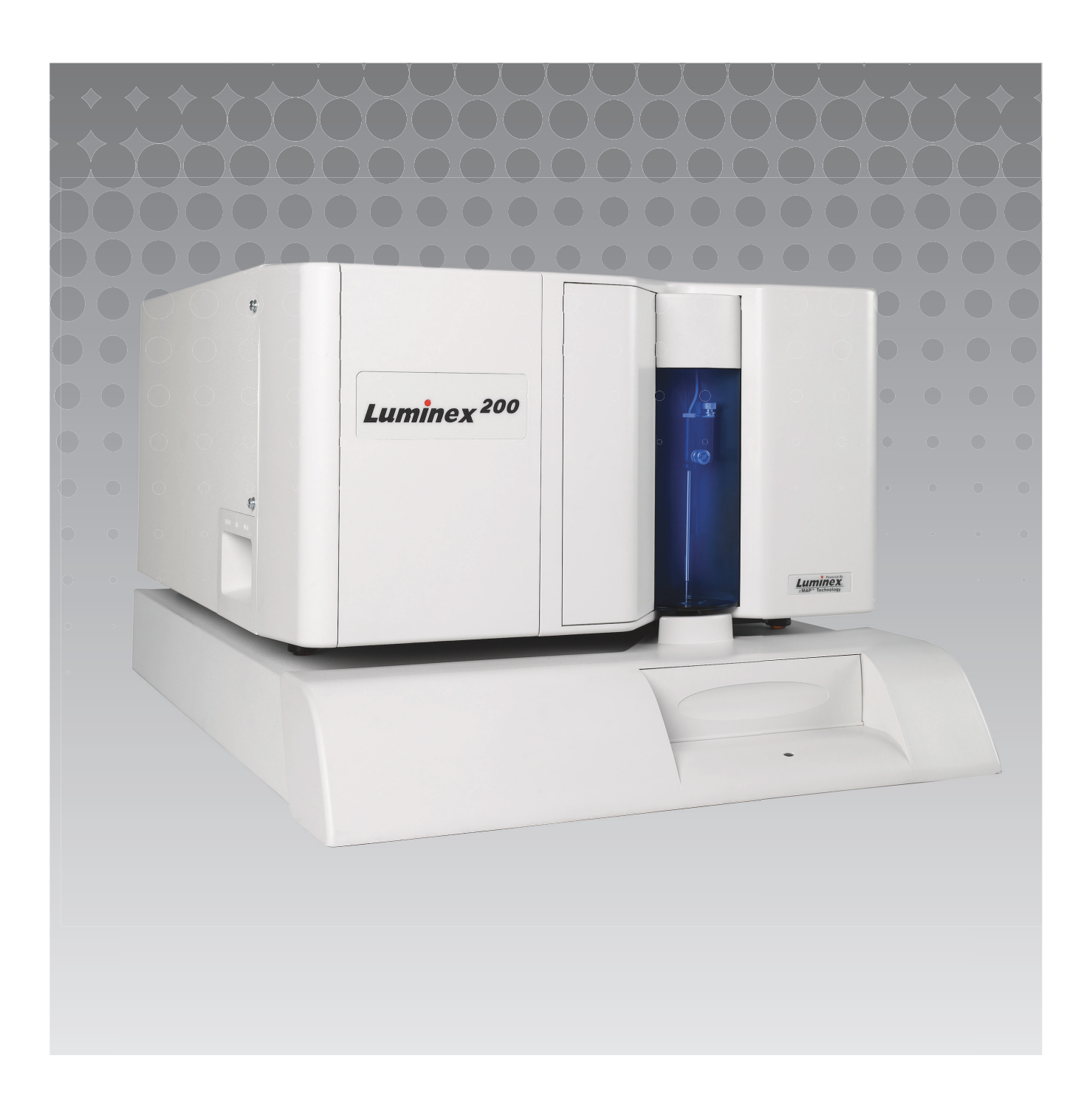

© 2014 - 2017 Luminex Corporation. Tüm hakları saklıdır. Bu yayının hiçbir kısmı, Luminex Corporation şirketinin önceden açık olarak yazılı izni olmaksızın hiçbir araçla ve hiçbir şekilde yeniden çoğaltılamaz, aktarılamaz, yazdırılamaz veya başka bir dile veya bilgisayar diline çevrilemez.

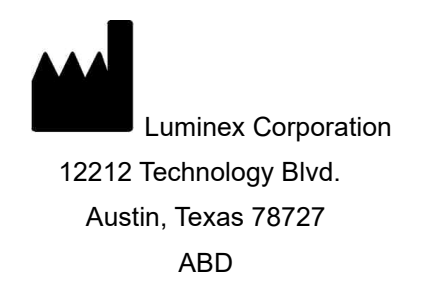

#### **Teknik Destek**

Telefon: 512-381-4397 Kuzey Amerika Ücretsiz Hat: 1-877-785-2323 Uluslararası Ücretsiz Hat: + 800-2939-4959 E-posta: *[support@luminexcorp.com](mailto:support@luminexcorp.com) [www.luminexcorp.com](http://www.luminexcorp.com)*

Luminex® 200™ için xPONENT® 4.2 Yazılımı Kullanım Kılavuzu 89-00002-00-564 Rev A

March 2017

Translated from English document 89-00002-00-456 Rev. C

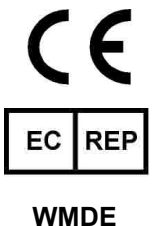

Bergerweg 18 6085 AT Horn Hollanda

Luminex Corporation (Luminex) istediği zaman ürünlerini ve hizmetlerini değiştirme hakkını saklı tutar. Cihazın kullanımını, performansını ve/veya güvenliğini ve etkinliğini etkileyen değişiklikler hakkında son kullanıcılara bildirim gönderilecektir. Cihaza yapılacak tüm değişiklikler geçerli düzenleyici gereklilikler doğrultusunda yapılacaktır. Luminex, etiket harici uygulamalardan veya bu bilgilerin hatalı kullanımından doğan hasarlar için hiçbir yükümlülük kabul etmemektedir.

Luminex, xMAP, xTAG, xPONENT, MagPlex, MicroPlex Luminex Corporation'ın ABD ve diğer ülkelerde tescilli ticari markalarıdır. 200, SD ve XYP Luminex Corporation'ın ticari markalarıdır.

Cheminert**®**, Windows**®**, Pentium**®** ve DELL**®** dahil olmak üzere diğer tüm ticari markalar ilgili şirketlerin ticari markalarıdır.

Bu ürün veya ürünün kullanımı tamamen veya kısmen bir veya daha fazla patentin kapsamı altındadır ya da bu patentlerdeki süreçlerle üretilmiştir: *[www.luminexcorp.com/patents](http://www.luminexcorp.com/patents)*.

# **Luminex® Yazılımı için Son Kullanıcı Lisans Anlaşması (EULA)**

Bu Luminex Son Kullanıcı Lisans Anlaşması ("EULA") son kullanıcı olan siz (ister bir birey ister tek bir kuruluş, burada "siz" olarak anılmaktadır) ve Luminex Corporation ve bağlı şirketleri (toplu olarak "Luminex") arasında Luminex veya yetkili satıcı tarafından size sunulan bilgisayar yazılımı, betikler, algoritmalar ve online veya elektronik belgeler dahil olmak üzere, ilişkili medya ve yazılı materyalleri (varsa) içerebilen ("YAZILIM") Luminex ya da üçüncü taraf yazılım ürününün kullanımı konusunda yapılan yasal bir anlaşmadır. Bu koşullar ayrıca tüm güncellemeler, ekler, web içeriği veya uzaktan erişim gibi internet tabanlı hizmetler için de geçerlidir.

YAZILIMI KULLANARAK, YÜKLEYEREK VEYA YAZILIMA ERİŞİM SAĞLAYARAK BU KOŞULLARI KABUL EDERSİNİZ. BU KOŞULLARI KABUL ETMEMENİZ DURUMUNDA YAZILIMI KULLANMAYIN, YÜKLEMEYİN VE/VEYA YAZILIMA ERİŞİM SAĞLAMAYIN. BUNUN YERİNE YAZILIMI LUMINEX'E VEYA SATIN ALDIĞINIZ YA DA ALDIĞINIZ LUMINEX YETKİLİ SATICISINA İADE EDİN (UYGULANABİLİYORSA, PARA İADESİ VEYA KREDİ KARŞILIĞINDA). BU LİSANS KOŞULLARINA UYMANIZ HALİNDE, ÖZEL OLARAK AŞAĞIDA BELİRTİLDİĞİ ÜZERE YAZILIMI KULLANMA HAKLARINA SAHİP OLURSUNUZ.

- 1. **GENEL BAKIŞ.** YAZILIM telif hakkı kanunları ve uluslararası telif hakkı sözleşmeleri ve bunlara ek olarak diğer fikri mülkiyet kanunları ve sözleşmeleri kapsamında korunmaktadır. YAZILIM satılmaz, lisanslanır.
- 2. **EK LİSANSLAMA GEREKSİNİMLERİ VE/VEYA KULLANIM HAKLARI.**
	- a. **Deneme ve Dönüştürme.** YAZILIMIN tamamı veya bir kısmı deneme amaçlı olarak lisanslanabilir. Deneme YAZILIMINI kullanma haklarınız deneme süresi ile sınırlıdır. Deneme YAZILIMI ve deneme süresi etkinleştirme işlemi sırasında veya Luminex ile sizin aranızdaki yazılı bir anlaşmada belirlenir. YAZILIM sadece deneme süresi boyunca değerlendirme amaçları için kullanılabilir ve herhangi bir tanı amaçlı kullanım dahil ancak bununla sınırlı olmamak üzere ticari bir amaç için kullanılamaz. Deneme haklarınızı sürekli haklara dönüştürebilirsiniz. Dönüştürme seçenekleri deneme süresinin sonunda size bildirilecektir.
	- b. **Etkinleştirme.** Belirli YAZILIMLAR için, YAZILIMI [support@luminexcorp.com a](mailto:support@luminexcorp.com)dresinden veya 1-877-785-2323 ya da 1-512-381-4397 numaralı telefonlardan iletişime geçerek Luminex Teknik Destek tarafından sağlanacak lisans anahtarı ile etkinleştirebilirsiniz.
	- c. **Markalar.** YAZILIMA ek markaları veya diğer grafikleri yalnızca Luminex şirketinin açık bir şekilde yazılı onayı olması koşuluyla ekleyebilirsiniz. Belirli YAZILIMLAR için, Luminex tarafından sunulan talimatlar ve şartlara uygun olarak Luminex logonuzu YAZILMA yüklemenize izin verebilir.
	- d. **Yükseltmeler.** YAZILIM için yükseltmeleri veya güncellemeleri sadec[e orders@luminexcorp.com](mailto:orders@luminexcorp.com) adresindeki Luminex Teknik Destek bölümünden veya yetkili bir satıcıdan elde edebilirsiniz. Belirli YAZILIMLAR için, Luminex, Luminex yetkili web sitesinden güncellemeler veya yükseltmeler indirmenize izin verebilir. Yetkili satıcılardan güncellemeleri edinme konusunda daha fazla bilgi edinmek için *<http://www.luminexcorp.com>* adresine bakın.
- 3. **LİSANSIN VERİLMESİ.** Bu EULA'nın şartlarına ve koşullarına tabi olarak, Luminex size YAZILIMI, YAZILIM ile birlikte verilen pakette tanımlandığı gibi Luminex cihazının belirli bir modelinin tek bir birimi ile çalışan tek bir bilgisayarda kullanmanız için Luminex şirketinin telif hakları ve ticari sırları dahilinde münhasır olmayan, transfer edilemeyen, başka bir kişiye devredilemeyen (alt lisanslama hakkı olmaksızın) bir lisans hakkı vermektedir. Bir Luminex cihazına entegre edilmeyen ve ayrı bir ortamda sunulan ve/veya etkinleştirme gerektirmeyen belirli YAZILIMLAR için, yalnızca yedekleme veya arşivleme amaçlarıyla YAZILIMIN bir (1) kopyasını çıkarabilirsiniz. Bu YAZILIMLARDAN bazıları için, bilgisayarlar tek bir yerde olduğu ve bir Luminex cihazına bağlı olmadığı sürece, (örneğin şablonların/protokollerin hazırlanması, ek analizlerin gerçekleştirilmesi veya önceki verilerin işlenmesi gibi) yardımcı görevlerin yerine getirilmesi amacıyla YAZILIMI en çok iki (2) ek bilgisayara kurabilirsiniz. Ayrıca, Luminex veya yetkili satıcısı ile yazılı olarak anlaşmaya bağlanacağı şekilde, bilgisayarlar tek bir yerde olduğu ve bir Luminex cihazına bağlı OLMADIĞI sürece, (örneğin şablonların/protokollerin hazırlanması, ek analizlerin gerçekleştirilmesi veya önceki verilerin işlenmesi gibi) yardımcı görevlerin yerine getirilmesi amacıyla YAZILIMI ek bilgisayarlarda kullanma hakkı satın alabilirsiniz. Herhangi bir Luminex patenti kapsamında hiçbir hak veya lisans verilmez veya YAZILIMIN lisansından veya bir Luminex cihazının size satılmasından dolayı hiçbir hak ya da lisans çıkarımı yapılamaz ancak; satın alan olarak siz, varsa, söz konusu kürecikleri, kasetleri veya kitleri Luminex'ten ya da yetkili bir Luminex satıcısından veya lisans alanından satın alarak bir Luminex cihazını Luminex tarafından yetki verilen mikrokürecikler veya kasetler (uygun olduğu şekilde) ile ya da Luminex tarafından yazılı olarak yetki verilen lisans alanlarca geliştirilen, üretilen ve dağıtılan kitler ile kullanmak için Luminex patentleri kapsamında bir lisans alabilirsiniz.

#### 4. **KISITLAMALAR.**

- a. YAZILIM yalnızca yukarıda belirtildiği şekilde bir Luminex cihazı ile veya bağlantılı olarak çalışan tek bir bilgisayara yüklenebilir ve burada kullanılabilir.
- b. Luminex tarafından yazılı olarak açıkça onay verilmediği veya YAZILIMIN yetkili bir satıcısı aracılığıyla Luminex tarafından yazılı olarak yetki verilmediği sürece, test hizmetlerinin gerçekleştirilmesi dahil olmak üzere, bu YAZILIM herhangi bir ticari amaç için kullanılamaz.
- c. YAZILIMI sadece Luminex tarafından izin verilen mikroküreciklerle veya kasetlerle (uygun olduğu şekilde) veya Luminex tarafından yazılı olarak yetki verilen lisans sahipleri tarafından geliştirilen, üretilen ve dağıtılan kitlerle birlikte kullanabilirsiniz.
- d. YAZILIMIN tüm kopyaları üzerinde tüm mülkiyet hakkı bildirimlerini korumanız gerekmektedir.
- e. YAZILIMIN kopyalarını üçüncü taraflara dağıtma izniniz yoktur.
- f. YAZILIM üzerinde tersine mühendislik işlemi yapamaz, kaynak koda dönüştüremez, parçalara ayıramaz veya başka bir yolla YAZILIMDAN kaynak kodlarını elde etmeye çalışamazsınız.
- g. YAZILIMIN bir kısmı ya da tamamı için kopyalama (yedekleme veya arşiv kopyası haricinde), satış, dağıtım, alt lisanslama, kiralama, devretme veya haklarını verme işlemlerini gerçekleştiremezsiniz.
- h. YAZILIMIN kullanımına ilişkin olarak Gıda ve İlaç Kurumu gereksinimleri dahil olmak üzere geçerli tüm kanun ve düzenlemelere uymanız gerekmektedir.
- i. Herhangi bir markanın veya grafiklerin değiştirilmesi dahil olmak üzere, YAZILIMDA değişiklik yapamaz veya YAZILIMDAN türetilen eserler hazırlayamazsınız.
- i. YAZILIMI bilgisayar tabanlı bir servis isinde, servis bürosunun faaliyetlerinde veya herhangi bir üçüncü tarafın lehine kullanamaz ya da YAZILIMIN görsel çıktılarını kamuya açık bir şekilde görüntüleyemezsiniz.
- k. YAZILIMI bir ağ üzerinden, telefonla veya elektronik olarak herhangi bir şekilde aktaramazsınız.
- l. YAZILIMI kullanacak olan çalışanlarınızı, danışmanlarınızı ve ortaklarınızı Luminex'in sağladığı veya daha sonra sağlayacağı Luminex'in etiketleme literatürü, uyarıları, talimatları, bildirimleri ve doğru kullanımla ilgili diğer materyaller konusunda bilgilendirme yükümlülüğünüzü kabul edersiniz.
- 5. **SÜRE VE SONA ERDİRME.** Bu EULA dahilindeki haklarınız anlaşmanın sona ermesine kadar geçerlidir. Tüm bilgisayar programları ve belgeleri dahil olmak üzere YAZILIMI imha ederek ve geri kalan tüm kopyaları bilgisayar donanımınızdan silerek bu EULA'yı istediğiniz zaman sona erdirebilirsiniz. Luminex bu EULA'yı size yazılı olarak bildirim yaptıktan otuz (30) gün sonra sona erdirebilir. Bu EULA'nın herhangi bir hükmüne veya koşuluna uymamanız durumunda, bu EULA dahilindeki haklarınız Luminex tarafından ek bir işleme gerek kalmadan otomatik olarak sona erer. Bu EULA'nın sona ermesi üzerine, YAZILIMI imha etmeyi ve bilgisayar donanımınızda kalan tüm kopyalarını silmeyi kabul edersiniz.
- 6. **YAZILIMDAKİ HAKLAR.** YAZILIMDAKİ ve yazılımın kopyalarındaki tüm haklar ve tasarruf hakkı Luminex'e veya satıcılarına aittir. Bu EULA satış niteliği taşımaz ve YAZILIMA veya onun üzerindeki herhangi bir patent, telif hakkı, ticari sır, ticari ad, ticari marka veya başka bir fikri mülkiyet hakkına ilişkin olarak size herhangi bir tasarruf veya mülkiyet hakkı vermemektedir. YAZILIMDA yer alan mülkiyet hakkı bildirimlerini kaldıramaz, değiştiremez veya saklayamazsınız ve bu bildirimleri YAZILIMIN herhangi bir yedek kopyası üzerine de kopyalayacaksınız. YAZILIMIN kullanılması ile erişilebilen içerik üzerindeki tüm tasarruf ve fikri mülkiyet hakları, içerik sahibinin mülkiyetidir ve geçerli telif hakkı veya başka fikri mülkiyet hakkı kanunları ve anlaşmalar tarafından koruma altına alınabilir. Bu EULA bu tip bir içeriği kullanma hususunda size herhangi bir hak vermemektedir.
- 7. **İHRACAT KISITLAMALARI.** YAZILIMI, tabi olduğunuz herhangi bir yerel, il, eyalet, ulusal, uluslararası ve yabancı kanunlar veya düzenlemelere aykırı olacak şekilde veya ABD ihracat kısıtlamalarına tabi olan hiçbir ülke, kişi, kurum veya son kullanıcıya ihraç etmeyeceğinizi veya yeniden ihraç etmeyeceğinizi kabul edersiniz. Bu anlaşmayla herhangi bir ABD eyalet veya federal kurumunun ihracat imtiyazlarınızı askıya almadığını, iptal etmediğini veya yok saymadığını garanti etmiş bulunuyorsunuz.
- 8. **GARANTİSİZ SATIŞ.** YAZILIM "OLDUĞU GİBİ, OLDUĞU YERDE" ANLAYIŞIYLA LİSANSLANMIŞTIR. YAZILIMIN HER TÜRLÜ KULLANIMI HERHANGİ BİR GARANTİ TÜRÜ KAPSAMINDA OLMAKSIZIN SİZİN SORUMLULUĞUNUZDADIR. BU YAZILIM SADECE LUMINEX ÜRÜNLERİ İLE BİRLİKTE KULLANIM İÇİN TEDARİK EDİLMEKTEDİR. LUMINEX VE TEDARİKÇİLERİ GEÇERLİ KANUNLARIN İZİN VERDİĞİ MAKSİMUM ÖLÇÜDE, PAZARLANABİLİRLİK, KALİTE, ÖZEL BİR AMACA UYGUNLUK, TASARRUF VEYA FİKRİ MÜLKİYETİN İHLAL EDİLMEMESİNE YÖNELİK ZIMNİ GARANTİLER DAHİL ANCAK BUNLARLA SINIRLI OLMAMAK ÜZERE AÇIK VEYA ZIMNİ, YASAL OLAN YA DA OLMAYAN TÜM ŞARTLARI, KOŞULLARI, BEYANLARI VE GARANTİLERİ REDDEDER.
- 9. **SORUMLULUK SINIRLAMASI.** LUMINEX, BAĞLI ŞİRKETLERİ, LİSANS VERENLERİ, YETKİLİ DİSTRİBÜTÖRLERİ VEYA TEDARİKÇİLERİ HİÇBİR KOŞULDA, İSTER SÖZLEŞMEDE İSTER TARAFSIZLIK VEYA BAŞKA BİR HUKUK TEORİSİ ÇERÇEVESİNDE LUMINEX, BAĞLI ŞİRKETLERİ, LİSANS VERENLERİ, YETKİLİ DİSTRİBÜTÖRLERİ VEYA TEDARİKÇİLERİNE SÖZ KONUSU HASARLARIN OLASILIĞINA İLİŞKİN TAVSİYE VERİLMİŞ OLSA BİLE, YAZILIMIN KULLANILMASINDAN VEYA KULLANILAMAMASINDAN YA DA YAZILIMIN KULLANILMASIYLA ELDE EDİLEN SONUÇLARDAN (İHMAL VEYA KUSURSUZ SORUMLULUK DAHİL) KAYNAKLANAN ÖZEL, ARIZİ, DOLAYLI VEYA SONUÇ OLARAK ORTAYA ÇIKAN HASARLARDAN (TİCARİ KAR KAYBI, İŞİN DURMASI, TİCARİ BİLGİLERİN KAYBI VEYA DİĞER MADDİ KAYIPLAR DAHİL ANCAK BUNLARLA SINIRLI OLMAMAK ÜZERE) SORUMLU TUTULAMAZ. BU ANLAŞMADA YER VERİLEN "OLDUĞU GİBİ" VE SORUMLULUK SINIRLAMASI HÜKÜMLERİNİN TARAFLAR ARASINDAKİ SÖZLEŞMEDEN DOĞAN ANLAŞMANIN ESAS KOŞULLARI NİTELİĞİNDE OLDUĞUNU VE BU HÜKÜMLERİN BULUNMAMASI DURUMUNDA HİÇBİR LİSANSIN VERİLMEYECEĞİNİ KABUL EDERSİNİZ.
- 10. **BEYANINIZ VE TAZMİNATINIZ.** Yazılımı bu Anlaşmanın koşulları doğrultusunda kullanacağınızı ve söz konusu kullanımdan dolayı hiçbir kanun, düzenleme mahkeme kararı veya emrini ihlal etmeyeceğinizi beyan ve garanti edersiniz. Aşağıdaki durumlardan kaynaklanan veya bunlarla ilgili olarak herhangi bir üçüncü tarafın hak iddiası veya hukuki sebebi sonucunda Luminex'in karşı karşıya kaldığı veya ödemekle yükümlü olduğu tüm kayıplar, zarar, hak iddiası, maliyet, masraf ve diğer yükümlülüklere (hukuki ücretler ve anlaşma sırasında makul düzeyde ödenen tutarlar dahil ancak bunlarla sınırlı olmamak koşuluyla) karşı Luminex'i ve yetkili satıcılarını ve lisans verenlerini ve bunların ilgili memurlarını, yöneticilerini, çalışanlarını, temsilcilerini, varislerini ve atadıkları kişileri savunmayı, bu kişilerin zararlarını tazmin etmeyi ve herhangi bir zarar görmelerini engellemeyi kabul edersiniz. (i) YAZILIMI kullanmanız, (ii) YAZILIMDAN türetilen herhangi bir değerlendirme, analiz sonucu veya diğer verileri kullanmanız veya bunları temel almanız veya (iii) sizin veya temsilcilerinizden birinin bu Anlaşmanın koşullarını ihlal etmesi.
- 11. **MUHTELİF.** Bu EULA, kanunların ihtilafı durumuna bakılmaksızın, ABD, Teksas Eyaleti kanunlarına tabidir. Luminex'in önceden yazılı izni olmadan bu anlaşmayla verilen lisansı veya hakları, anlaşmayla veya kanun hükmü gereğince devredemez veya alt lisans olarak veremez ya da başka şekilde transfer edemezsiniz ve bu yasak ihlal edilerek yapılan tüm devirler hükümsüz olacaktır. Bu EULA Luminex'in ve sizin tam ve münhasır sözleşmenizdir ve bu sözleşmenin konusuyla ilgili olarak yazılı veya sözlü diğer tüm iletişimleri hükümden kaldırmaktadır. Yazılı olarak yapılmadığı ve uygulamanın hedefindeki tarafça imzalanmadığı sürece, bu EULA'da yapılan herhangi bir değişiklik geçerli olmayacaktır. Luminex'in veya sizin burada sağlanan hakkı veya hakları herhangi bir şekilde kullanmaması veya kullanmaktan feragat etmesi bu anlaşmada sağlanan herhangi başka bir haktan feragat olarak kabul edilmeyecektir. Bu EULA'nın herhangi bir hükmünün uygulanmaması halinde, bu EULA'nın geri kalan kısmı tam olarak yürürlükte kalacaktır.
- 12. **DİL.** Taraflar işbu belge ile, bu Anlaşmanın ve bildirimler dahil olmak üzere ilgili diğer tüm belgelerin yalnızca İngilizce oluşturulmasını istediklerini ve bundan memnuniyet duyduklarını açıkça beyan etmektedir; les parties aux présentes confirment leur volonté que cette convention, de même que tous les documents qui s\qy rattachent, y compris tout avis, soient rédigés en langue anglaise et s\qen déclarent satisfaits.

89-30000-00-419 Rev. D

# **Cihazın Kullanımına Dair Standart Koşullar ve Şartlar**

Bu ürünü ("Ürün") içeren paketi açarak veya bu Ürünü herhangi bir şekilde kullanarak, aşağıdaki koşullar ve şartları ve bu koşullar ve şartların sizi bağladığını onayladığınızı ve kabul ettiğinizi belirtmiş olursunuz. Aynı zamanda, aşağıdaki koşullar ve şartların size karşı yaptırımı olan yasal olarak geçerli ve bağlayıcı bir sözleşme teşkil ettiğini kabul etmiş olursunuz. Aşağıda belirtilen tüm koşul ve şartları kabul etmiyorsanız paranızı tamamen geri almak için herhangi bir şekilde kullanmadan önce Ürünü derhal iade etmeniz gerekmektedir.

1. **Kabul** - TÜM SATIŞLAR İŞBU BELGEDE YER ALAN KOŞUL VE ŞARTLARA VE ALICININ RIZASINA TABİ OLUP AÇIK BİR ŞEKİLDE BUNLARA BAĞLIDIR. LUMINEX'İN YETKİLİ BİR TEMSİLCİSİ TARAFINDAN YAZILIP İMZALANMADIĞI SÜRECE, BU KOŞUL VE ŞARTLARDA YAPILAN DEĞİŞİKLİKLER LUMINEX CORPORATION ("LUMINEX") İÇİN BAĞLAYICI OLMAYACAKTIR.

Bu sözleşme çerçevesinde, "Satıcı" Luminex (ürünün doğrudan Luminex'ten satın alınması veya başka bir yolla elde edilmesi durumunda) veya bir Luminex yetkili satıcısı olarak belirlenmiştir. Alıcı tarafından önceden veya sonradan yapılan bildirimlerde yer alan koşullara bakılmaksızın ve Satıcının özellikle veya açık bir şekilde bu koşulların herhangi birine itiraz edip etmemesi fark etmeksizin, Alıcı bu Ürünü kabul ederek burada belirtilen koşul ve şartları onaylayıp kabul etmiş olacaktır.

2. **Garantiler** - BU GARANTİ ALICININ DOĞRUDAN LUMINEX'TEN SATIN ALDIĞI VEYA DİĞER ŞEKİLLERDE ELDE ETTİĞİ LUMINEX CİHAZLARINA AİT PARÇALAR VE HİZMETLER İÇİN VE BU CİHAZLARIN LUMINEX'İN [WWW.LUMINEXCORP.COM/COVERAGECOUNTRIES \(](http://WWW.LUMINEXCORP.COM/COVERAGECOUNTRIES)"GARANTİ KAPSAMINDAKİ ÜLKELER") ADRESİNDEKİ WEB SİTESİNDE YER ALMASI HALİNDE GEÇERLİDİR. LUMINEX GARANTİ KAPSAMINDAKİ ÜLKELERİN DIŞINDA SATILAN, DAĞITILAN, BULUNAN VEYA KULLANILAN ÜRÜNLERE DAİR AÇIK VEYA ZIMNİ HERHANGİ BİR GARANTİ VERMEMEKTEDİR. GARANTİ KAPSAMINDAKİ ÜLKELERİN DIŞINDA SATILAN ÜRÜNLER SADECE "ALICININ ÜRÜNÜ İNCELEMESİ VE TÜM RİSKLERİ ÜZERİNE ALARAK SATIN ALMASI" ESASINA DAYALI OLARAK SATILMAKTADIR. YUKARIDA BELİRTİLENLERE RAĞMEN, LUMINEX BURADA YER ALAN KOŞUL VE ŞARTLARA UYGUN OLARAK DÜNYADAKİ BÜTÜN ÜLKELERDE LUMINEX CİHAZLARININ BAKIMI İÇİN LUMINEX'TEN TEDARİK EDİLEN SAHA SERVİSİ PARÇALARI ("SS PARÇALARI") KONUSUNDA ALICIYA BİR GARANTİ SAĞLAYACAKTIR. YUKARIDA BAHSEDİLEN SORUMLULUK REDLERİNİN GEÇERSİZ OLMASI VEYA HERHANGİ BİR ÜLKENİN KANUNLARINA TABİ OLARAK UYGULANAMAMASI HALİNDE, AŞAĞIDA BELİRTİLEN GARANTİ, SORUMLULUK REDDİ, SORUMLULUK KISITLAMASI VE DİĞER HÜKÜMLER UYGULANAN YASANIN İZİN VERDİĞİ ÖLÇÜDE DERHAL TAM OLARAK GEÇERLİ KILINACAKTIR.

Ürünün doğrudan Luminex'ten satın alınması veya başka bir şekilde elde edilmesi durumunda Alıcının kabul edip etmemesine bakılmaksızın, Luminex teslimat tarihinden itibaren on iki (12) aylık süre ile belirtilen hususlarda garanti sağlamaktadır: (i) Ürün'ün, Luminex tarafından Ürün ile birlikte gönderilen Ürün Spesifikasyonlarında belirtilen tüm esaslara uyması ve (ii) Ürünlerin SS PARÇALARININ malzeme ve işçilik bakımından kusursuz olması. Burada sağlanan garanti, Luminex tarafından sağlanmayan her türlü yazılım ve donanımı özel olarak hariç tutar. Ürün bir Luminex yetkili satıcısından satın alınmışsa, tüm garanti yükümlülükleri doğrudan yazılı olarak bu Luminex yetkili satıcısı tarafından Alıcıya verilecektir. BU GARANTİ MÜNHASIRDIR VE LUMINEX HERHANGİ BİR KISITLAMA OLMAKSIZIN İMA EDİLEN TİCARİ ELVERİŞLİLİK, BELİRLİ BİR AMACA UYGUNLUK VEYA İHLAL ETMEME GARANTİLERİ DAHİL OLMAK ÜZERE, AÇIKTAN VEYA ZIMNİ, BAŞKA HERHANGİ BİR GARANTİ VERMEMEKTEDİR. Satıcının kendi takdirine bağlı olmak koşuluyla, Alıcının herhangi bir şekilde Ürünü hatalı kullandığına, endüstri standartları veya uygulamaları uyarınca kullanmadığına veya varsa Satıcı tarafından belirtilen talimatlar uyarınca kullanmadığına karar vermesi durumunda Satıcının bu satışla bağlantılı olarak sağladığı garantiler geçersiz olacaktır.

SATICININ TAKDİRİNE GÖRE KUSURLU OLDUĞU VEYA UYGUN OLMADIĞI BELİRLENEN ÜRÜNLE İLGİLİ OLARAK ALICININ TEK ÇÖZÜM YOLU, SATICININ AŞAĞIDA BELİRTİLEN TALİMATLARI UYARINCA SÖZ KONUSU ÜRÜNLERİN İADE EDİLMESİNİN ARDINDAN YALNIZCA SATICININ TAKDİRİNE GÖRE HERHANGİ BİR ÜCRET ÖDENMEKSİZİN VEYA ALIŞ FİYATI ÜZERİNDEN HERHANGİ BİR İADE YAPILMAKSIZIN SÖZ KONUSU ÜRÜNLERİN ONARILMASI VE DEĞİŞTİRİLMESİ YÖNÜNDE OLACAKTIR. SATICI, LUMINEX YA DA ORTAKLARINDAN HERHANGİ BİRİ ÜRÜNÜN ARIZASINDAN VEYA HERHANGİ BİR ŞEKİLDE KULLANIMINDAN DOĞAN HERHANGİ BİR TÜRDE ARIZİ, DOLAYLI VEYA ÖZEL ZARAR VE ZİYANDAN, SATICIYA VEYA LUMINEX'E VEYA ORTAKLARINA BU ZARAR VE ZİYAN OLASILIĞI BİLDİRİLMİŞ OLSA BİLE; ALICININ TAMAMLANMAKTA OLAN İŞ KAYBI, ATIL KALMA SÜRESİ, GELİR VEYA KAR KAYBI, TASARRUFTA BULUNAMAMASI, ÜRÜNLERİNİN KAYBI VEYA ALICININ BAŞKA BİR

#### KULLANIMI VEYA BU TÜR KAYIPLAR NEDENİYLE ÜÇÜNCÜ BİR TARAFA YÜKÜMLÜLÜĞÜ YA DA BU ÜRÜNÜN NEDEN OLDUĞU HERHANGİ BİR ÇALIŞMA VEYA HARCAMA VE SATICININ BÜYÜK İHMALİNDEN KAYNAKLANMAYAN BEDENSEL VEYA MADDİ HASARLARI DA İÇEREN ZARAR VE ZİYAN KARŞISINDAKİ, ANCAK BUNLARLA SINIRLI OLMAYAN YÜKÜMLÜLÜKLERİ DE KAPSAYAN ŞEKİLDE SORUMLU OLMAYACAKLARDIR.

Ürün veya bir SS PARÇASI garanti süresi içinde burada belirtilen garanti kapsamına uygunluk göstermezse (i) Alıcı söz konusu Ürünün veya geçerli olduğu hallerde SS PARÇASININ uyumlu olmadığını yazılı olarak zamanında Luminex'e bildirecek ve iddia edilen herhangi bir uygunsuzluğa dair detaylı bir açıklama yapacaktır; (ii) Alıcı masrafları karşılayarak konuyu değerlendirmesi ve kusurlu Ürünü veya SS PARÇASINI tespit etmesi için ya Luminex ya da eğitimli bir Luminex servis mühendisi ile iletişim kuracaktır ve (ii) Luminex'in takdirine ve seçimine bağlı olarak Alıcı uygun olmayan Ürünü veya SS PARÇASINI ya Luminex'e (üretim tesisine veya Luminex tarafından tayin edilen bir yere) geri gönderecek ya da bu ürünü imha edecek ve imhaya dair Luminex'e yazılı bir belge sunacaktır. Bir Ürünün veya bir SS PARÇASININ Luminex'in üretim tesisine iade edilmesi durumunda, Luminex söz konusu Ürünü veya SS PARÇASINI uygunsuzluk açısından analiz edebilir. Luminex'in söz konusu Ürünün veya SS PARÇASININ sorunsuz olduğunu tespit etmesi durumunda, Ürün veya SS PARÇASI Alıcıya gönderilecek ve Alıcı; Ürün veya SS PARÇASININ ve ilgili nakliye masraflarının ödemesinden sorumlu olacaktır. Luminex'in söz konusu Ürünün veya SS PARÇASININ uygunsuz olduğunu tespit etmesi durumunda ise bu Ürünün veya SS PARÇASININ ve ilgili nakliye masraflarının ödemesinden Luminex sorumlu olacaktır. Burada açıkça belirtilen haller dışında, Alıcı Luminex'in önceden yazılı izni olmadan bir Ürünü veya SS PARÇASINI Luminex'e iade etme hakkına sahip olmayacaktır.

3. **Alıcının Ürün Kullanımı** - Luminex tarafından yazılı olarak açıkça onaylanmadığı veya bir Luminex distribütörü aracılığıyla Luminex tarafından özel olarak izin verilmediği sürece, Alıcı test hizmetleri dahil ancak bunlarla sınırlı olmamak üzere bu Ürünü herhangi ticari bir amaç için kullanmayacaktır. Burada açık bir şekilde belirtilmediği veya yazılı olarak Luminex tarafından özel olarak hükme bağlanmadığı sürece, Alıcı Ürünün satışından Luminex'in patentlerine tabi herhangi bir hakkın veya lisansın kastedilmediğini ve Alıcının bu koşullar dahilinde Luminex patent haklarına tabi herhangi bir hakka sahip olmadığını kabul etmektedir. Alıcı, Ürünün sadece Luminex'in kürecikleri veya kasetleri ile kullanım için satıldığını ve lisanslandığını kabul etmekte ve mutabık olmaktadır. Kalite kontrol amacıyla, Alıcı ürünü Luminex tarafından yetki verilen kürecikler, kılıf sıvıları ve kasetler haricindeki mikrokürecikler, kılıf sıvıları veya kasetler ile kullanmamalıdır. Ayrıca, Alıcı Ürünün Birleşik Devletler Gıda ve İlaç İdaresinden veya başka federal, ulusal veya yerel düzenleyici kurumlardan izin almadığını ve Ürün etiketinde veya Alıcıya verilen Satıcının teknik özelliklerinde ve malzeme güvenliği veri formlarında başka bir şekilde belirtilmediği sürece gıda, ilaç, tıbbi cihaz, kozmetik, ticari veya herhangi başka bir alandaki kullanımda güvenlik ve etkililik bakımından Satıcı veya Luminex tarafından test edilmediğini kabul etmektedir. Alıcı açık bir şekilde Ürünü, varsa, Ürün etiketine uygun olarak kullanacağını ve tüm Ürünleri bu alanda uzman olan makul bir kişinin uygulamalarına uygun şekilde ve Amerikan Gıda ve İlaç Kurumuna ve halen yürürlükte bulunan ve bilahare yürürlüğe girecek olan, uygulanabilir tüm yerel ve uluslararası kanun ve düzenlemelere tam bir bağlılık göstererek test edeceğini ve kullanacağını Satıcıya beyan ve garanti etmektedir.

ALICI BU BELGEYLE LUMINEX'E ALICI TARAFINDAN ÜRÜNDE VEYA İMALATTA VEYA ÜRÜNÜN KULLANIMINDA YAPILAN DEĞİŞİKLİKLERİ, GENİŞLETMELERİ VE GELİŞTİRMELERİ ("GELİŞTİRME PATENTLERİ") KAPSAYAN BULUŞLARDAKİ BÜTÜN PATENT HAKLARI DAHİLİNDE, HERHANGİ BİR ÜRÜNÜ VEYA TÜM ÜRÜNLERİ YAPMASI, YAPTIRMASI, KULLANMASI, İTHAL ETMESİ, SATIŞA SUNMASI VEYA SATMASI; HERHANGİ BİR METODU VE SÜRECİ VEYA TÜM METOTLARI VEYA SÜREÇLERİ KULLANMASI VE TÜM AMAÇLAR İÇİN GELİŞTİRME PATENTLERİNİ BAŞKA ŞEKİLDE KULLANMASI İÇİN, ALT LİSANSLAR VERME VE YETKİLENDİRME HAKKI İLE BİRLİKTE, MÜNHASIR OLMAYAN, DÜNYA ÇAPINDA, ROYALTİ ÜCRETİ BULUNMAYAN, BEDELİ TAMAMEN ÖDENMİŞ BİR LİSANS VERMEKTEDİR. YUKARIDAKİ KOŞULLARA BAKILMAKSIZIN, "GELİŞTİRME PATENTLERİ" NUMUNE HAZIRLAMA YÖNTEMLERİNDEN, ALICI TARAFINDAN GELİŞTİRİLEN TAHLİLLERİN ÖZEL KİMYALARININ MADDE KOMPOZİSYONUNDAN VE TAHLİLLERİN GERÇEKLEŞTİRİLMESİ METOTLARINDAN (YANİ, TAHLİL PROTOKOLÜ) OLUŞAN, ALICI TARAFINDAN TASARLANIP UYGULANAN PATENT HAKKI TALEPLERİNİ ÖZELLİKLE HARİÇ TUTMAKTADIR.

Alıcı, Ürünün kullanımıyla ilişkili tehlikeleri öğrenmek üzere gerekli ek araştırmaları yürütme ve tehlikelerin doğruluğunu onaylamakla yükümlüdür ve burada açık bir şekilde bunun riskini üstlenmektedir. Alıcı ayrıca müşterilerini, çalışanlarını, temsilcilerini, atadıkları kişileri, memurlarını, varislerini ve tüm yardımcı veya üçüncü taraf personelini (nakliye çalışanları vb.) Ürünün kullanımı veya taşınmasıyla ilişkili tüm riskler konusunda uyarmakla görevlidir. Alıcı, varsa, Ürünün kullanımına dair Satıcı veya Luminex tarafından sağlanan talimatlara uymayı ve Ürünü hiçbir şekilde yanlış kullanmayacağını kabul eder. Alıcı Ürün üzerinde tersine mühendislik işlemi yapmayacak, kaynak koda dönüştürmeyecek, parçalara ayırmayacak veya değişiklik yapmayacaktır. Alıcı, Luminex'in Ürünle alakalı veya Üründe bulunan tüm patentlerin, ticari markaların, ticari sırların ve diğer tescilli hakların mülkiyetine sahip olduğunu ve Alıcının burada açık bir şekilde belirtilenler haricinde Ürünü satın alması nedeniyle bu fikri mülkiyet haklarına ilişkin hiçbir hak elde etmediğini kabul etmektedir. Alıcı, Luminex'in açık yazılı bir izni olmaksızın Luminex'e lisanslanmış veya Luminex'in sahip olduğu hiçbir ticari markayı kullanma hakkına sahip değildir.

- 4. **Alıcı Beyanları, Feragat ve Tazminatı**  Alıcı, Ürünü Paragraf 3, "Alıcının Ürün Kullanımı" uyarınca kullanacağını ve Ürünü kullanımından dolayı herhangi bir kanunu, düzenlemeyi, mahkeme kararını veya emrini ihlal etmeyeceğini beyan ve garanti etmektedir. Alıcı Ürünün kullanımıyla ilgili olarak Satıcıya ve Luminex'e ve bunların kendi memurlarına, yöneticilerine, işçilerine, temsilcilerine, varislerine ve atadıkları kişilere (hepsi beraber "İbra Edilen Taraflar") karşı, bilinen veya bilinmeyen, şu anda mevcut olan veya ileride oluşabilecek tüm iddialardan, taleplerden, hukuk davalarından, dava nedenlerinden ve/veya yazılı hukuk veya nesafet hukuku davalarından feragat etmeyi, vazgeçmeyi, reddetmeyi ve bırakmayı kabul etmektedir. Alıcı; haksız fiil, sözleşme veya herhangi bir diğer hukuk veya tarafsızlık teorisi çerçevesinde doğrudan veya dolaylı olarak Ürünün kullanımından doğan veya Alıcının işbu belgede belirtilen yükümlülüklerini yerine getirememesi nedeniyle ortaya çıkan ihmal, garanti ihlali, kusursuz sorumluluk dolayısıyla İbra Edilen Tarafa yöneltilen herhangi bir hak talebi nedeniyle İbra Edilen Taraflardan herhangi birinin ödemekle yükümlü olabileceği veya maruz kalabileceği tüm dava, kayıp, hak talebi, talep, yükümlülük, maliyet ve masrafları (avukat, muhasebe, uzman tanık ve danışmanlık ücretleri dahil olmak üzere) karşılayacağını ve İbra Edilen Tarafları mağdur etmeyeceğini kabul etmektedir. Alıcı Ürünün dahil olduğu, kişisel yaralanma veya maddi hasar ile sonuçlanan herhangi bir kazanın soruşturulmasında ve nedeninin belirlenmesinde İbra Edilen Taraflarla tam işbirliği yapacak ve Alıcının hazırladığı veya başkalarının Alıcı için hazırlamış olduğu tüm belgeleri, kayıtları ve testleri İbra Edilen Tarafların kullanımına hazır bulunduracaktır.
- 5. **Patent Sorumluluk Reddi** Ne satıcı ne de Luminex, Ürünün kullanımının veya satışının, Ürünün kendisini veya Ürünün diğer ürünlerle birlikte veya herhangi bir sürecin gerçekleştirilmesinde kullanımını kapsayan herhangi bir Birleşik Devletler veya diğer patent taleplerini ihlal etmeyeceğini garanti etmektedir.

89-30000-00-186 Rev E

# **İçindekiler**

# **[Bölüm 1: Giriş](#page-10-0)**

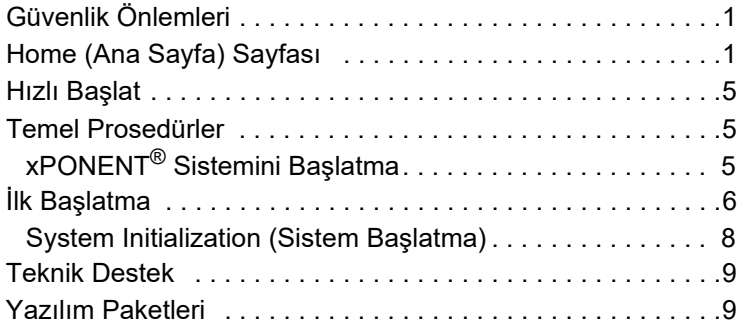

# **[Bölüm 2: Luminex® 200™](#page-19-0)**

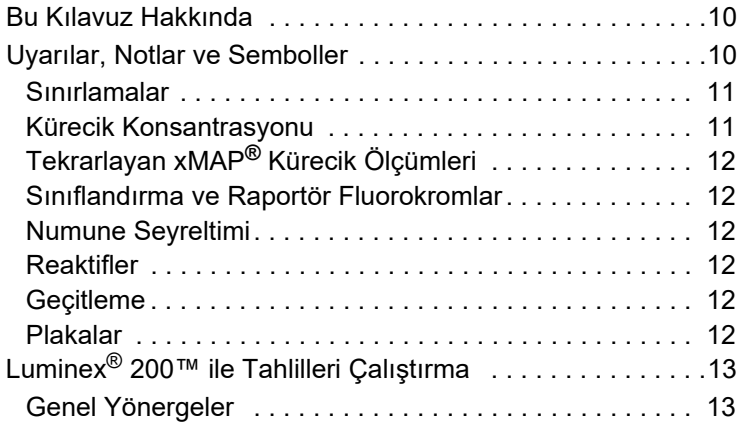

# **[Bölüm 3: Samples \(Numuneler\) Sayfası](#page-23-0)**

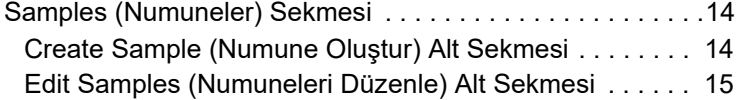

# **[Bölüm 4: Batches \(Seriler\) Sayfası](#page-25-0)**

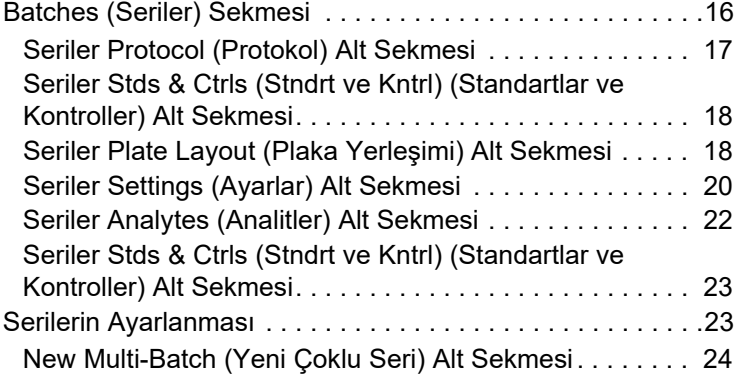

# **[Bölüm 5: Results \(Sonuçlar\) Sayfası](#page-35-0)**

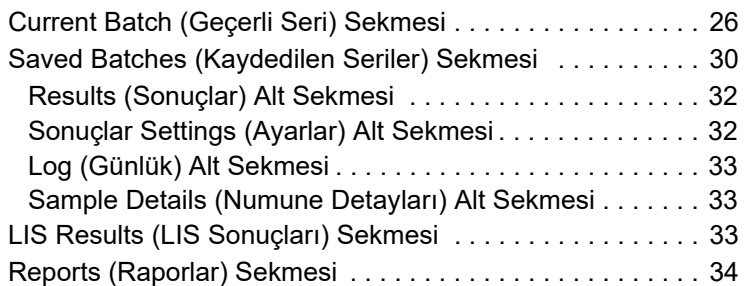

# **[Bölüm 6: Protocols \(Protokoller\) Sayfası](#page-47-0)**

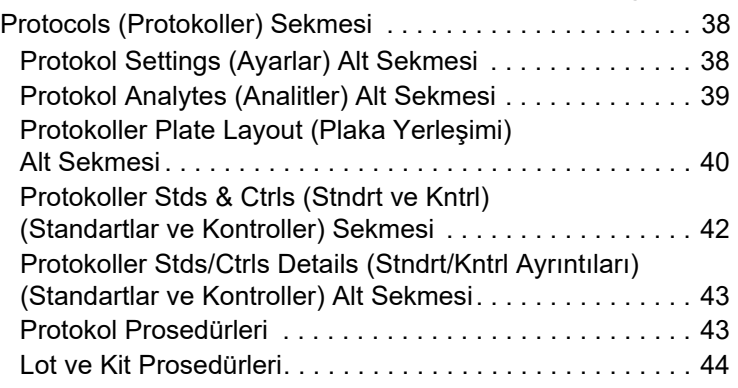

# **[Bölüm 7: Maintenance \(Bakım\) Sayfası](#page-57-0)**

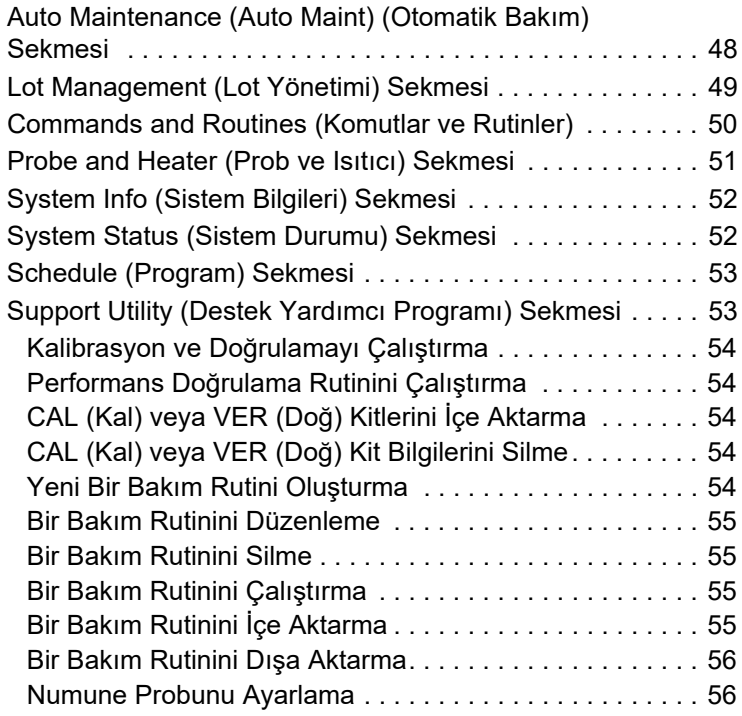

# **[Bölüm 8: Admin \(Yönetici\) Sayfası](#page-66-0)**

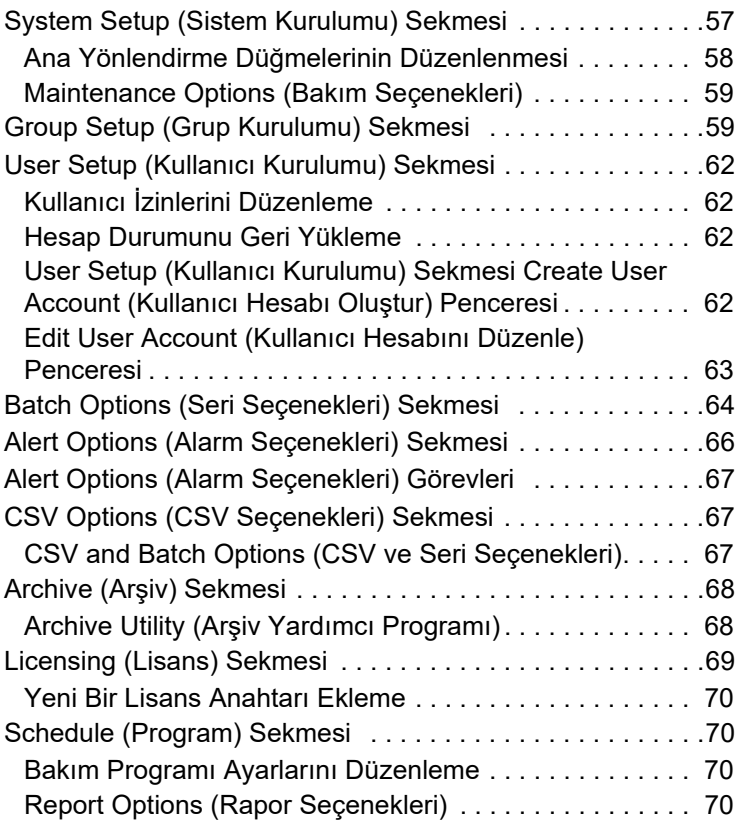

# <span id="page-10-0"></span>**Bölüm 1: Giriş**

# <span id="page-10-1"></span>**Güvenlik Önlemleri**

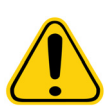

**UYARI:** Reaktifler, koruyucu olarak sodyum azit içerebilir. Sodyum azit kurşun ve bakır tesisat ile reaksiyona girerek yüksek ölçüde patlayıcı metal azitler oluşturabilir. Aynı zamanda yüksek ölçüde zehirlidir ve malzeme güvenliği bilgi formu (MSDS) sağlık tehlikesi 4 derecesindedir. Bertaraf ederken, azit oluşmasını önlemek için tahliyeleri bol miktarda soğuk suyla yıkayın. "Güvenlik Yönetimi No. CDC-22, Azit tuzlarının giderilmesine ilişkin Laboratuvar Lavabo Giderlerinin Dekontaminasyonu" (Hastalık Kontrol Merkezleri, Atlanta, Georgia, 30 Nisan 1976) kılavuzuna başvurun.

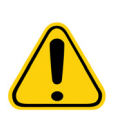

**İKAZ:** Kılıf sıvısında ve küreciklerin depolandığı solüsyonda alerjik bir reaksiyona neden olabilen ProClin**®** bulunur. Eldiven ve güvenlik gözlükleri dahil olmak üzere kişisel koruyucu ekipman kullanın.

## <span id="page-10-2"></span>**Home (Ana Sayfa) Sayfası**

#### ŞEKİL 1. **Home (Ana Sayfa) Sayfası**

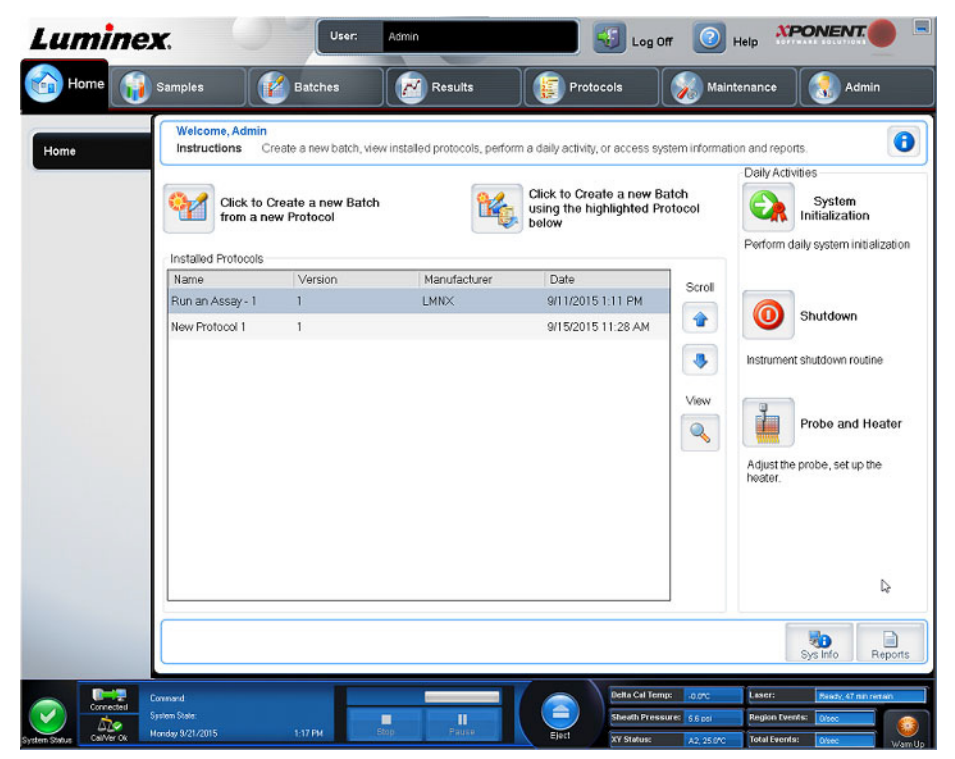

Home (Ana Sayfa) sayfası bir hoş geldiniz mesajını, seri oluşturma düğmelerini, Daily Activities (Günlük Faaliyetler) kısa yollarını, Installed Protocols (Kurulu Protokoller) listesini gösterir. Yönlendirme araç çubuğunda istediğiniz zaman Home (Ana Sayfa) öğesine tıklayarak Home (Ana Sayfa) öğesine dönün.

#### TABLO 1. **Home (Ana Sayfa) Sayfası Ekran Öğeleri**

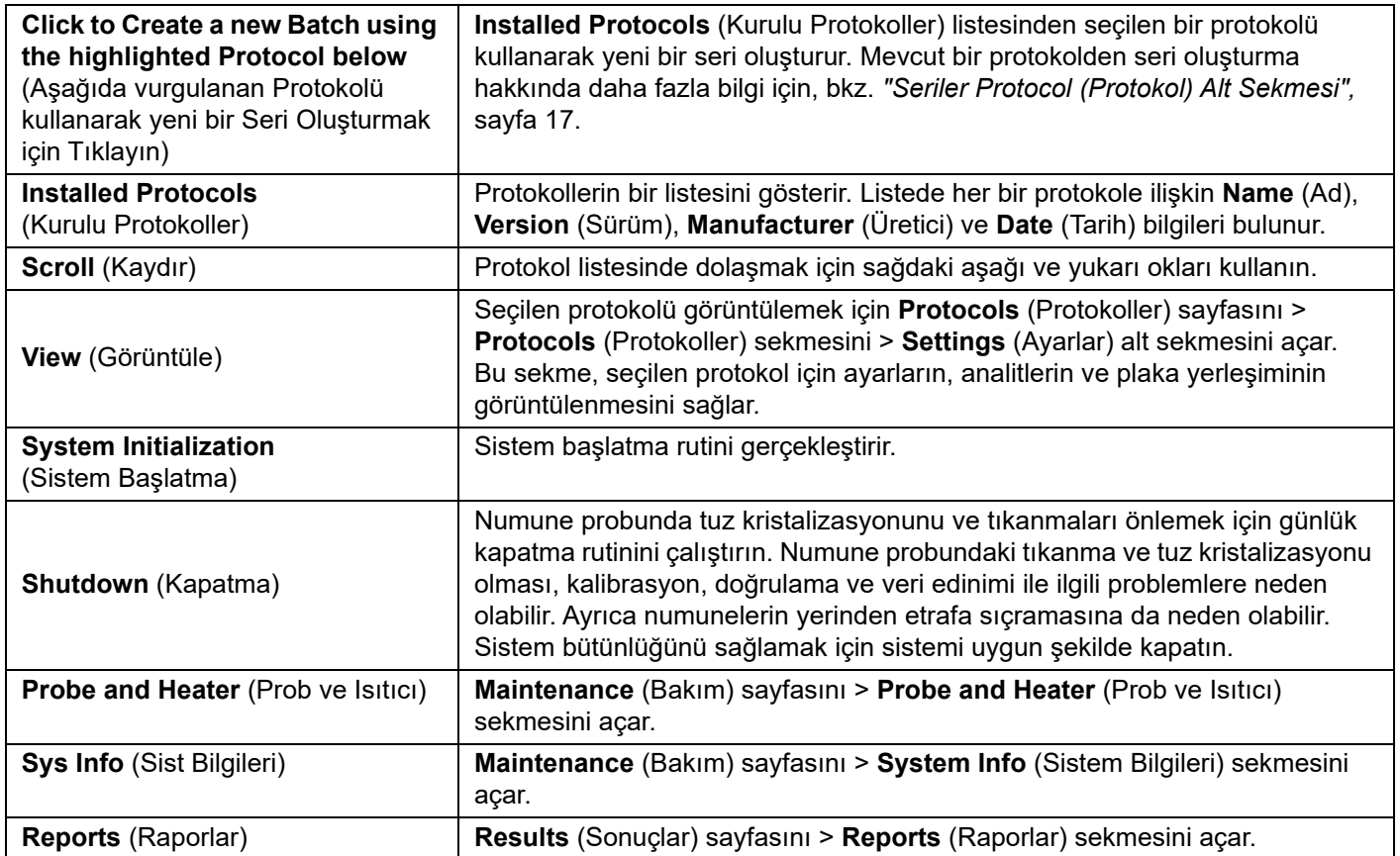

### ŞEKİL 2. **Navigation (Yönlendirme) Ekran Öğeleri**

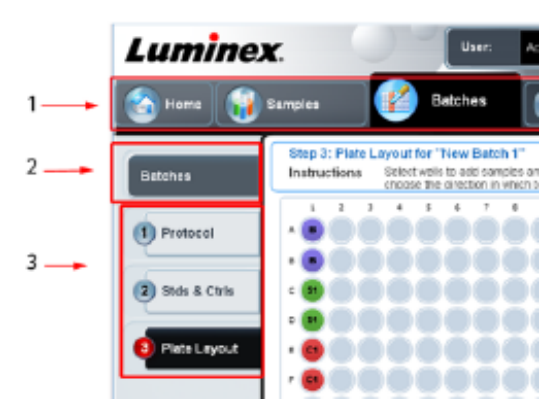

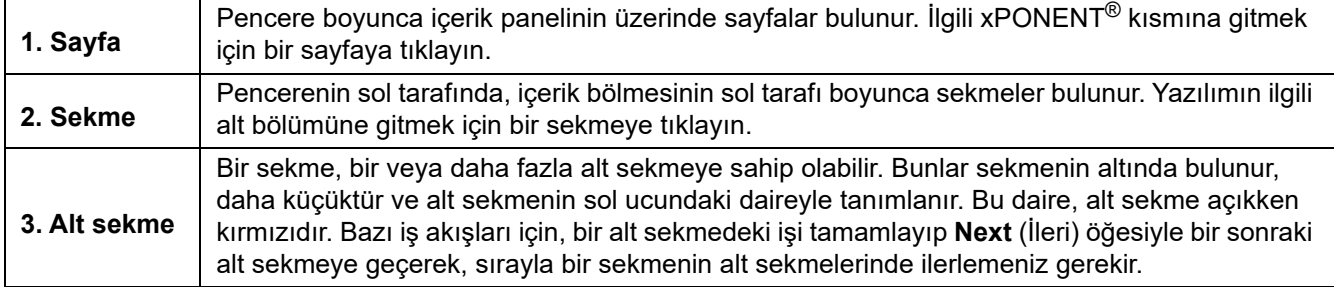

Tablolar, listeler ve alanlar gibi yazılımın bazı bölümlerinde sağ tıklama menüleri vardır. Menüler, sağ tıkladığınız öğeye bağlı olarak farklıdır.

#### TABLO 2. **Sağ Tıklama Menüsü Ekran Öğeleri**

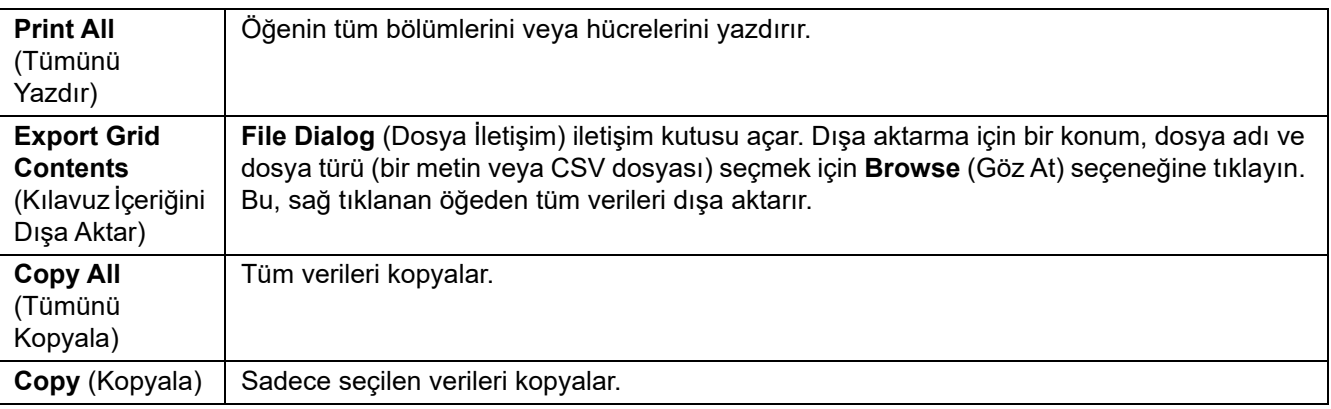

Tüm xPONENT® pencerelerinin altında System Monitor (Sistem Monitörü) görüntülenir. System Monitor (Sistem Monitörü) Luminex sisteminin fiziksel durumunu görüntüler. Değerler doğrudan Luminex sisteminden raporlanır.

#### ŞEKİL 3. **System Monitor (Sistem Monitörü)**

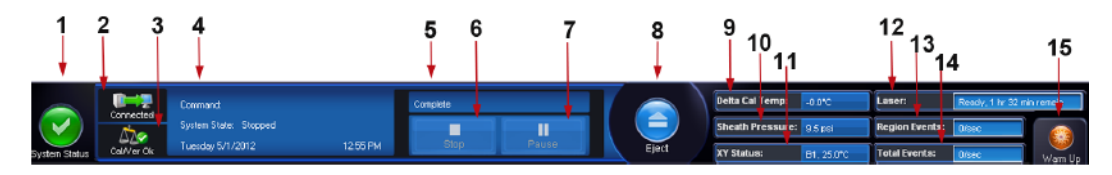

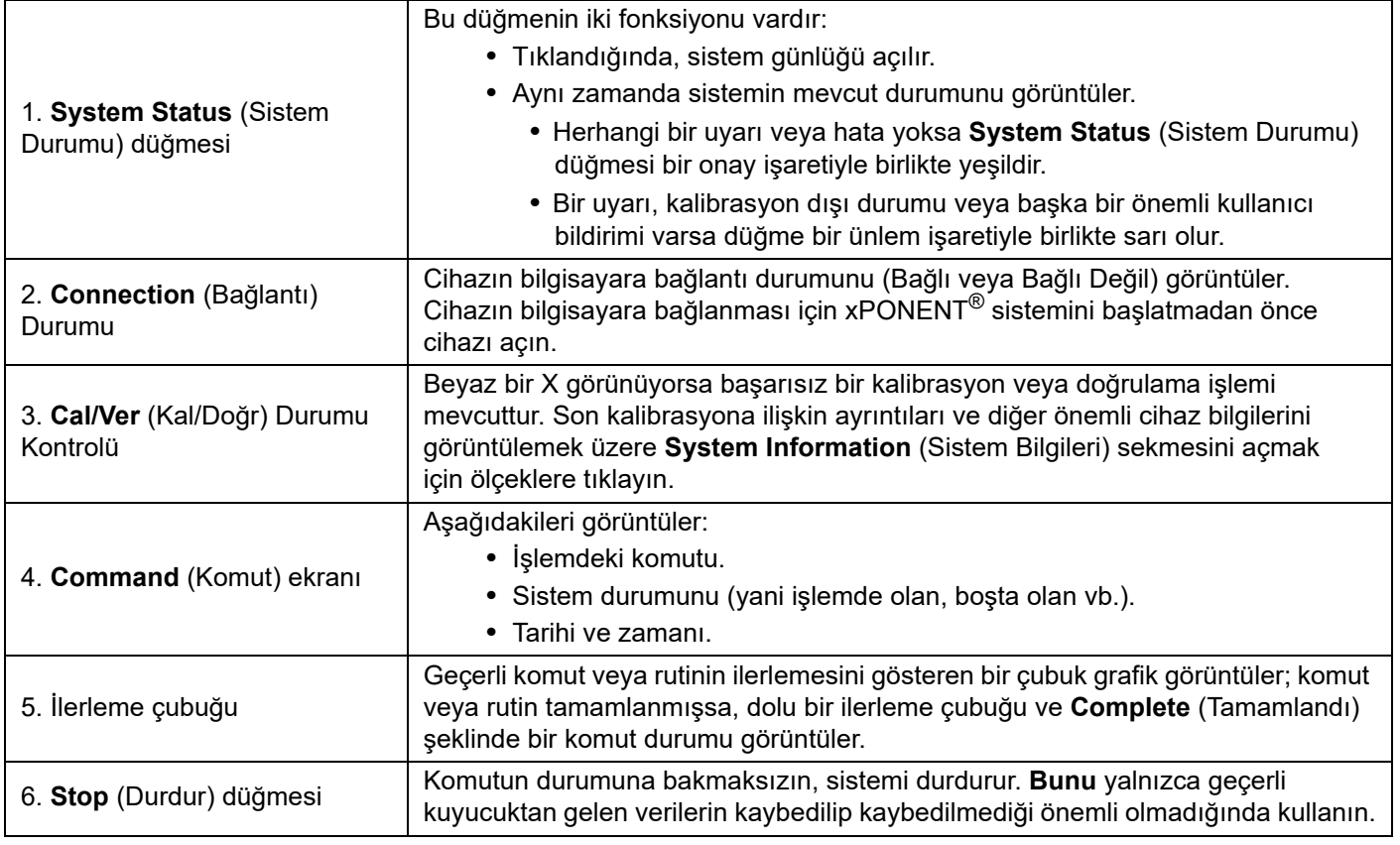

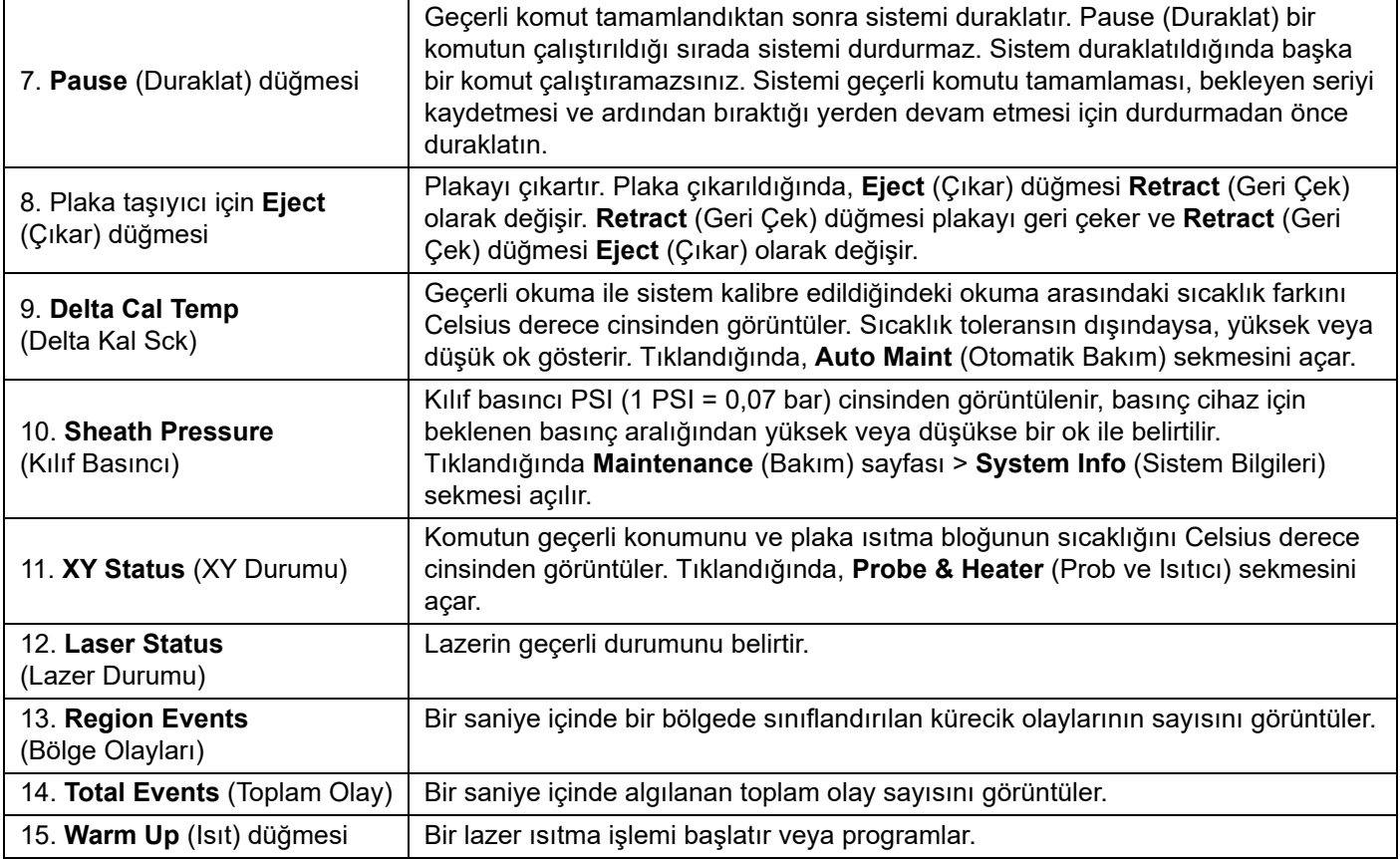

#### **Çevrimiçi Yardım**

xPONENT® kullanırken, İngilizce dilindeki yardımı istediğiniz zaman kullanabilirsiniz. Halihazırda üzerinde çalıştığınız sayfa veya sekme hakkında çevrimiçi yardımı görüntülemek için, xPONENT penceresinin sağ üst kısmındaki mavi "i" simgesine tıklayın. Bu, o sayfaya veya sekmeye özgü bilgilerin bulunduğu bir yardım penceresini açar.

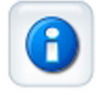

Sistem seviyesinde yardımı görüntülemek için, xPONENT penceresinin üst kısmındaki mavi soru işaretine ve ardından **Contents and Index** (İçindekiler ve İndeks) öğesine tıklayın. Mevcut tüm konularda gezinebileceğiniz çevrimiçi yardım bölümü açılır.

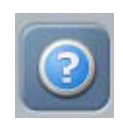

Hızlı başlatma bilgisini görüntülemek için, xPONENT penceresinin üst kısmındaki mavi soru işaretine ve ardından **Quick Start**  (Hızlı Başlat) öğesine tıklayın. Bu, sistemi başlatmak için gerekli olan yedi temel adım hakkındaki bilgileri görüntüler.

Yazılım bilgisini görüntülemek için xPONENT penceresinin üzerindeki mavi soru işaretine ve ardından **About** Luminex xPONENT (Luminex xPONENT Hakkında) öğesine tıklayın. Yazılım sürüm bilgilerinin görüntülendiği xPONENT bilgi iletişim kutusu açılır.

# <span id="page-14-0"></span>**Hızlı Başlat**

xPONENT® için beş adımda başlatma ve kullanma aşağıdaki gibidir:

#### TABLO 3. **xPONENT**® **Yazılımını Başlatma ve Kullanma**

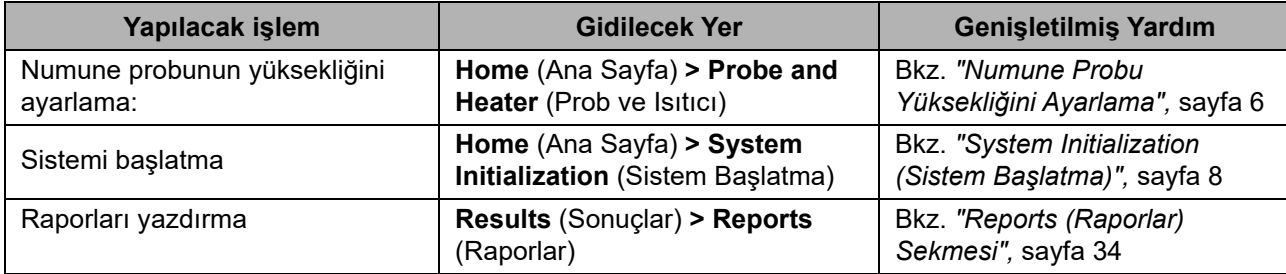

# <span id="page-14-1"></span>**Temel Prosedürler**

#### <span id="page-14-2"></span>**xPONENT**® **Sistemini Başlatma**

xPONENT® sistemini başlatmak için aşağıdaki adımları tamamlayın:

- 1. Bilgisayar masaüstünde Luminex xPONENT öğesine çift tıklayın.
- 2. Deneme lisansınız varsa, tam lisans almak için *["Teknik Destek",](#page-18-0)* sayfa 9 ile iletişime geçin veya devam etmek için iletişim kutusundaki **OK** (Tamam) düğmesine tıklayın.
- 3. Yazılımınızı ilk defa başlatıyorsanız, **User License Agreement** (Kullanıcı Lisans Anlaşması) görüntülenebilir. Lisans anlaşmasını okuyun. **I accept the terms of this license agreement** (Bu lisans anlaşmasının koşullarını kabul ediyorum) seçeneğine ve ardından **OK** (Tamam) öğesine tıklayın.
	- **NOT:** Güvenlik bilgileri ve yasal bilgiler için Luminex 200 cihazı ile birlikte gönderilen *Luminex® 200™ System User Manual* (Luminex® 200™ Sistemi Kullanım Kılavuzu)'na bakın.

#### **xPONENT**® **Oturumunu Açma**

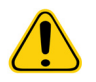

**İKAZ:** Bu yazılımın eğitimsiz kişiler tarafından kullanımı yanlış veri ve test sonuçlarına neden olabilir. xPONENT® kullanıcıları, yazılımı çalıştırmadan önce belgeleri tamamen okumalıdır.

- 1. **System Login** (Sistem Oturumunu Açma) sekmesinde, User ID (Kullanıcı Kimliği) bilgilerinizi girin.
- 2. Yazılımın güvenli sürümünü kullanıyorsanız, şifrenizi yazın. **Home** (Ana Sayfa) sayfası açılır.
- **NOT:** Bir kullanıcının uygulamaya girişinin kilitlenmesi durumunda, bir kullanıcının kilitlendiği konusunda Admin (Yönetici) kullanıcıyı bilgilendirmek üzere Admin (Yönetici) uygulamada her oturum açtığında bir iletişim kutusu açılır.

#### **Yeni Bir Lisans Anahtarı Ekleme**

Yeni bir lisans anahtarını kaydetme veya eklemeyle ilgili herhangi bir zorluk yaşıyorsanız *["Teknik Destek",](#page-18-0)* sayfa 9 ile iletişime geçin.

- 1. **Admin** (Yönetici) sayfası > **Licensing** (Lisans) sekmesine gidin.
- 2. **License** (Lisans) öğesine tıklayın.
- 3. Yeni anahtarı kopyalayıp **Your new License Code** (Yeni Lisans Kodunuz) alanına yapıştırın. **License File** (Lisans Dosyası) alanı boş kalır.
- 4. **OK** (Tamam) öğesine tıklayın. Bunun sonucunda xPONENT® kapatılır, lisans uygulanır ve xPONENT yeniden başlatılır. Yeni bir lisans anahtarını kaydetme veya eklemeyle ilgili herhangi bir zorluk yaşıyorsanız *["Teknik Destek",](#page-18-0)* sayfa 9 ile iletişime geçin.

Oturum açtıktan sonra, **Home** (Ana Sayfa) sayfası açılır. xPONENT® sistem yöneticisi Kullanıcı Kimliğini ve ilk oturum şifrelerini belirlemelidir. Size bir kullanıcı kimliği ve şifresi verilmediyse xPONENT sistem yöneticiniz ile iletişime geçin.

# <span id="page-15-1"></span><span id="page-15-0"></span>**İlk Başlatma**

Sistemi ilk defa açtığınızda aşağıdaki prosedürleri gerçekleştirin:

- *1. ["Numune Probu Yüksekli](#page-15-1)ğini Ayarlama",* sayfa 6
- *2. ["Depolamadan Sonra Yenileme Rutini",](#page-16-0)* sayfa 7
- 3. *["System Initialization \(Sistem Ba](#page-17-0)şlatma)",* sayfa 8 Kalibrasyon/Doğrulama

#### **Numune Probu Yüksekliğini Ayarlama**

Numune probu yüksekliğini, probun numuneyi alması için kuyucuğa yeterince ineceği şekilde ayarlayın.

- **NOT:** Numune probu yüksekliğini ayarlamadan önce, kuyucuklarda ve rezervuarlarda herhangi bir sıvı olmadığından emin olun.
- **NOT:** Bir plaka adının altındaki üç alan için de prob yüksekliği ayarlarını ayarladığınızda ve kaydettiğinizde tüm alanlarda ayar muhafaza edilir.

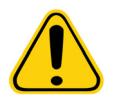

**UYARI:** Doğru numune probu yüksekliği doğru veri alımı ve kalibrasyon için kritik önem taşımaktadır. Numune probu yüksekliğine ilişkin problemler sıvı kaçaklarına neden olabilir ve numune alımını engelleyebilir. Sistem kalibre edilmeden önce prob yüksekliğinin doğru şekilde ayarlandığından emin olun.

- 1. xPONENT® yazılımında **Home** (Ana Sayfa) sayfasında **Daily Activities** (Günlük Aktiviteler) seçeneğinin altında yer alan **Probe and Heater** (Prob ve Isıtıcı) öğesine tıklayın. **Probe & Heater** (Prob ve Isıtıcı) sekmesi açılır.
- 2. Numune probu alanını kaplayan şeffaf plastik kılıfı çıkarın.
- 3. Plaka taşıyıcısını çıkarmak için xPONENT yazılımında **Eject** (Çıkar) öğesine tıklayın.
- 4. Toplam yüksekliğin 19 mm'den (0,75 inç) fazla olmadığı 96 kuyucuklu bir mikrotiter plakada, plaka içerisine uygun hizalama aracını yerleştirin:
	- Düz tabanlı haznelere sahip standart bir plaka için, daha büyük (5,08 mm çaplı) hizalama disklerinden ikisini, seçilen haznenin içerisine üst üste koyun.
	- Bir filtre taban plakası için, daha büyük (5,08 mm çaplı) hizalama disklerinden üçünü, seçilen haznenin içerisine üst üste koyun.
	- Düz tabanlı haznelere sahip yarım hacimli bir plaka için, daha küçük (3,35 mm çaplı) hizalama disklerinden ikisini seçilen haznenin içerisine üst üste koyun.
	- Yuvarlak tabanlı (U-Tabanlı) bir plaka için, seçilen haznede daha küçük (3,35 mm çaplı) hizalama disklerinden ikisini üst üste koyun.
- 5. Mikrotiter plakanın bükülmüş olmadığını teyit edin. Bükülmüş plakalar, prob yüksekliğinin yanlış ayarlanmasına neden olabilir.
- 6. Plakayı sol üst köşedeki **A1** ile plaka tutucusu üzerine yerleştirin.
- 7. Plaka taşıyıcısını geri çekmek için xPONENT yazılımında **Retract** (Geri Çek) öğesine tıklayın.
- 8. Prob tutucusu üzerindeki prob ayarlamasını 1/3 ila 1/2 tur gevşetin. Ayarlama slaydının üst kısmına temas edinceye kadar numune probunu yukarı doğru çekin. Prob ayarlama vidasını sıkın.
- 9. Numune probunu aşağı indirmek için xPONENT yazılımında **Move Probe Down** (Probu Aşağı Hareket Ettir) seçeneğine tıklayın.
- 10. Prob ayarlama vidasını hafifçe gevşetin. Hizalama disklerinin veya küresinin üst kısmına temas edinceye kadar probu aşağıya doğru itin.
- 11. Prob ayarlama vidasını sıkın.

**NOT:** Prob ayarlama vidasını sıkarken, probu yanlışlıkla yukarı hareket ettirmemek için dikkatli olun.

- 12. Probun çok alçakta olmadığından ve plakanın tabanına dokunmadığından emin olmak için Luminex<sup>®</sup> XYP™ penceresini açın ve probu yukarı ve aşağı hareket ettirin.
- 13. xPONENT yazılımında **Move Probe Up** (Probu Yukarı Hareket Ettir) seçeneğine tıklayın.
- 14. Numune probu alanını kaplayan plastik kılıfı yeniden takın.

<span id="page-16-0"></span>15. Plaka tutucusunu çıkarmak için **Eject** (Çıkar) öğesine tıklayın. Plakadan hizalama araçlarını çıkarın.

**NOT:** Bir plaka adı altında prob yüksekliği ayarlarını düzenleyip kaydettiğinizde, plaka adı ayarlamayı muhafaza eder.

- 16. Plaka taşıyıcıyı geri çekmek için **Retract** (Geri Çek) öğesine tıklayın.
- 17. **Plate Name** (Plaka Adı) alanına plaka için bir ad girin.
	- **NOT:** Bir plaka adı altında prob yüksekliği ayarlarını düzenleyip kaydettiğinizde, plaka adı ayarlamayı muhafaza eder.

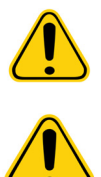

**UYARI:** Doğru numune probu yüksekliği doğru veri alımı ve kalibrasyon için kritik önem taşımaktadır. Numune probuna ilişkin problemler sıvı kaçaklarına neden olabilir ve numune alımını engelleyebilir.

**İKAZ:** Sistem kalibre edilmeden önce prob yüksekliğinin doğru şekilde ayarlandığından emin olun.

#### ŞEKİL 4. **Numune Probu Yükseklik Ayarlaması**

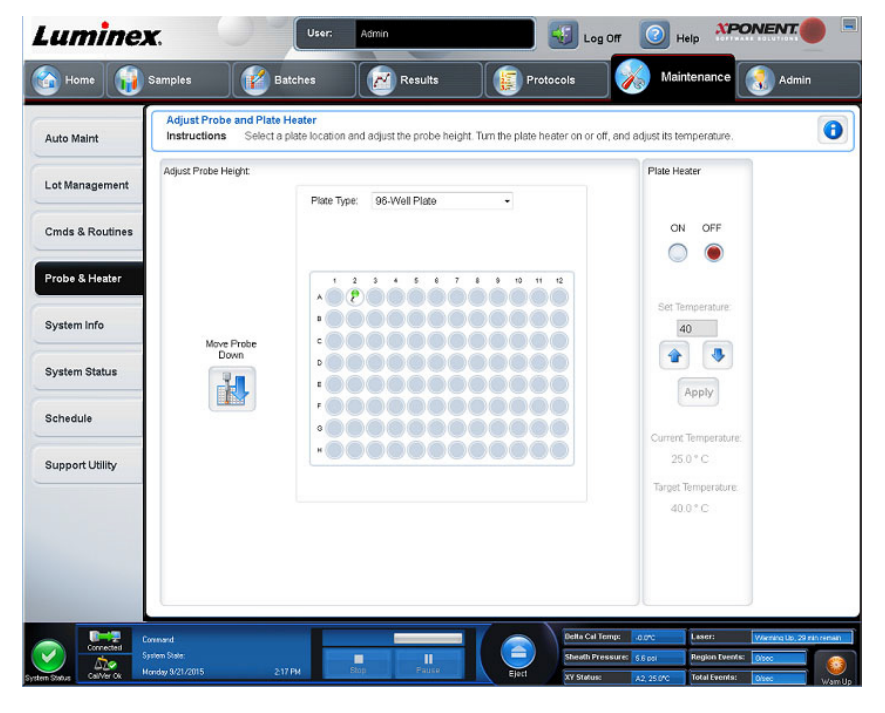

#### **Depolamadan Sonra Yenileme Rutini**

**NOT:** Depolamadan Sonra Yenileme rutini, ilk kez başlatılan yeni sistemler için veya sistem bir haftadan uzun süre boşta kaldığında önerilir.

Numune probu yüksekliğini ayarladıktan sonra, Revive After Storage (Depolamadan Sonra Yenileme) (Luminex) rutinini çalıştırın.

- 1. **Maintenance** (Bakım) sayfasına > **Cmds & Routines** (Komutlar ve Rutinler) sekmesine gidin.
- 2. **Routine Name** (Rutin Adı) açılır menüsünden **Revive After Storage** (Depolamadan Sonra Yenileme) (Luminex) seçeneğini belirleyin. **Revive After Storage** (Depolamadan Sonra Yenileme) rutini aşağıdaki komutları gerçekleştirir:
	- Warmup (Isıt)
	- Backflush (Ters Yıka) (x2)
	- Drain (Tahliye) (x3)
	- Alcohol Flush (Alkolle Yıka) (x2)
	- Backflush (Ters Yıka)
	- Wash (Yıka) (x3)
- 3. **Cmds & Routines** (Komutlar ve Rutinler) sekmesinde belirtildiği gibi, plaka dışı reaktif bloğu üzerindeki **RA1** rezervuarına %70 izopropanol veya %70 etanol ekleyin. Uygun kuyucuklara DI Su ekleyin.
	- **NOT:** Tahliye kuyucukları (RA2) boş olmalıdır.
- 4. Şu öğeye tıklayın: **Run** (Çalıştır).

#### <span id="page-17-0"></span>**System Initialization (Sistem Başlatma)**

Numune alımından önce optikleri hazırlamak için lazerleri ısıtın. Gücü açtığınızda sistem otomatik olarak ısıtma işlemine başlar; ancak sistem dört saat veya daha uzun süreyle boş kaldıysa Warmup (Isıt) komutunu kullanmanız gerekecektir. Lazerlerin uygun şekilde ısıtılamaması, tahlil sonuçlarını ve sistem performansını etkileyecektir.

- **System Status** (Sistem Durumu) çubuğunun üzerinde **Warm Up** (Isıt) düğmesine tıklayın VEYA
- **Maintenance** (Bakım) sayfasına > **Cmds & Routines** (Komutlar ve Rutinler) sekmesine gidin. **Commands** (Komutlar) bölümünde **Warmup** (Isıt) öğesine tıklayın. Isıtma işleminin tamamlanması 30 dakika sürer.

Kullanmadan önce sistemi kalibre edin. **Maintenance** (Bakım) sayfasına > **Auto Maint** (Otomatik Bakım) sekmesine gidin, **Calibration Verification** (Kalibrasyon Doğrulaması) düğmesini seçin ve ekranda verilen talimatları uygulayın.

#### **NOT:** Daha fazla bilgi için bkz. *"Sistem Baş[latma Rutinini Tanımlama",](#page-68-2)* sayfa 59.

Kalibratör xMAP**®** kürecikleri raportör kanal, tüm sınıflandırma kanalları ve çift ayırıcı kanal için ayarları normalleştirmek üzere kullanılır. Doğrulama xMAP kürecikleri sistemin kalibrasyonunu ve optik bütünlüğünü doğrulamak üzere kullanılır.

Sistem tamamen kalibre edilmemişse bir uyarı mesajı açılır. Kalibre edildiğinde, yeniden kalibre edinceye dek değerler kalır. Sistem kalibrasyon ve doğrulama sonuçlarını Calibration and Verification (Kalibrasyon ve Doğrulama) raporu ile takip edebilirsiniz.

Luminex, sisteminizi haftada bir kalibre etmenizi tavsiye eder. Ek olarak, aşağıdakilerden herhangi biri meydana gelirse sisteminizi yeniden kalibre edin:

- Delta kalibrasyon sıcaklığı ± 3°C'yi aşarsa.
- Cihazı hareket ettirirseniz.
- Numune alımı sorunları yaşarsanız.
- Cihazda, parça değiştirilmesi gibi bir donanım bakımı gerçekleştirilirse.

Luminex, Maintanence (Bakım) sayfasındaki Auto Maint (Otomatik Bakım) sekmesinde yer alan Performance Verification (Performans Doğrulama) düğmesini kullanarak sistem performansını günlük olarak doğrulamanızı önerir. İlave kalibrasyon sıklığı gereksinimleri için tahlil kiti talimatlarına başvurun.

Günlük sistem başlatma rutini, kalibrasyon veya doğrulama işlemlerinden birini ya da her ikisini içerecek şekilde ayarlanabilir. **Admin** (Yönetici) sayfasına **> System Setup** (Sistem Kurulumu) sekmesine **> Maintenance Options** (Bakım Seçenekleri) bölümüne gidin.

Sistemi kalibre etmeden veya doğrulamadan önce, Luminex<sup>®</sup> 200™ kalibrasyon ve doğrulama kürecik parti bilgilerini içe aktarmanız gerekir. Maintenance (Bakım) sayfasında yer alan Lot Management (Parti Yönetimi) sekmesini kullanın. Bu bilgileri, Performans Doğrulama Kiti ve Kalibrasyon Kiti ile birlikte gelen CD'de ve ayrıca *<http://www.luminexcorp.com>* adresindeki Luminex web sitesinde bulabilirsiniz.

**NOT:** Sistemi kalibre etmeden önce Luminex® 200™ analiz cihazı lazerlerinin ısınmış olduğundan ve prob yüksekliğinin doğru ayarlandığından emin olun. Kalibre ederken sistem atık hattını hareket ettirmeyin.

#### **Analiz Cihazını Kapatma**

Numune probunda tuz kristalizasyonunu ve tıkanmaları önlemek için günlük kapatma rutinini çalıştırın. Numune probundaki tıkanma ve tuz kristalizasyonu olması, kalibrasyon, doğrulama ve veri edinimi ile ilgili problemlere neden olabilir; ayrıca numunelerin yerinden etrafa sıçramasına da neden olabilir. Sistem bütünlüğünü sağlamak için sistemi uygun şekilde kapatın.

## **xPONENT® Oturumunu Kapatma ve Çıkış**

xPONENT® oturumunu kapatmak ve çıkış yapmak için:

- 1. Sayfanın üstündeki **Log Off** (Oturumu Kapat) öğesine tıklayın.
- 2. **Confirm Logout** (Oturumu Kapatmayı Onayla) iletişim kutusu görüntülendiğinde **OK** (Tamam) öğesine tıklayın. **System Login** (Sistem Oturumunu Açma) sekmesi görüntülenir.
- 3. **Exit** (Çıkış) sekmesine tıklayın.
- 4. **Do you want to exit the software now?** (Şimdi yazılımdan çıkmak istiyor musunuz?) sorusu yöneltildiğinde şu seçeneğe tıklayın: **Yes** (Evet).

# <span id="page-18-0"></span>**Teknik Destek**

Telefon: 512-381-4397 Kuzey Amerika Ücretsiz Hat: 1-877-785-2323 Uluslararası Ücretsiz Hat: + 800-2939-4959 E-posta: *[support@luminexcorp.com](mailto:support@luminexcorp.com) [www.luminexcorp.com](http://www.luminexcorp.com)*

# <span id="page-18-1"></span>**Yazılım Paketleri**

xPONENT® için birden çok kullanıcı erişim düzeyi lisanslanabilir.

**• Basic** (Temel) - Cihaz kontrolüne izin verir.

Lisans alabileceğiniz ek özellikler:

- **Secure** (Güvenli) Yönetici kontrollü kullanıcı izin seviyelerinin yanı sıra, tüm Basic (Temel) işlevlerini içerir.
- **21 CFR Part 11** (21 CFR Bölüm 11) Belirli görevleri gerçekleştirmek üzere elektronik imzaları gerekli kılma seçeneğinin yanı sıra, tüm Secure (Güvenli) paketi özelliklerini içerir. (Elektronik imzalar sistem günlüğünde listelenir.)
- **Automation** (Otomasyon) Harici donanımla iletişim kurulabilmesini sağlar.
- **Remote Web Monitoring** (Uzaktan Web İzleme) Bir web sayfası kullanarak alarmları ve sistem durumunu görüntülemenize olanak tanır.
- **LIS** (Laboratuvar Bilgi Sistemleri) Sistemin, harici bir Laboratuvar Bilgi Sistemi (LIS) veritabanıyla iletişim kurabilmesini sağlar. LIS paketi, hasta sonuç verilerini ASTM dosyası formatında dışa ve içe aktarmanıza olanak tanır.

**NOT:** Cihazı çalıştırmak için bir cihaz kontrol lisansınız olmalıdır.

Yükseltilmiş paketleri satın alma konusunda daha fazla bilgi almak veya özel paket dokümantasyonunu edinmek için satıcınızla iletişime geçin.

# <span id="page-19-0"></span>**Bölüm 2: Luminex® 200™**

Luminex<sup>®</sup> 200™ sistemi klinik laboratuvarda iş akışının ve etkinliğin arttırılması amacıyla geliştirilmiştir. Laboratuvardaki son kullanıcıların xMAP**®** teknolojisi ile kullanım için geliştirilmiş xMAP tabanlı tahlil kitleri kullanan mikrotiter plakaları çalıştırmaları gereklidir.

**NOT:** Temel kullanıcı arayüzü dili İngilizcedir. xPONENT®, görüntülenen saat, tarih ve sayısal değerler için ana bilgisayarın yerel ayarlarını kullanır. Yalnızca ABD bölgeselleştirme formatındaki dışa aktarma verilerini seçerseniz, bu ayarı Admin (Yönetici) sayfası > CSV Options (CSV Seçenekleri) sekmesi ve Admin (Yönetici) sayfası > Batch Options (Seri Seçenekleri) sekmesinde değiştirebilirsiniz. Aksi takdirde verileriniz bilgisayarınızın bölgesel ayarlarına göre dışa aktarılacaktır.

# <span id="page-19-1"></span>**Bu Kılavuz Hakkında**

Bu belgedeki kurallarda, temel düzeyde bilgisayar bilgilerine ve Microsoft**®** Windows**®** yazılımı bilgilerine sahip olunduğu varsayılmaktadır. Komutlara, çoğunlukla araç çubuğu ve ekranın bir bölümüne sağ tıkladığınızda görünen menüler gibi birden fazla yöntemle ulaşılabilir. Ancak kullanım kolaylığı sağlaması açısından, bu kılavuzdaki prosedürlerde komutlara erişme konusunda yalnızca tek bir yöntem açıklanmaktadır.

Bu kılavuz PDF formatındadır ve basılabilir. Yine de, metinde yer alan yer işaretleri ve köprü metninden dolayı bu kılavuz en iyi çevrimiçi olarak görüntülenmektedir.

Bu kılavuz periyodik olarak güncellenebilir. Güncel bir sürüme sahip olduğunuzdan emin olmak için, ABD ve Kanada'da 1-877-785-BEAD (2323) numaralı telefonu veya ABD ve Kanada dışında +1 512-381-4397 numaralı telefonu arayarak *["Teknik](#page-18-0)  [Destek",](#page-18-0)* sayfa 9 ile iletişime geçin. Ayrıca sorularınızı *<support@luminexcorp.com>adresine e-posta yoluyla gönderebilirsiniz.* Tüm tercümeleri ile birlikte kılavuzun en güncel sürümü Luminex Teknik Destek biriminden edinilebilir.

# <span id="page-19-2"></span>**Uyarılar, Notlar ve Semboller**

Aşağıdaki bilgi amaçlı notlar ve uyarılar bu kılavuzda gerekli olan yerlerde görülecektir.

**NOT:** Bu mesaj genel faydalı bilgileri vermek için kullanılır. Güvenlik veya performans sorunları yer almaz.

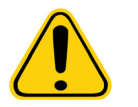

**İKAZ:** Bu mesaj tehlikenin küçük olduğu veya sadece potansiyel bir tehlikenin mevcut olduğu yerlerde kullanılır. Uyarıya dikkat edilmemesi halinde, tehlikeli durumlar oluşabilir.

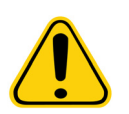

**UYARI:** Bu mesaj kullanıcıya veya cihaz performansına ilişkin tehlike bulunan durumlarda kullanılır. Uyarıya dikkat edilmemesi, yanlış performansa, cihaz arızasına, geçersiz sonuçlara veya kullanıcı için tehlikeye neden olabilir.

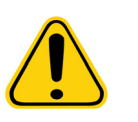

**İKAZ:** ABD Federal kanunları, bu cihazın satışının yalnızca bir hekim tarafından veya hekimin talimatı üzerine yapılabilmesi yönünde ya da bu cihazı kullanma veya kullanma talimatı verme konusunda çalıştığı Eyalet kanunlarınca lisanslı diğer bir uygulayıcı tarafından yapılabilmesi yönünde kısıtlama getirmektedir.

xPONENT<sup>®</sup> yazılımı kullanımı sırasında bu sembollerle karşılaşacaksınız. Bu semboller uyarıları, şartları, tanımlamaları, talimatları ve düzenleyici kurumları temsil ederler.

#### TABLO 4. **Semboller**

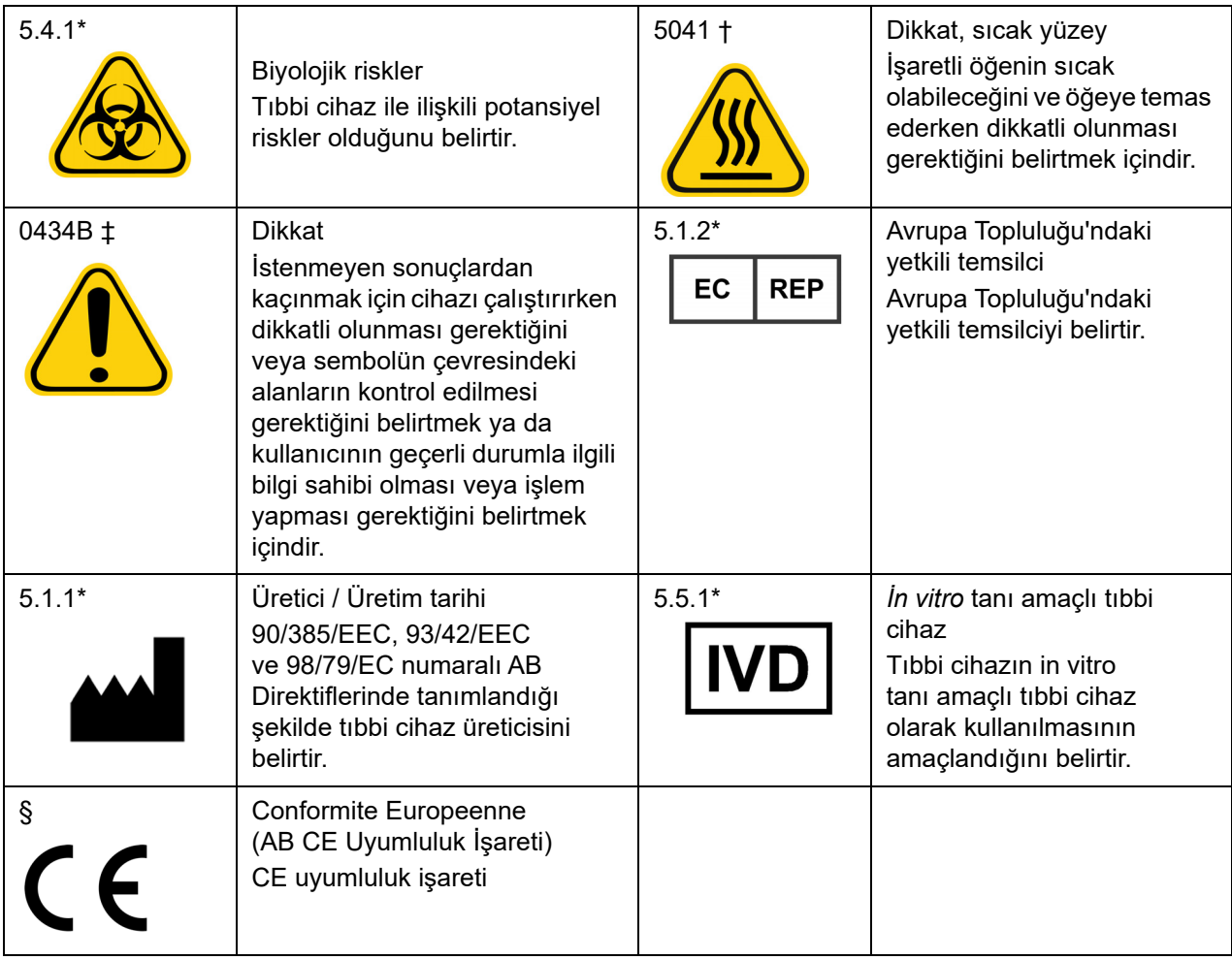

- \* ANSI/AAMI/ISO 15223-1:2012, Medical devices—Symbols to be used with medical device labels, labeling, and information to be supplied—Part 1: General requirements.
- † IEC 60417:2002 DB, graphical symbols for use on equipment. (General I (QS/RM))
- ‡ ISO 7000: Fifth edition 2014-01-15, graphical symbols for use on equipment registered symbols. (General I (QS/RM))
- § Council Directive 98/79/EC on In Vitro Diagnostic Medical Devices (IVDMD) (1998)

#### <span id="page-20-0"></span>**Sınırlamalar**

xMAP**®** kürecikleri ışınla bozulmaya duyarlıdır; ışınla bozulma etkileri kümülatiftir. xMAP tabanlı kitin bütünlüğünü korumak için, ışığa minimum düzeyde maruz kalmasını sağlayın.

xMAP kürecikleri, sağlanan aköz ortamda hidrofobiktir ve karıştırılmadığında çökecektir. Boşaltmadan önce yeniden askıya alın.

Bu ürünü güçlü organik çözücüler ile kullanmayın. Uyumluluk ile ilgili daha ayrıntılı bilgi için Luminex Teknik Destek birimi web sitesini *[www.luminexcorp.com](http://www.luminexcorp.com)* adresinde ziyaret edin.

#### <span id="page-20-1"></span>**Kürecik Konsantrasyonu**

Bir tahlildeki küreciklerin konsantrasyonu sistem hızındaki bir faktördür. xMAP**®** tabanlı bir kit çalıştırıyorsanız, kitin kullanma kılavuzunda bulunan talimatları uygulayın veya sağlanan yazılım protokolünü kullanın.

### <span id="page-21-6"></span><span id="page-21-0"></span>**Tekrarlayan xMAP® Kürecik Ölçümleri**

Bir xMAP<sup>®</sup> tahlilinde, raportör sinyali tahlilin sonucudur. Kürecikler küçük olduğu için, xMAP kürecik süspansiyonu solüsyon fazına yakın reaksiyon kinetikleri gösterir. Buna göre, belirli bir tahlil için kullanılan her xMAP kürecik kümesi, her bir küreciğin yüzeyine bağlı raportör moleküllerinin istatistiksel olarak eşit bir şekilde dağıldığını gösterecektir. Veri edinimi sırasında, her bir kümede yer alan çok sayıda kürecik analiz edilir ve ilgili kümenin medyan istatistiği yazılım tarafından hesaplanır. Bir kümedeki ölçüm yapılan kürecik sayısı arttıkça, ilgili ölçümün güvenilirliği de aynı şekilde artar. xMAP tabanlı bir kit çalıştırıyorsanız, kitin kullanma kılavuzunda bulunan talimatları uygulayın veya sağlanan yazılım protokolünü kullanın.

#### <span id="page-21-1"></span>**Sınıflandırma ve Raportör Fluorokromlar**

Her bir xMAP**®** kürecik kümesi içten iki sınıflandırma boyası ile veya 100 pleksten fazla kürecik için üç boya ile boyanır. Bu boyaların floresans sinyali her bir kürecik kümesinin sınıflandırılabilmesini sağlar. Her bir kürecik ayrı ayrı analiz edildiğinden, kümeler multipleks tahlilde karıştırılsa bile emisyon sinyallerine göre ayırt edilebilir. Her bir kürecik kümesinin yüzeyine bağlı raportör moleküllerinin floresans sinyali ölçülür ve multipleksteki tahlil sonucunu belirlemek üzere kullanılır. Her bir kürecik kümesi ayrı ayrı analiz edildiğinden, her bir kürecik kümesine ait raportör sinyalleri doğru kantifiye edilebilir.

*[Tablo 5, "Raportör Fluorokrom Dalga Boyları",](#page-21-6)* sayfa 12 bölümünde kabul edilebilir raportör fluorokromları ve bunların uyarım ve emisyon dalga boyları gösterilmektedir.

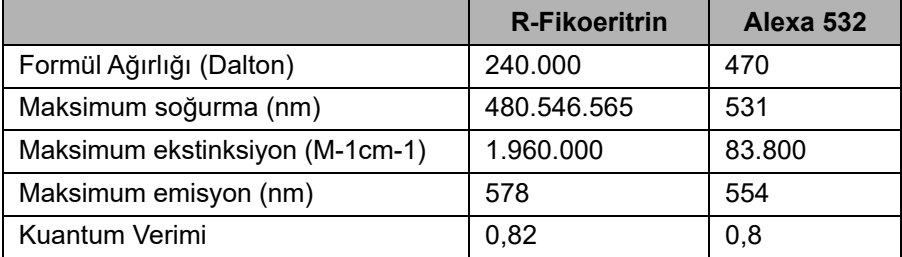

#### TABLO 5. **Raportör Fluorokrom Dalga Boyları**

#### <span id="page-21-2"></span>**Numune Seyreltimi**

Plazma veya serum gibi konsantre biyolojik numuneleri tahlil ayarının bir parçası olarak veya nihai seyreltme adımı olarak reaktifler ile en az 1:5 oranında seyreltin. xMAP**®** tabanlı bir kit çalıştırıyorsanız, kitin kullanma kılavuzunda bulunan seyreltme talimatlarını uygulayın.

#### <span id="page-21-3"></span>**Reaktifler**

Formüle edilmiş reaktifler xMAP**®** kürecikleri dışında hiçbir parçacık içermemelidir. xMAP kalibratörlerini veya doğrulayıcılarını seyreltmeyin.

#### <span id="page-21-4"></span>**Geçitleme**

Geçit pozisyonları tampon bileşimine bağlıdır. Bir tahlilde tampon bileşimi üzerinde yapılan herhangi bir değişiklik, farklı bir optimum geçit konumu elde edilmesine neden olabilir.

Tahlil geliştirme sırasında tahlilin Çift Ayırıcı (DD) kanalındaki geçitlemeyi belirleyin. Sayısal değerler histogramın sol tarafında görüntülenir.Protokoldeki geçit konumunu ayarlamak için tahlil geliştirme sırasında belirlenen sayısal geçit pozisyonunu kullanın.

Geçitleme bilgileri, yeni xMAP**®** kürecik lotu ile değişebilir. Her yeni xMAP kürecik lotu aldığınızda, bunları geçerli protokoller ile değerlendirin. Geçitleme bilgileri değişirse, yeni bir sürüm numarası ve yeni geçitleme bilgileri ile geçerli protokole birebir yeni bir protokol oluşturun. xMAP tabanlı bir kit çalıştırıyorsanız kitin kullanma kılavuzunda bulunan talimatları uygulayın veya sağlanan yazılım protokolünü kullanın.

#### <span id="page-21-5"></span>**Plakalar**

Kapatılmayan plakalar kullanıyorsanız, ışınla bozulmayı azaltmak için siyah opak plakalar kullanın.

Isıtmalı tahliller için, Costar**®** Thermowell**®** 96 kuyucuklu, ince duvarlı polikarbonat model P plakalarını kullanın.

Isıtmalı olmayan tahliller için, toplam yüksekliğin en fazla 19 mm (0,75 inç) olduğu 96 kuyucuklı bir plaka seçin. xMAP**®** tabanlı IVD kitine ilişkin kullanım talimatlarını uygulayın. Bkz. *["Kürecik Konsantrasyonu",](#page-20-1)* sayfa 11.

Önerilen sarf malzemeleri listesi için *["Teknik Destek",](#page-18-0)* sayfa 9 bölümünde verilen iletişim bilgilerini kullanın.

## <span id="page-22-0"></span>**Luminex**® **200™ ile Tahlilleri Çalıştırma**

#### <span id="page-22-1"></span>**Genel Yönergeler**

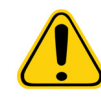

**UYARI:** xPONENT® sistem dosyalarının değiştirilmesi veya silinmesi sistem performansının azalmasına neden olabilir. xPONENT yazılımını kaldırıp yeniden kurarak değiştirilen veya silinen xPONENT sistem dosyalarını düzeltin. Luminex, *["Teknik Destek",](#page-18-0)* sayfa 9 yazılımını kaldırıp yeniden kurmadan önce xPONENT ile iletişime geçmenizi önermektedir.

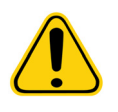

**UYARI:** xPONENT yazılımı ile izinsiz üçüncü parti yazılımının kullanılması xPONENT yazılımının bozulmasına veya hata vermesine neden olabilir. Üçüncü parti yazılımını sorumluluğu sizin üzerinizde olacak şekilde kullanmış olursunuz. Sistem yazılımının çalıştırılması, sadece özel olarak ayrılmış bilgisayarda tek başına çalıştırıldığında doğrulanmıştır.

**NOT:** xPONENT yazılımının kurulu olduğu bir bilgisayarda ekran koruyucu kullanıyorsanız, xPONENT ekran koruyucunun aktif hale gelmesini engelleyecektir. xPONENT her başlatıldığında ekran koruyucunun ve tüm güç yönetimi ayarlarının kapatılmasını öneren bir iletişim kutusu açılacaktır.

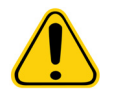

**İKAZ:** Sistem doğru bir şekilde kullanılmadığında potansiyel olarak zararlı olan elektrikli ve mekanik bileşenler içermektedir. Standart laboratuvar güvenliği uygulamalarına bağlı kalın.

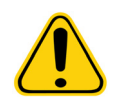

**İKAZ:** Luminex sistemi, Luminex belgeleri veya Luminex Corporation tarafından belirtilmeyen bir şekilde kullanılırsa ekipman tarafından sağlanan koruma bozulabilir veya garanti geçersiz kalabilir.

# <span id="page-23-0"></span>**Bölüm 3: Samples (Numuneler) Sayfası**

# <span id="page-23-1"></span>**Samples (Numuneler) Sekmesi**

ŞEKİL 5. **Samples (Numuneler) Sekmesi**

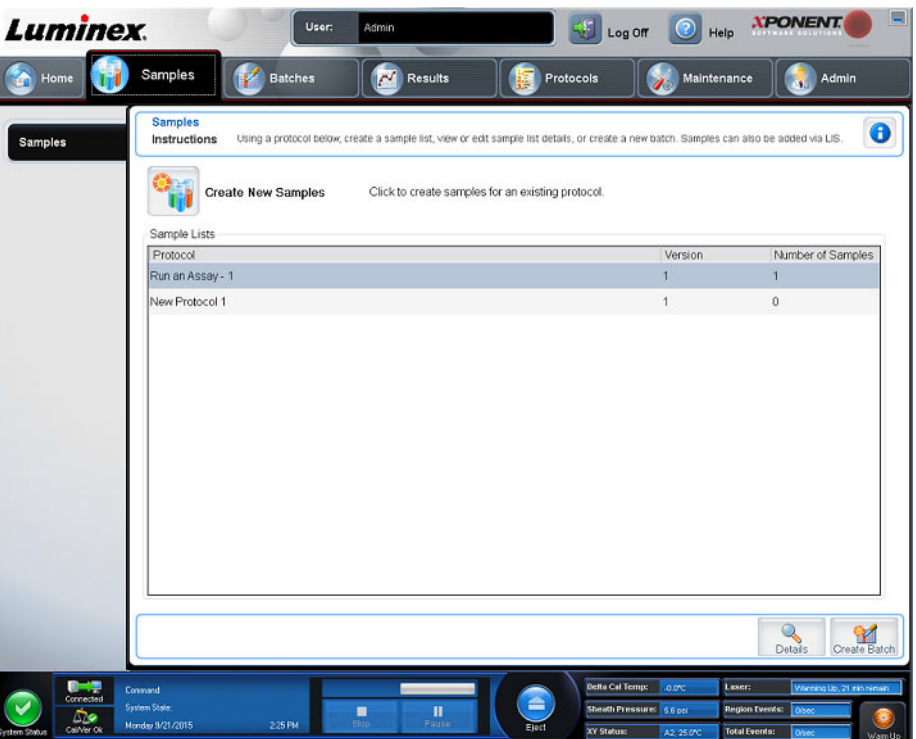

Yeni numuneler oluşturmak, numune listesini görüntülemek, seri oluşturmak ve protokoller için numuneleri görüntülemek ve düzenlemek için Samples (Numuneler) sekmesini kullanın.

#### <span id="page-23-2"></span>**Create Sample (Numune Oluştur) Alt Sekmesi**

Numune bilgilerini girmek ve görüntülemek için Create Sample (Numune Oluştur) alt sekmesini kullanın. Sample (Numune) bölümünde, yazılımın LIS aktif sürümüne sahipseniz ve geçerli olarak LIS'ye bağlıysanız, LIS numune siparişlerini sağladığında numune listesi otomatik olarak dolar. LIS'de oluşturulan bir listeyi sadece görüntüleyebilir veya çalıştırabilirsiniz ancak düzenleyemezsiniz.

#### **Yeni Numune Listesi Oluşturma**

Yeni bir numune listesi oluşturmak için aşağıdaki adımları gerçekleştirin:

- 1. **Samples** (Numuneler) sayfasını açın.
- 2. **Sample Lists** (Numune Listeleri) bölümünde, numune listesi için kullandığınız protokolü seçin ve ardından **Create New Samples** (Yeni Numuneler Oluştur) öğesine tıklayın. **Create Sample** (Numune Oluştur) alt sekmesi görüntülenir.
- 3. Numuneler listenize eklemek istediğiniz tüm numuneleri ekleyene dek yukarıda belirtilen adımları tekrar edin.
	- a. **ID** (Kimlik) alanına numune kimliğini yazın.
	- b. **First Name** (Adı) alanına bir hasta adı yazın (isteğe bağlıdır).
	- c. **Last Name** (Soyadı) alanına hastanın soyadını yazın (isteğe bağlıdır).
	- d. **Comment** (Yorum) alanına numuneye ilişkin bir yorum yazın (isteğe bağlıdır).
	- e. Numuneyi **Sample** (Numune) listesine eklemek için **Save** (Kaydet) öğesine tıklayın.
- 4. **Save** (Kaydet) öğesine tıkladıktan sonra **New** (Yeni) öğesine tıklayarak daha fazla numune oluşturun veya **Edit** (Düzenle) öğesine tıklayarak numuneyi düzenleyin.
- 5. İstediğiniz tüm numuneleri ekledikten sonra **Close** (Kapat) öğesine tıklayın.

**NOT:** Numuneler, bir LIS kullanılarak da eklenebilir.

#### <span id="page-24-0"></span>**Edit Samples (Numuneleri Düzenle) Alt Sekmesi**

Seçilen protokole ilişkin bir numuneyi düzenlemek için Edit Samples (Numuneleri Düzenle) alt sekmesini kullanın.

#### **Numune Listesi Düzenleme**

Bir numune listesini düzenlemek için aşağıdaki adımları gerçekleştirin:

- 1. **Samples** (Numuneler) sayfasını açın.
- 2. **Samples Lists** (Numune Listeleri) bölümünde, düzenlemek istediğiniz protokolü seçin ve ardından **Details** (Detaylar) öğesine tıklayın. **Edit Samples** (Numuneleri Düzenle) alt sekmesi görüntülenir.
- 3. Bir numuneye tıklayın ve ardından numunelerin alınacağı sırayı değiştirerek numune listesinde aşağı yukarı hareket ettirmek için **Move** (Taşı) oklarını kullanın.
- 4. Numuneye ve ardından **Edit** (Düzenle) öğesine tıklayın.
- 5. İlgili alanları düzenleyin veya değişiklikleri geri almak için **Undo** (Geri Al) öğesine tıklayın.
- 6. Numuneyi düzenleme işlemini tamamladığınızda **Save** (Kaydet) öğesine tıklayın.
- 7. Numuneyi düzenleme işlemini tamamladığınızda **Close** (Kapat) öğesine tıklayın.

# <span id="page-25-0"></span>**Bölüm 4: Batches (Seriler) Sayfası**

# <span id="page-25-1"></span>**Batches (Seriler) Sekmesi**

ŞEKİL 6. **Batches (Seriler) Sekmesi**

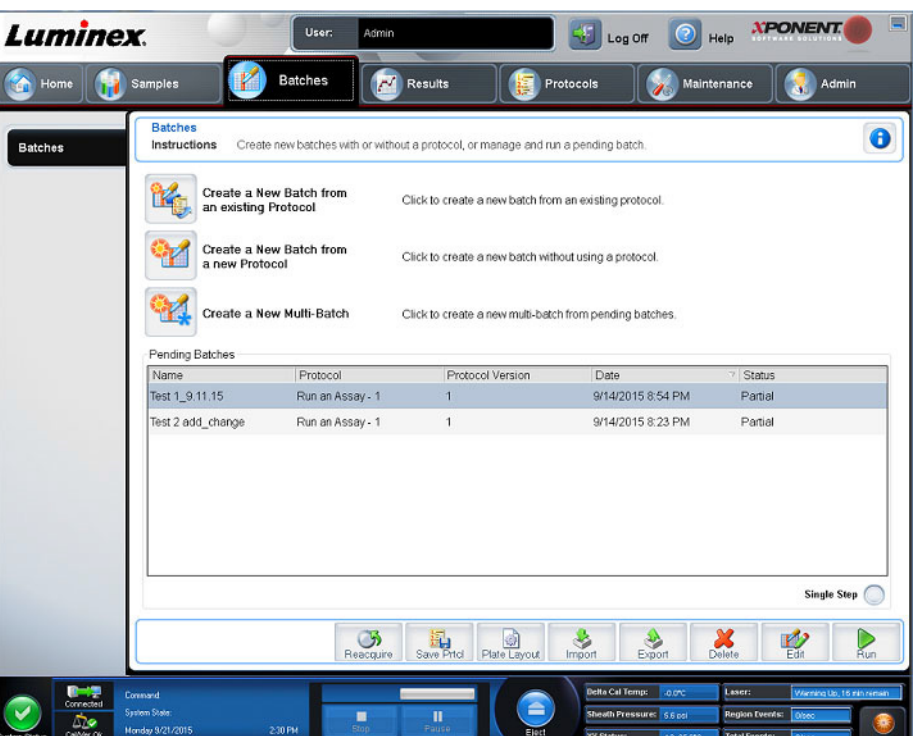

Mevcut bir protokolden yeni bir seri oluşturmak ve yeni bir çoklu seri oluşturmak için Batches (Seriler) sekmesini kullanın.

Aşağıdaki alt sekmeler (New Multi-Batch [Yeni Çoklu Seri] hariç) ardışıktır. Her bir ekranı belirli bir sırayla tamamlamanız gerekir. Seçiminize bağlı olarak Batches (Seriler) sekmesinde aşağıdaki alt sekmeler görüntülenir:

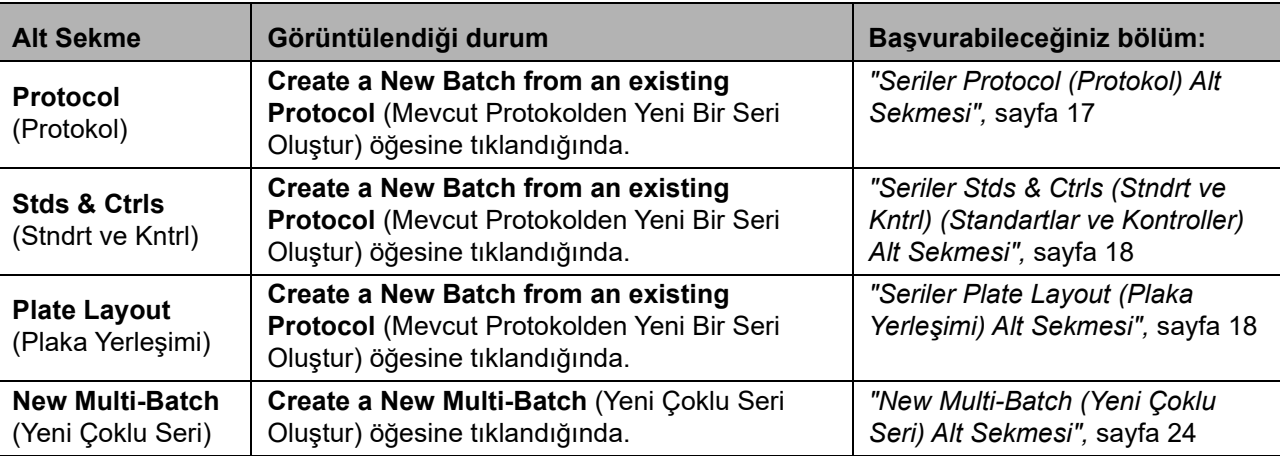

#### TABLO 6. **Batches (Seriler) Sekmesi Ekran Öğeleri**

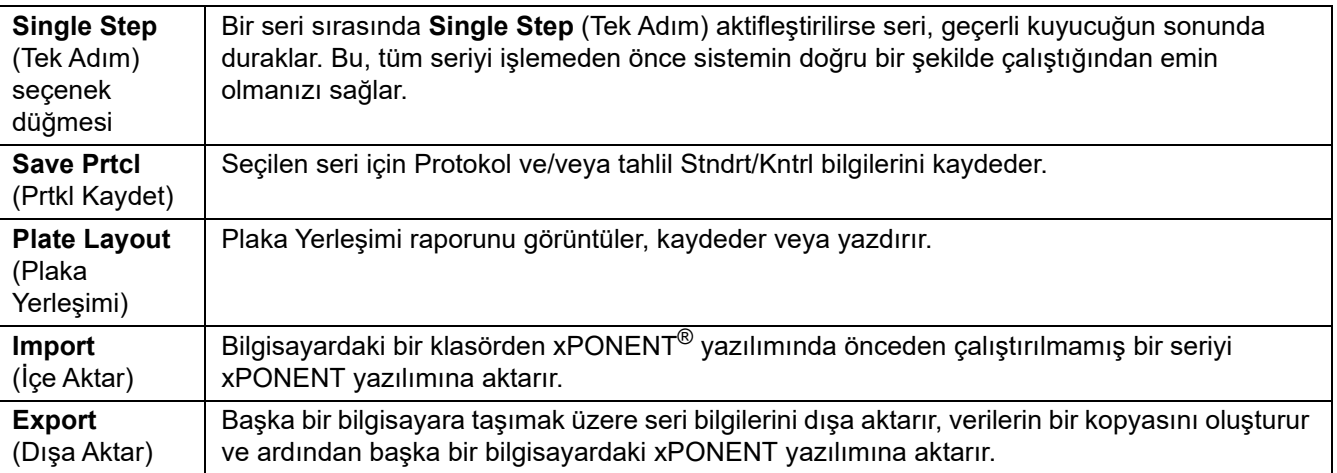

#### <span id="page-26-0"></span>**Seriler Protocol (Protokol) Alt Sekmesi**

Bir seriyi adlandırmak, seri açıklaması girmek, mevcut bir protokolü seçmek ve aktif reaktifleri görüntülemek için Protocol (Protokol) alt sekmesini kullanın.

#### TABLO 7. **Protocol (Protokol) Alt Sekmesi Ekran Öğeleri.**

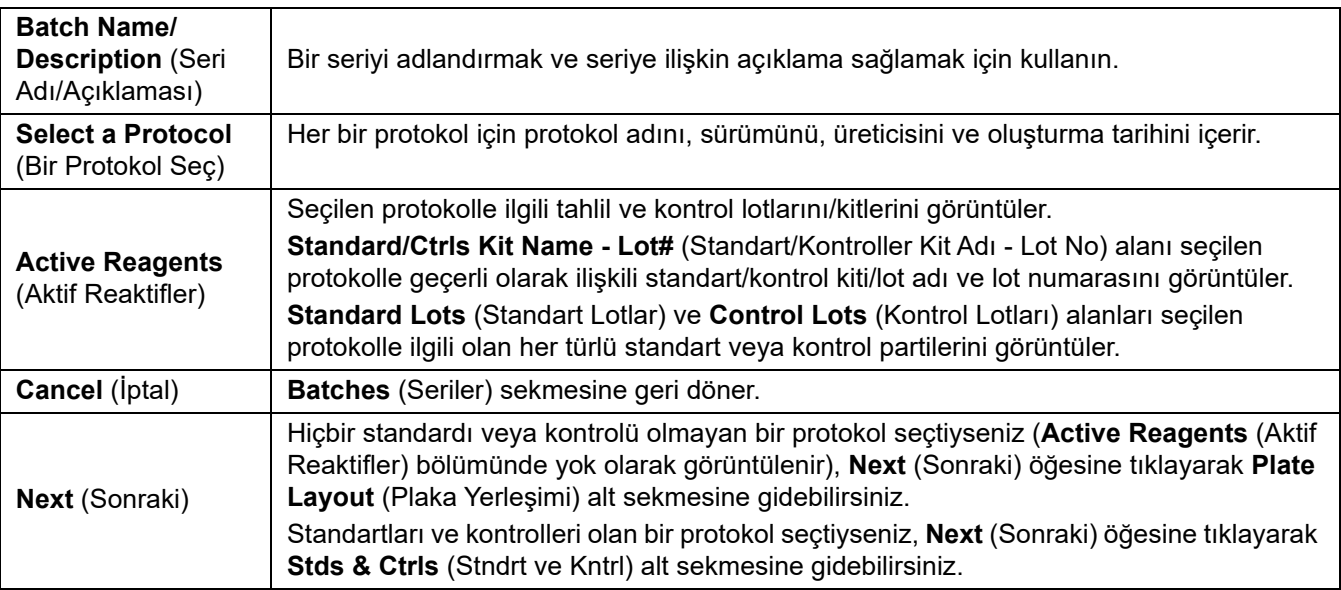

#### <span id="page-27-0"></span>**Seriler Stds & Ctrls (Stndrt ve Kntrl) (Standartlar ve Kontroller) Alt Sekmesi**

Bir kiti veya lotu uygulamak için Stds & Ctrls (Stndrt ve Kntrl) alt sekmesini kullanın.

#### TABLO 8. **Stds & Ctrls (Stndrt ve Kntrl) Alt Sekmesi Ekran Öğeleri**

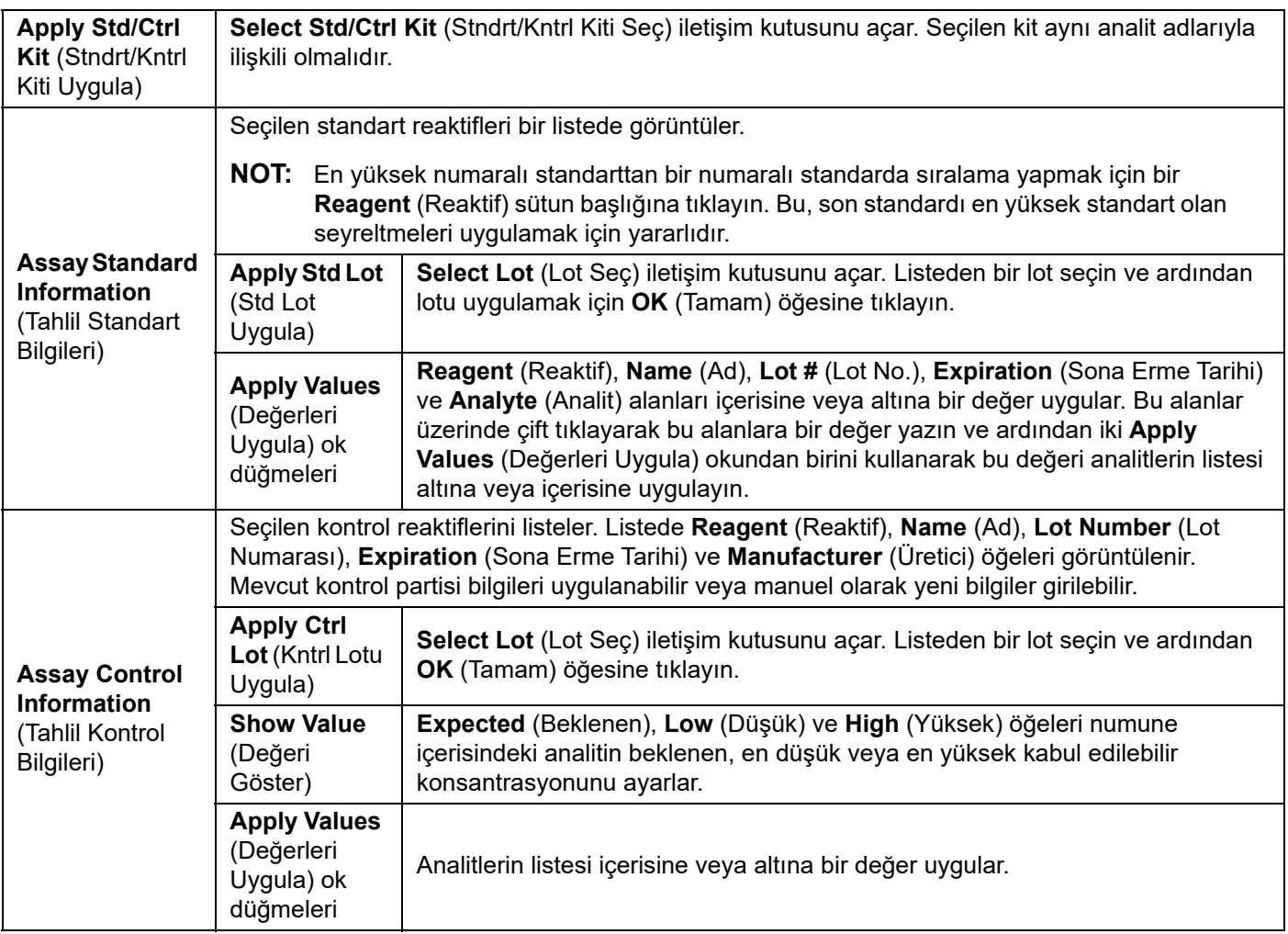

#### <span id="page-27-1"></span>**Seriler Plate Layout (Plaka Yerleşimi) Alt Sekmesi**

Bir veya daha fazla kuyucuk için geçerli komutları tanımlamak, plaka dışı ve bakım komutlarını tanımlamak ve numuneler, standartlar, kontroller ve arka plan için kuyucuk konumlarını tanımlamak üzere Plate Layout (Plaka Yerleşimi) alt sekmesini kullanın.

#### TABLO 9. **Plate Layout (Plaka Yerleşimi) Alt Sekmesi Ekran Öğeleri**

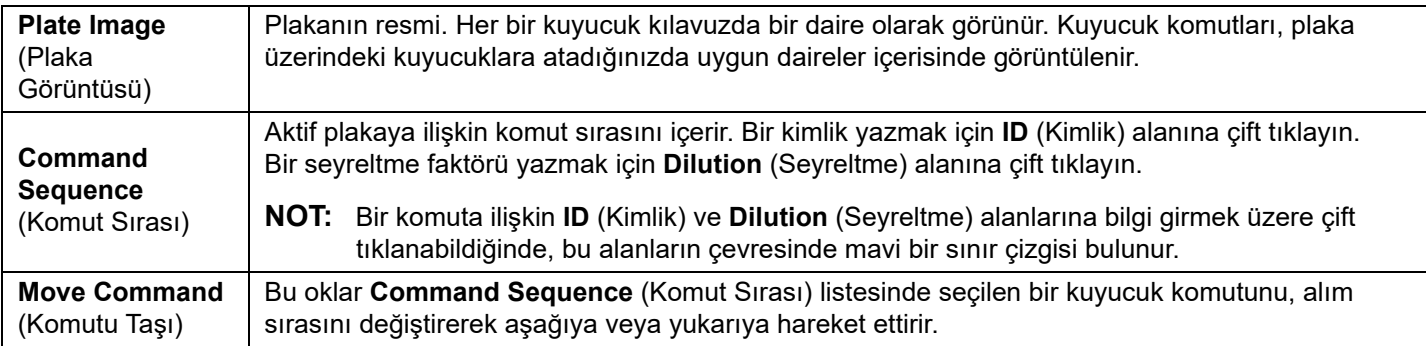

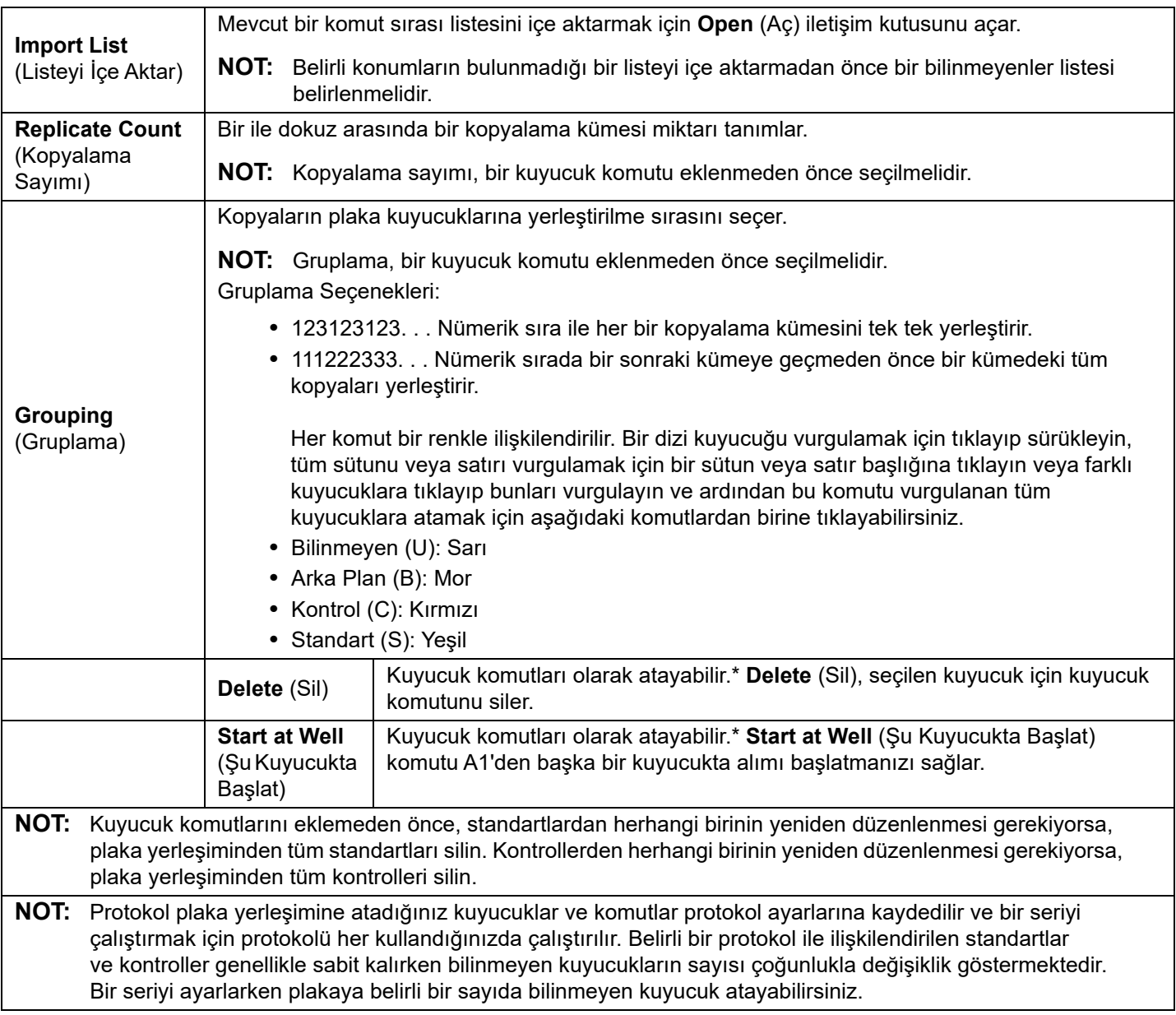

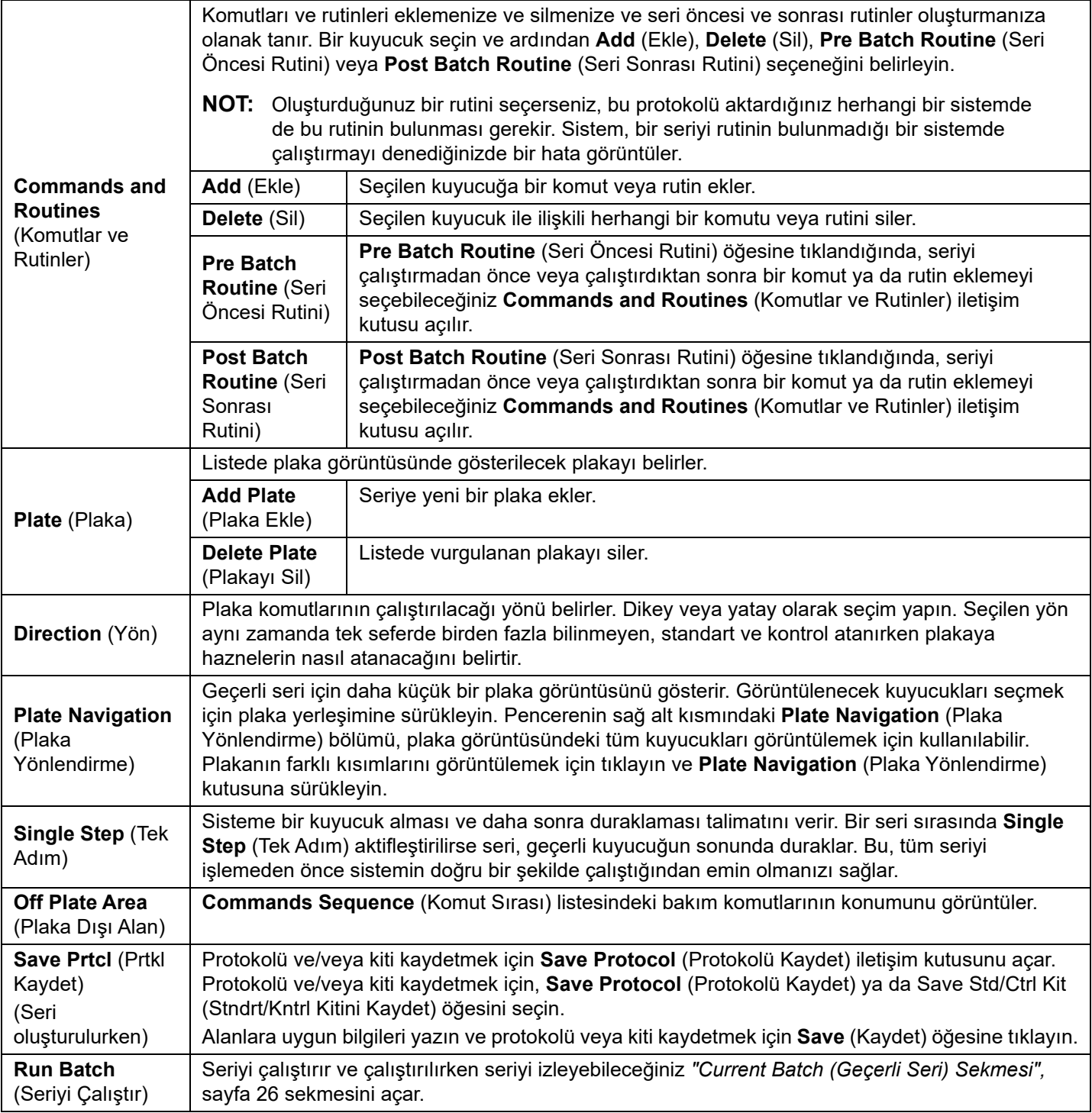

#### <span id="page-29-0"></span>**Seriler Settings (Ayarlar) Alt Sekmesi**

Yeni serinizi adlandırmak ve alım ayarlarını yapılandırmak, seçilen kayıtlı serinin alım parametrelerini incelemek (mevcut seriler için) ve seri ayarları raporunu yazdırmak için Settings (Ayarlar) alt sekmesini kullanın.

**NOT:** Belirli bir protokol ile bir kiti çalıştırırken tahlile ilişkin protokol, tahlilin kullanma kılavuzunda verilen talimatlar uyarınca çalıştırılmalıdır.

## TABLO 10. **Settings (Ayarlar) Alt Sekmesi Ekran Öğeleri**

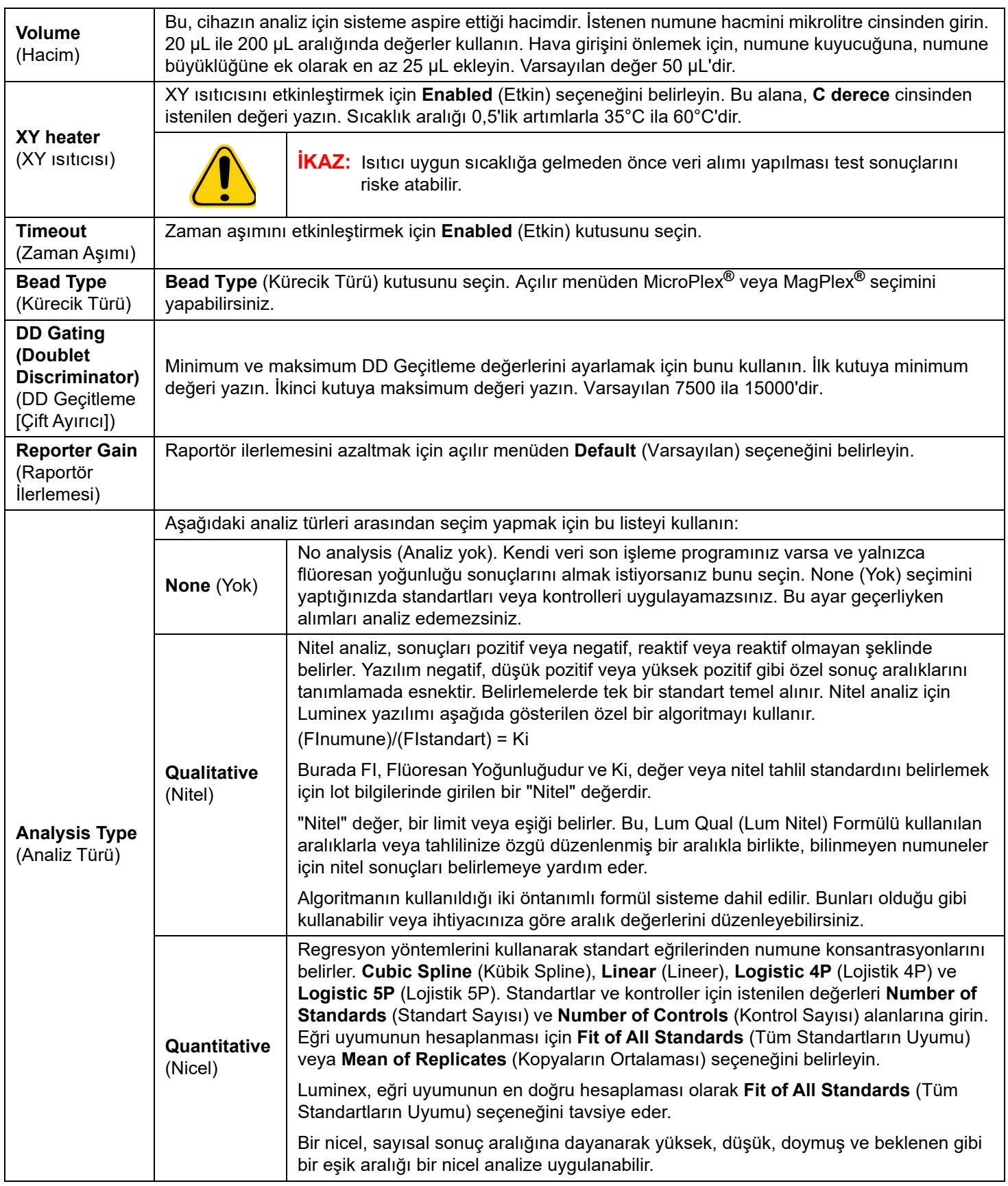

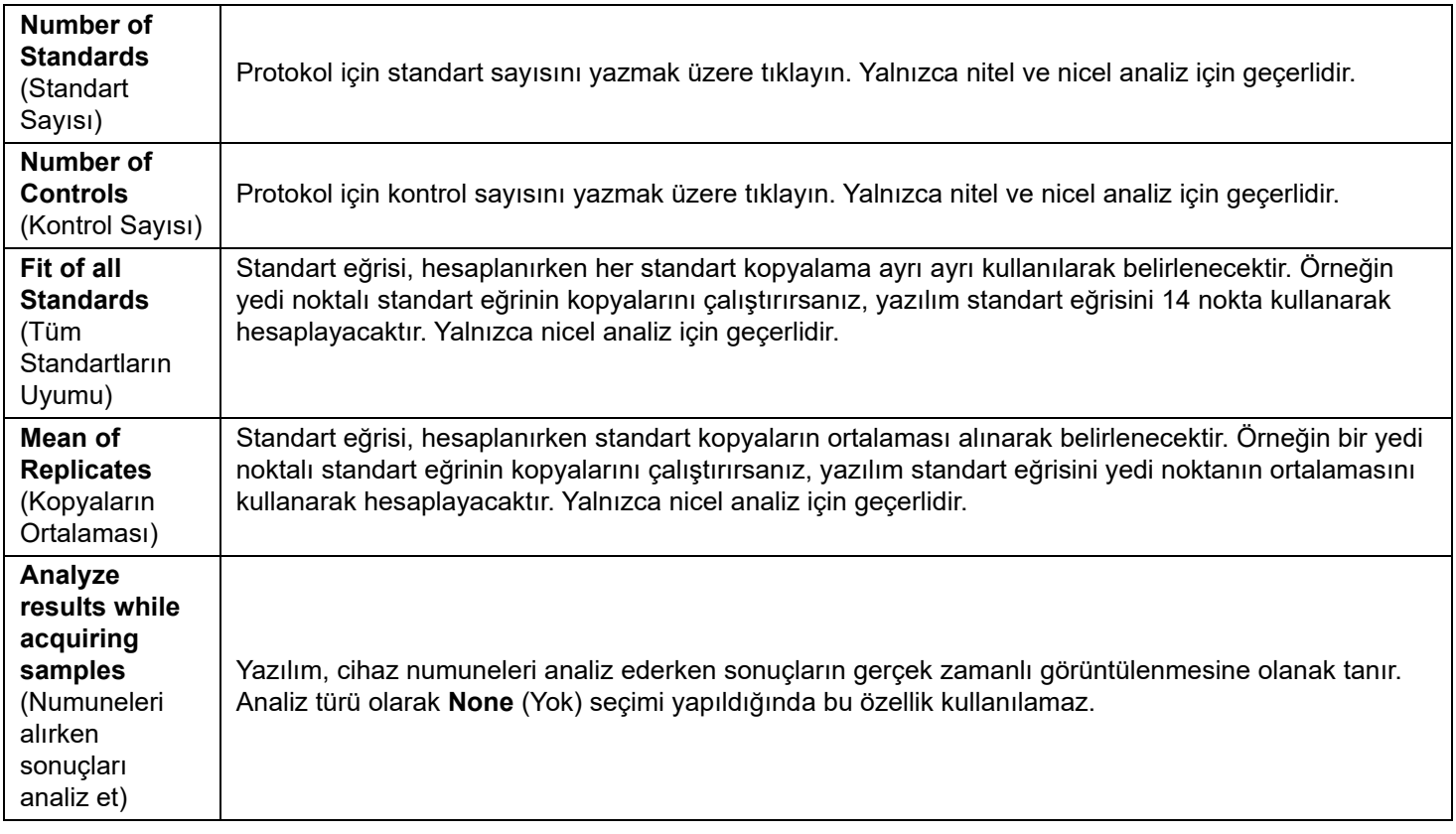

### <span id="page-31-0"></span>**Seriler Analytes (Analitler) Alt Sekmesi**

Seride veya protokolde kullanılan analitleri seçmek ya da düzenlemek için Analytes (Analitler) sekmesini kullanın.

#### TABLO 11. **Analytes (Analitler) Alt Sekmesi Ekran Öğeleri**

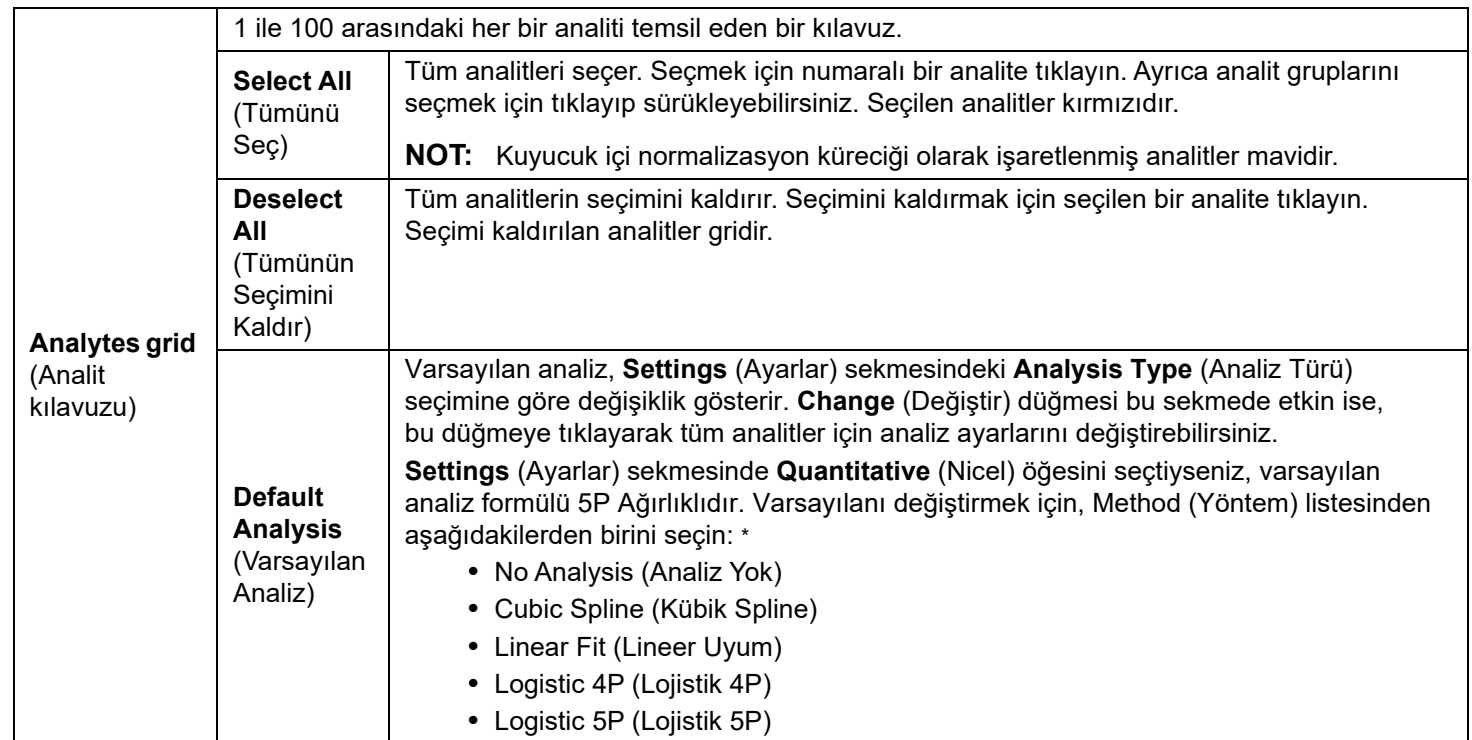

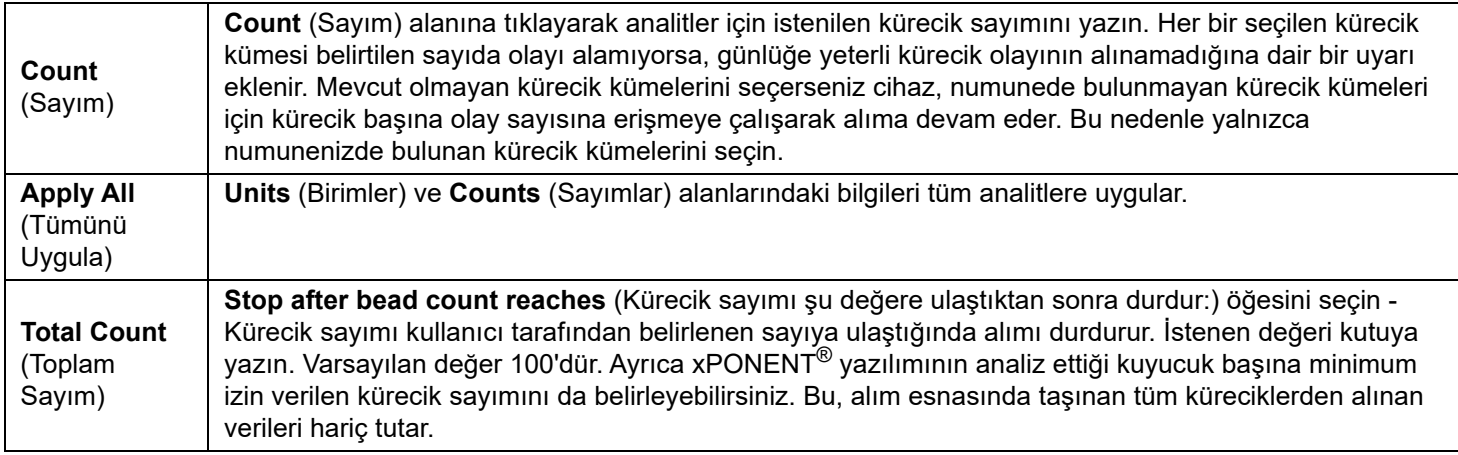

\* **Logistic 4P** (Lojistik 4P) veya **Logistic 5P** (Lojistik 5P) seçeneğini belirlediyseniz, **None** (Yok) veya **1/y2** olarak bir ağırlık türü seçin.\*

\* **Settings** (Ayarlar) sekmesinde **Qualitative** (Nitel) seçeneğini belirlediyseniz varsayılan analiz **Luminex Qualitative** (Luminex Nitel) olur. **Luminex Qualitative** (Luminex Nitel) veya **No Analysis** (Analiz Yok) seçeneğini belirleyerek varsayılan değeri değiştirin. **Settings** (Ayarlar) sekmesinde **Quantitative** (Nicel) seçeneğini belirlerseniz (Bilgi için bkz. *["Seriler Settings \(Ayarlar\) Alt Sekmesi",](#page-29-0)* sayfa 20) varsayılan analiz formülü Logistic 5P Weighted (Lojistik 5P Ağırlıklı) olur.

#### <span id="page-32-0"></span>**Seriler Stds & Ctrls (Stndrt ve Kntrl) (Standartlar ve Kontroller) Alt Sekmesi**

Bilgi için bkz. ["Seriler Stds & Ctrls \(Stndrt ve Kntrl\) \(Standartlar ve Kontroller\) Alt Sekmesi",](#page-27-0) sayfa 18.

# <span id="page-32-1"></span>**Serilerin Ayarlanması**

Seriler protokollerden ve alım için numunelerden oluşur ve bir plakadan daha fazlasına yayılabilirler. Protokoller, her seri alımına dahil edilmesi gereken ön tanımlı komutları içerirler. Serileri çoklu bir seri olarak bir arada gruplayabilirsiniz. Çoklu seriler, farklı protokollerden oluşan herhangi bir sayıdaki seriden oluşabilir ve ardışık olarak işlenir. Çoklu seriler, çoklu plakalarda çalıştırılamaz.

- **NOT:** Luminex, üretici tahlil kiti kontrollerinin her bir plaka ile analiz edilmesini tavsiye eder.
- **NOT:** Bir seriyi ayarlarken, numune sayısı bir mikrotiterdeki kuyucuk sayısından fazla olursa **Add and Change Plate** (Plakayı Ekle ve Değiştir) ikincil penceresine ilave plaka ekleyebilirsiniz. İlave plakalar, plaka görüntüsünün altında **Plate a of b** (Plaka a/b) olarak tanımlanırlar, burada a plakanın sayısıdır ve b ise toplam plaka sayısıdır.

#### **Create a New Batch from an existing Protocol (Mevcut Protokolden Yeni Bir Seri Oluştur)**

Kullandığınız tahlil kiti ile sağlanan talimatları okuyun.

- 1. **Batches** (Seriler) sayfasını açın.
- 2. **Create a New Batch from an existing Protocol** (Mevcut Protokolden Yeni Bir Seri Oluştur) öğesine tıklayın.
- 3. **Batch Name** (Seri Adı) alanına seri adını girin.
- 4. **Enter Optional Description** (İsteğe Bağlı Açıklama Gir) alanına seri hakkında bir açıklama yazın.
- 5. **Select a Protocol** (Bir Protokol Seç) listesinde bir protokol seçin.
- 6. **Next** (Sonraki) öğesine tıklayın. Protokol standartları, kontrolleri veya her ikisini kullanıyorsa, açılan bir sonraki sekme **Stds & Ctrls** (Stndrt ve Kntrl) alt sekmesidir. Aktif reaktiflere ilişkin ayrıntılar görüntülenir. **Next** (Sonraki) öğesine tıklayın. Seçilen protokol standartları veya kontrolleri kullanmıyorsa, açılan bir sonraki sekme **Plate Layout** (Plaka Yerleşimi) alt sekmesidir.
- 7. Bu seri için standartları, kontrolleri, numuneleri veya kuyucuk komutlarını atamak üzere **Plate Layout** (Plaka Yerleşimi) alt sekmesini kullanın. Bu sekmedeki komutların ve seçeneklerin tam bir açıklaması için, bkz. *["Seriler Plate Layout \(Plaka](#page-27-1)  Yerleş[imi\) Alt Sekmesi",](#page-27-1)* sayfa 18.
- 8. Seri alımını başlatmak için **Run Batch** (Seriyi Çalıştır) öğesine veya daha ileri bir zamanda çalıştırılmak üzere seri bilgilerini **Pending Batch** (Bekleyen Seri) listesine kaydetmek için **Save** (Kaydet) öğesine tıklayın.
	- **NOT:** Seri birden fazla plakaya yayılırsa, tanımlanan tüm kuyucuklar alındığında tepsi otomatik olarak çıkar. Bir sonraki plakayı yerleştirmenizi isteyen bir iletişim kutusu görüntülenir.

#### <span id="page-33-0"></span>**New Multi-Batch (Yeni Çoklu Seri) Alt Sekmesi**

Çoklu seri ayarlarına serileri eklemek veya ayarlardan serileri silmek ve bir çoklu seriyi çalıştırmak için Create a New Multi-Batch (Yeni Bir Çoklu Seri Oluştur) düğmesini kullanın.

Çoklu seri, ardışık olarak işlemek istediğiniz bir seri kümesidir. Çoklu seriye veritabanınızdaki bekleyen serilerden seri ekleyebilirsiniz. Aynı zamanda, çoklu seri olarak veritabanına eklemek istediğiniz yeni bir seri de oluşturabilirsiniz. İstediğiniz kadar çok seri ekleyebilirsiniz. Yazılım, çoklu seriye ekleyebileceğiniz seri sayısına ilişkin herhangi bir sınırlama getirmez. Bu özellik plakaları korumanızı sağlar.

Serilerin bir plakaya uyduğundan emin olmalısınız. Her bir seriyi ekledikten sonra, plakada boşluk olduğu sürece yazılım bir sonraki seriyi otomatik olarak bir sonraki sütunun veya sıranın ilk kuyucuğuna ekler (plakanızın yönüne bağlı olarak değişir). Aynı zamanda bir sonraki seriyi seçtiğiniz konuma yerleştirmek üzere önce bir kuyucuk da seçebilirsiniz. Boşluk sınırlamaları bir çakışmaya neden olursa, bir hata mesajı görüntülenir. Her bir serinin sonuçları ayrı seri dosyaları olarak kaydedilir.

- **NOT:** Çoklu plakaları çoklu seri çalıştırmaya zorlayan bir seriyi ekleyemezsiniz. Serileri oluştururken veya eklerken serilerinizin bir plakaya uyduğundan emin olun. Tüm serilerde önceden tanımlanmış ve ayarlanmış aynı plaka adı kullanılmalıdır.
- **NOT:** Çoklu seriler için 96 seri sınırı bulunmaktadır.

#### **Bir Plakaya Seri Ekleme**

- 1. **Batches** (Seriler) sayfasına > **New Multi-Batch** (Yeni Çoklu Seri) bölümüne gidin.
- 2. Yeni oluşturulan seriler dahil olmak üzere, mevcut seçeneklerden bir seri eklemek için **Add** (Ekle) öğesine tıklayın.
- 3. Seçilen seri plaka yerleşiminde görünecektir.
	- **NOT:** Seçilen seriler plakaya uymazsa, bir veya daha fazla seçilen seriyi düzenlemenizin gerektiğini belirten bir **Multi-Batch error** (Çoklu Seri hatası) iletişim kutusu açılır.

Çoklu Seri özelliği, plaka üzerinde yer kalırsa otomatik olarak serileri yan yana ayarlar. Her bir seriyi ekledikten sonra, yazılım bir sonraki seriyi otomatik olarak bir sonraki sütunun veya sıranın ilk kuyucuğuna ekler (plakanızın yönüne bağlı olarak değişir). Aynı zamanda bir sonraki seriyi seçtiğiniz konuma yerleştirmek üzere önce bir kuyucuk da seçebilirsiniz.

#### **Bekleyen Serileri Çalıştırma**

Batches (Seriler) sayfasını açın. Çalıştırmak istediğiniz bekleyen seriyi seçin, daha sonra **Run** (Çalıştır) öğesine tıklayın.

**NOT:** Seri birden fazla plakaya yayılırsa, tanımlanan tüm kuyucuklar alındığında tepsi otomatik olarak çıkar. Bir sonraki plakayı yerleştirmenizi isteyen bir iletişim kutusu görüntülenir.

#### **Serileri İçe Aktarma**

Serileri sisteme yalnızca bir kez içe aktarmanız gerekir. Standart ve kontrol reaktiflerine ilişkin lot bilgilerini protokolde belirtildiği şekilde girin. Değiştirilene dek bu lot bilgileri, protokolü kullanan her seri ayarlaması için kullanılır.

- 1. **Batches** (Seriler) sayfasını açın.
- 2. **Import** (İçe Aktar) öğesine tıklayın. **Import Batch** (Seriyi İçe Aktar) iletişim kutusu görüntülenir.

**NOT:** Seri dosyaları, MDF dosyalarıdır.

- 3. **Select File** (Dosya Seç) iletişim kutusunu açmak için **Browse** (Göz At) öğesine tıklayın.
- 4. İçe aktarmak istediğiniz seriye gidin ve **Open** (Aç) öğesine tıklayın.
- 5. **Import Batch** (Seriyi İçe Aktar) iletişim kutusunda **OK** (Tamam) öğesine tıklayın. Seri, **Pending Batches** (Bekleyen Seriler) listesinde görüntülenir.

#### **Serileri Dışa Aktarma**

- 1. **Batches** (Seriler) sayfasını açın.
- 2. **Pending Batches** (Bekleyen Seriler) bölümünde, dışa aktarmak istediğiniz seriye ve ardından **Export** (Dışa Aktar) öğesine tıklayın. **Export Batch** (Seriyi Dışa Aktar) iletişim kutusu görüntülenir.

**NOT:** Serileri dışa aktarabilirsiniz ancak çoklu serileri dışa aktaramazsınız.

- 3. **Browse** (Göz At) öğesine tıklayın. **Select File** (Dosya Seç) iletişim kutusu görüntülenir.
- 4. Dosyayı kaydetmeyi istediğiniz konuma gidin ve ardından **Save** (Kaydet) öğesine tıklayın.
- 5. Dışa aktarmış olabileceğiniz önceki dosyanın üzerine yazmak için **Overwrite** (Üzerine Yaz) öğesini seçin.
- 6. **Export Batch** (Seriyi Dışa Aktar) iletişim kutusunda **OK** (Tamam) öğesine tıklayın.

**NOT:** Büyük bir seriyi dışa aktarırken ve LXB dosyaları dahil edildiğinde, dışa aktarma işlemi 10 dakika veya daha fazla sürebilir.

#### **Serileri Düzenleme**

- 1. **Batches** (Seriler) sayfasını açın.
- 2. Düzenlemek istediğiniz seriye ve ardından **Edit** (Düzenle) öğesine tıklayın. **Protocol** (Protokol) sekmesi açılır.
- 3. Gerektiği şekilde **Protocol** (Protokol), **Std & Ctrls** (Stndrt ve Kntrl) ve **Plate Layout** (Plaka Yerleşimi) sekmelerindeki bilgileri düzenleyin. Sekme için plaka yerleşiminin özel tahlil talimatlarınıza uygun olduğunu doğrulayın.
- 4. **Plate Layout** (Plaka Yerleşimi) sekmesinde **Save** (Kaydet) öğesine tıklayın.
	- **NOT:** Çoklu seriye kaydedilen serileri, çoklu seriden kaldırılmadıkça düzenleyemez veya silemezsiniz. Ancak çoklu serinin kendisini düzenleyebilirsiniz. Bir seriyi çoklu seriden kaldırmak için, plaka yerleşiminde bir kuyucuğa ve ardından **Remove** (Kaldır) öğesine tıklayın.

#### **Serileri Silme**

Yalnızca işlenmemiş serileri silebilirsiniz. Seriler Open Batch (Seriyi Aç) listesinden silinir ve Open Incomplete Batch (Tamamlanmamış Seriyi Aç) listesine taşınır.

- 1. **Batches** (Seriler) sayfasını açın.
- 2. **Pending Batches** (Bekleyen Seriler) bölümünde, silmek istediğiniz seriye ve ardından **Delete** (Sil) öğesine tıklayın. **Delete Pending Batch** (Bekleyen Seriyi Sil) iletişim kutusu görüntülenir.
- 3. **Yes** (Evet) öğesine tıklayın.
	- **NOT:** Çoklu seriye kaydedilen serileri, çoklu seriden kaldırılmadıkça düzenleyemez veya silemezsiniz. Ancak çoklu serinin kendisini düzenleyebilirsiniz. Bir seriyi çoklu seriden kaldırmak için, plaka yerleşiminde bir kuyucuğa ve ardından ve **Remove** (Kaldır) öğesine tıklayın.
	- **NOT:** Sonuçları içeren bir seriyi yalnızca Archive Utility (Arşiv Yardımcı Programı) kullanarak kaldırabilirsiniz. Bkz. *"Archive Utility (Arş[iv Yardımcı Programı\)",](#page-77-1)* sayfa 68.

# <span id="page-35-0"></span>**Bölüm 5: Results (Sonuçlar) Sayfası**

Veriler bir seride toplandığında, Results (Sonuçlar) sayfasında gözlem ve analiz gerçekleştirilir. Bu sayfa aşağıdaki sekmeleri ve alt sekmeleri içermektedir:

- **Current Batch** (Geçerli Seri) sekmesi Kuyucuğa göre geçerli çalıştırma ve analit ilerlemesi istatistiklerini görüntüleyin. Bilgi için bkz. *["Current Batch \(Geçerli Seri\) Sekmesi",](#page-35-1)* sayfa 26.
- **Saved Batches** (Kaydedilen Seriler) İşlenmiş serilerle ilgili bilgileri görüntüleyin ve gerekirse bunları yeniden yürütün veya verilerini yeniden hesaplayın. *["Saved Batches \(Kaydedilen Seriler\) Sekmesi",](#page-39-0)* sayfa 30 bölümünden **Open** (Aç) seçeneğine tıklayın.
	- **• Saved Batches** (Kaydedilen Seriler) sekmesinden **Replay** (Yeniden Yürüt) **> Recalculate Data** (Verileri Yeniden Hesapla) öğesine tıklayın.
	- **• Saved Batches** (Kaydedilen Seriler) sekmesinden **Replay** (Yeniden Yürüt) **> Replay Batch** (Seriyi Yeniden Yürüt) öğesine tıklayın.
- **LIS Results** (LIS Sonuçları) sekmesi LIS sonuçlarını içeren bir seriyi görüntüleyin veya aktarın. Bilgi için bkz. *["LIS Results \(LIS Sonuçları\) Sekmesi",](#page-42-2)* sayfa 33.
- **Reports** (Raporlar) sekmesi Bu sekme görüntülemek üzere bir rapor seçmenizi sağlar. Bilgi için bkz. *["Reports](#page-43-0)  [\(Raporlar\) Sekmesi",](#page-43-0)* sayfa 34.

# <span id="page-35-1"></span>**Current Batch (Geçerli Seri) Sekmesi**

Geçerli seri ile ilgili sonuçları, istatistikleri ve günlük bilgilerini görüntülemek ve seri sonuçları üzerinde istatistiksel analiz gerçekleştirmek için Current Batch (Geçerli Seri) sekmesini kullanın. Bu sekme, numune kürecik istatistikleri ve analitleri ve noktasal grafik verilerini görüntüleyerek alım sırasında seri numunelendirmeye ilişkin gerçek zamanlı izleme olanağı sunar. Bu sekmede yer alan istatistikler, ayrı ayrı kuyucuk küreciği istatistikleridir. Kopya kuyucuk tahlili sonuçlarını tanımlamazlar.

Bu pencerede, her ana bölme için bir tane olmak üzere dört büyütme düğmesi bulunur. Bölmeyi büyütmek için ilgili düğmeye tıklayın. Tıkladıktan sonra, tıklanan düğme bir küçültme düğmesine dönüşür. Bölmeyi standart boyutuna geri döndürmek için küçültme düğmesine tıklayın.

**NOT:** Bu sekmedeki düğmeler, diğer uygulama sayfalarında seçilen ayarlara göre değişir.
# TABLO 12. **Current Batch (Geçerli Seri) Sekmesi Ekran Öğeleri**

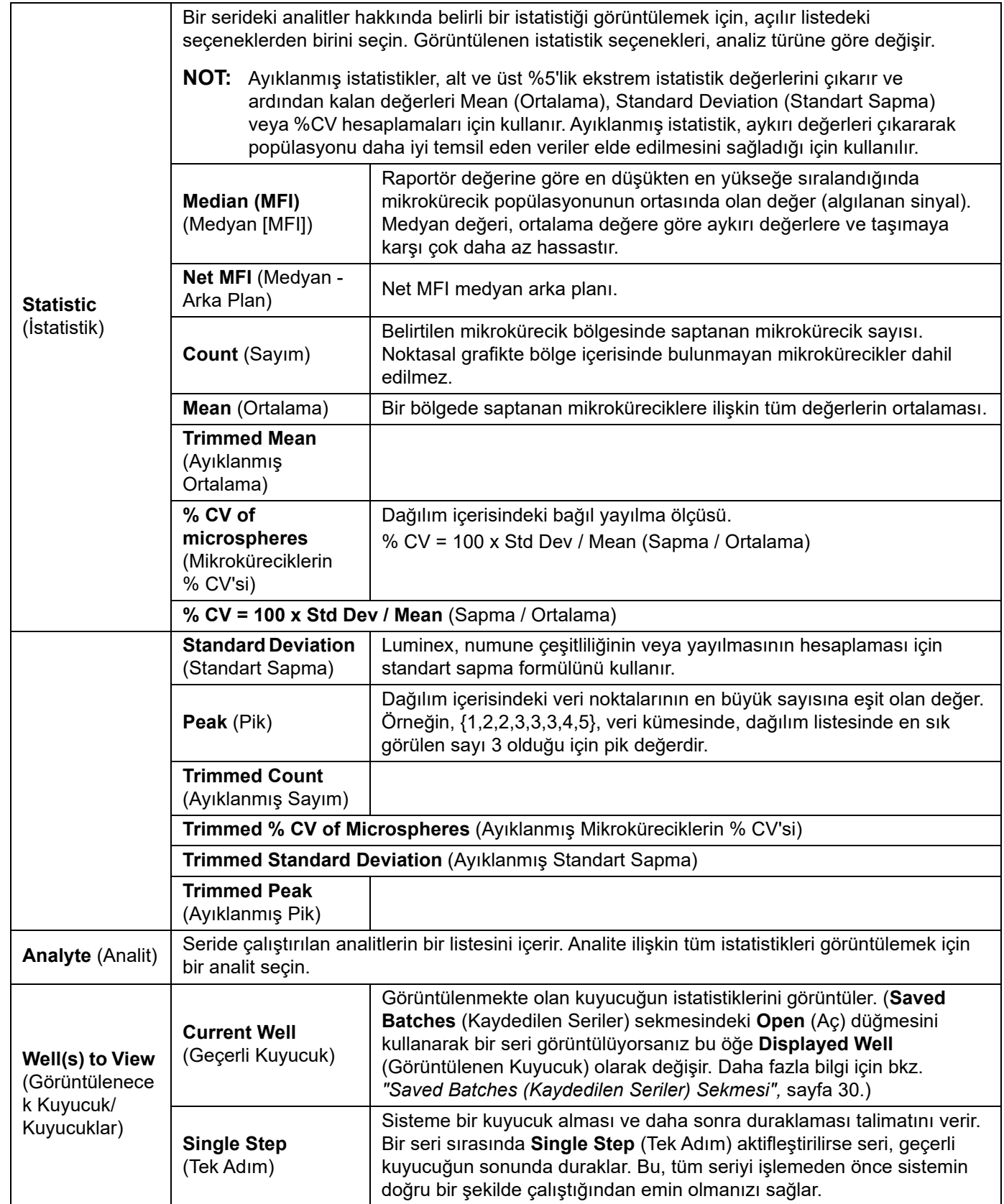

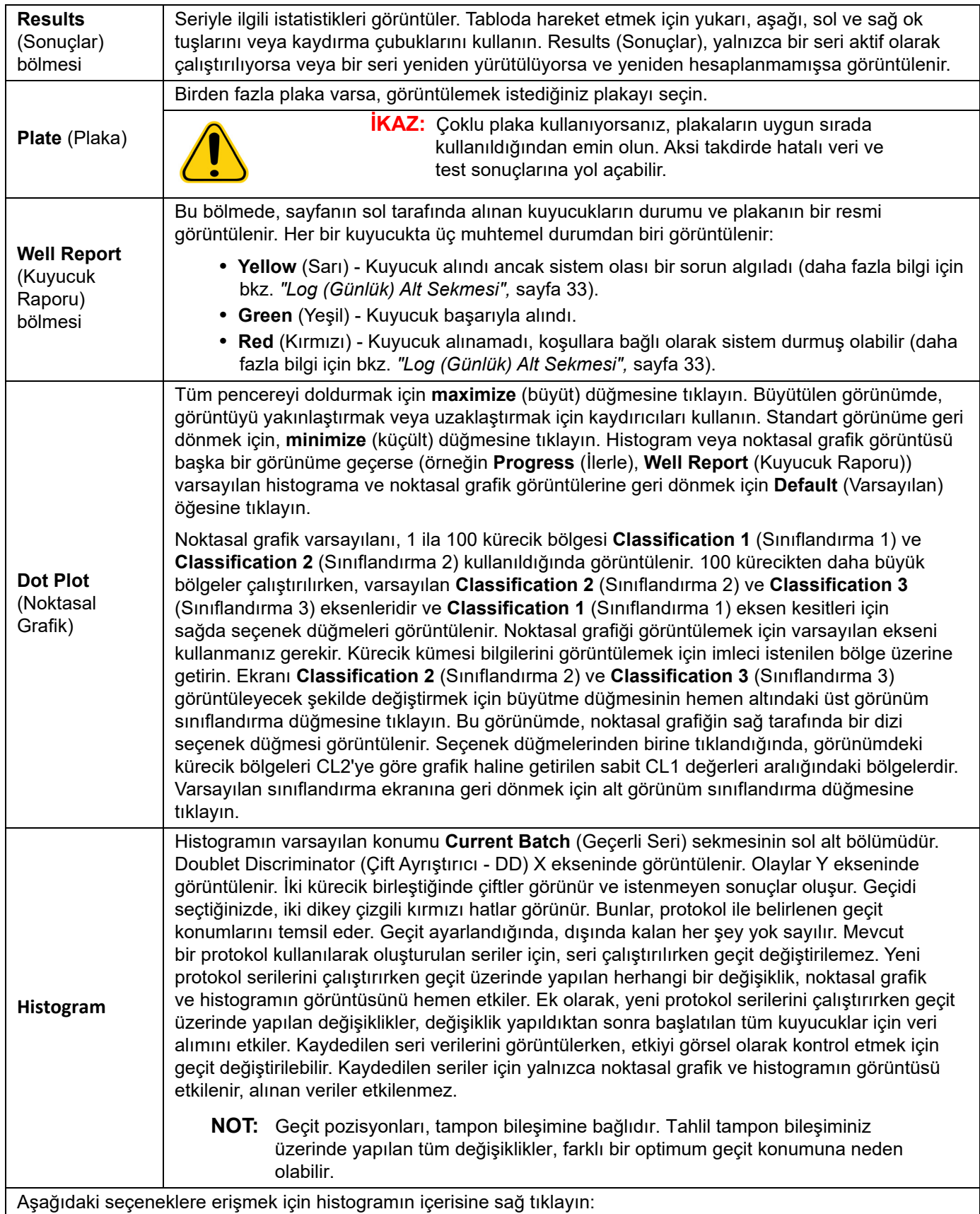

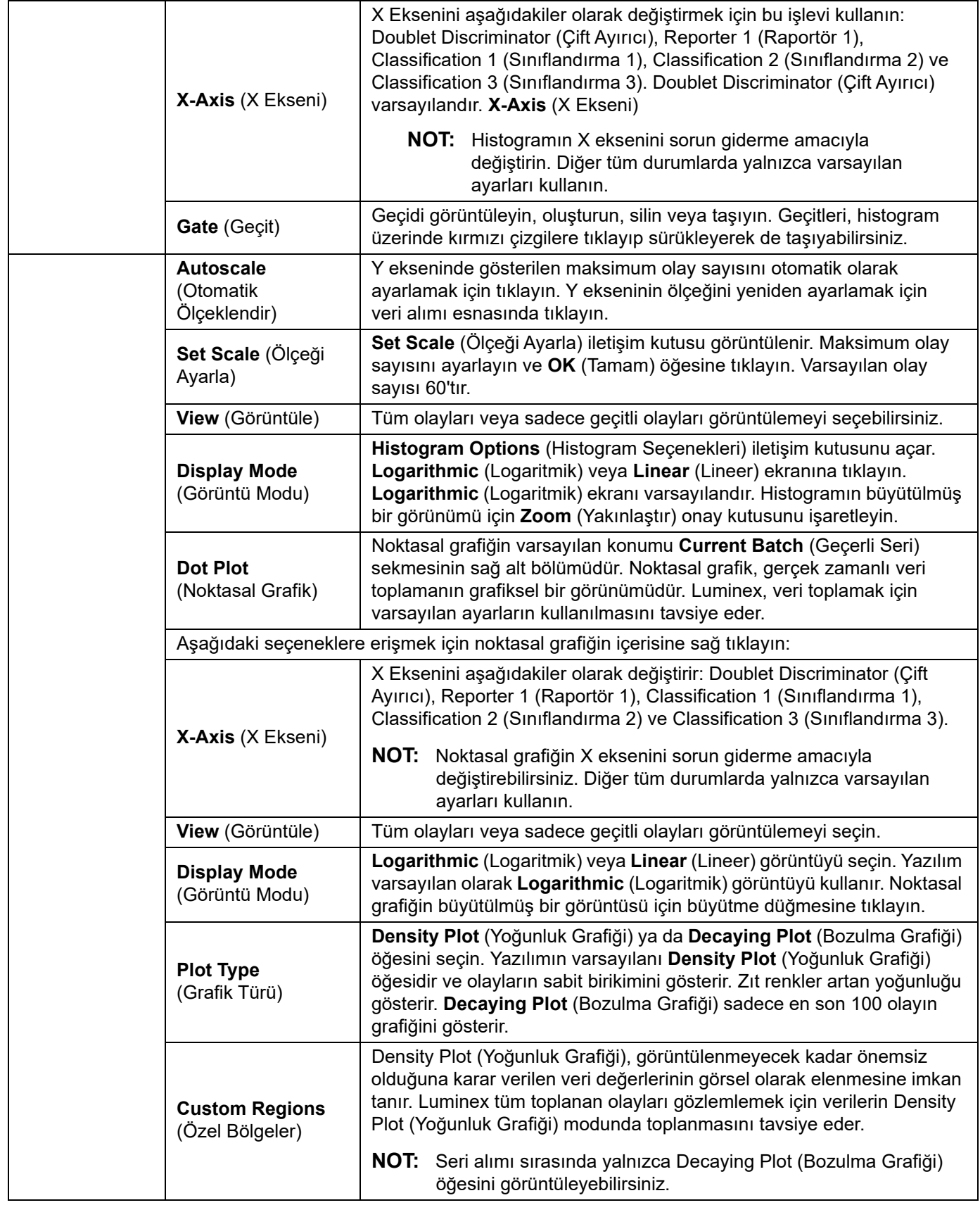

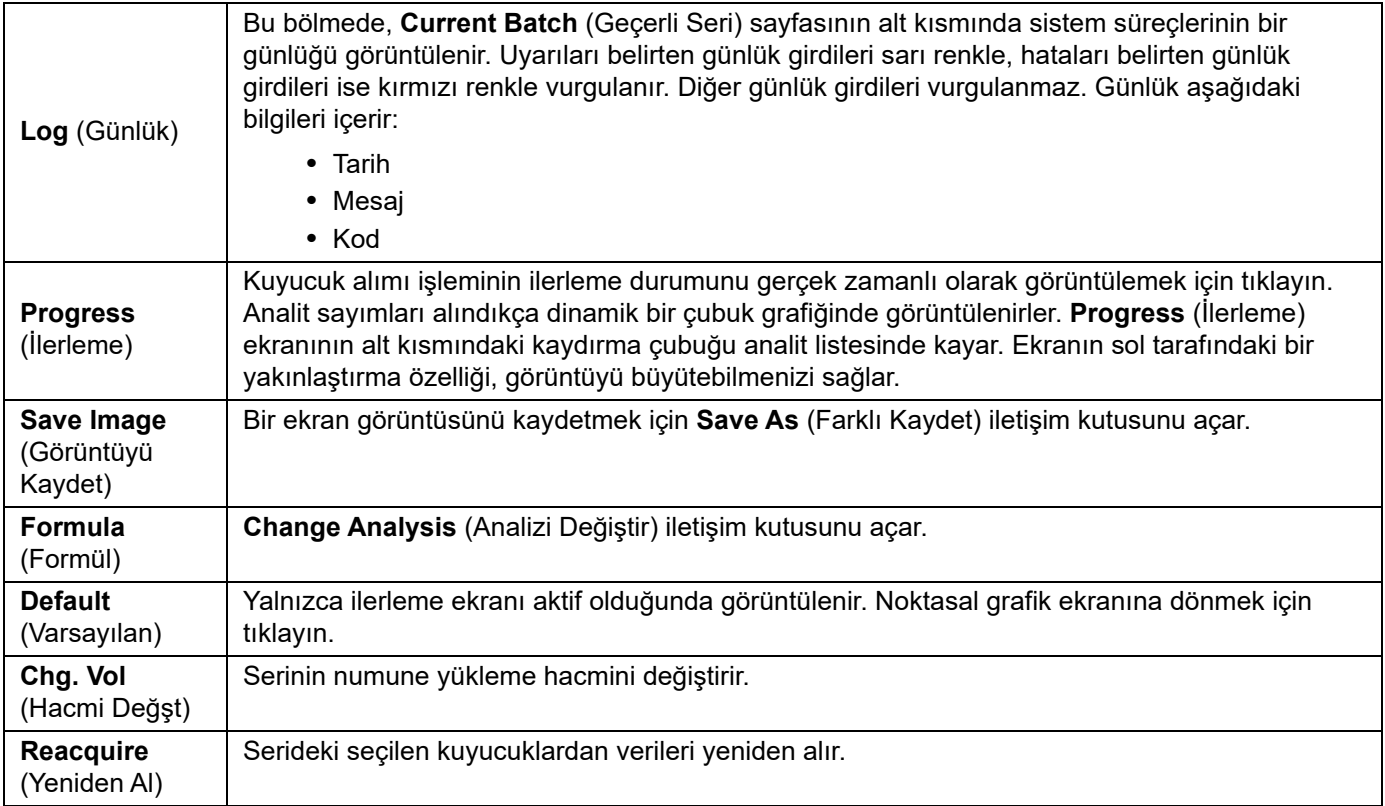

# <span id="page-39-0"></span>**Saved Batches (Kaydedilen Seriler) Sekmesi**

Çalıştırılmış bir seriyi açmak ve ayrıntılarını görüntülemek ve bir seriyi dışa aktarmak, onaylamak veya yeniden yürütmek için Saved Batches (Kaydedilen Seriler) sekmesini kullanın.

Tamamlanmış bir seriyi seçin ve sayfanın sol tarafında belirtilen alt sekmeleri görüntülemek için Open (Aç) öğesine tıklayın: Results (Sonuçlar), Settings (Ayarlar) ve Sample Details (Numune Ayrıntıları).

#### TABLO 13. **Saved Batches (Kaydedilen Seriler) Sekmesi Ekran Öğeleri**

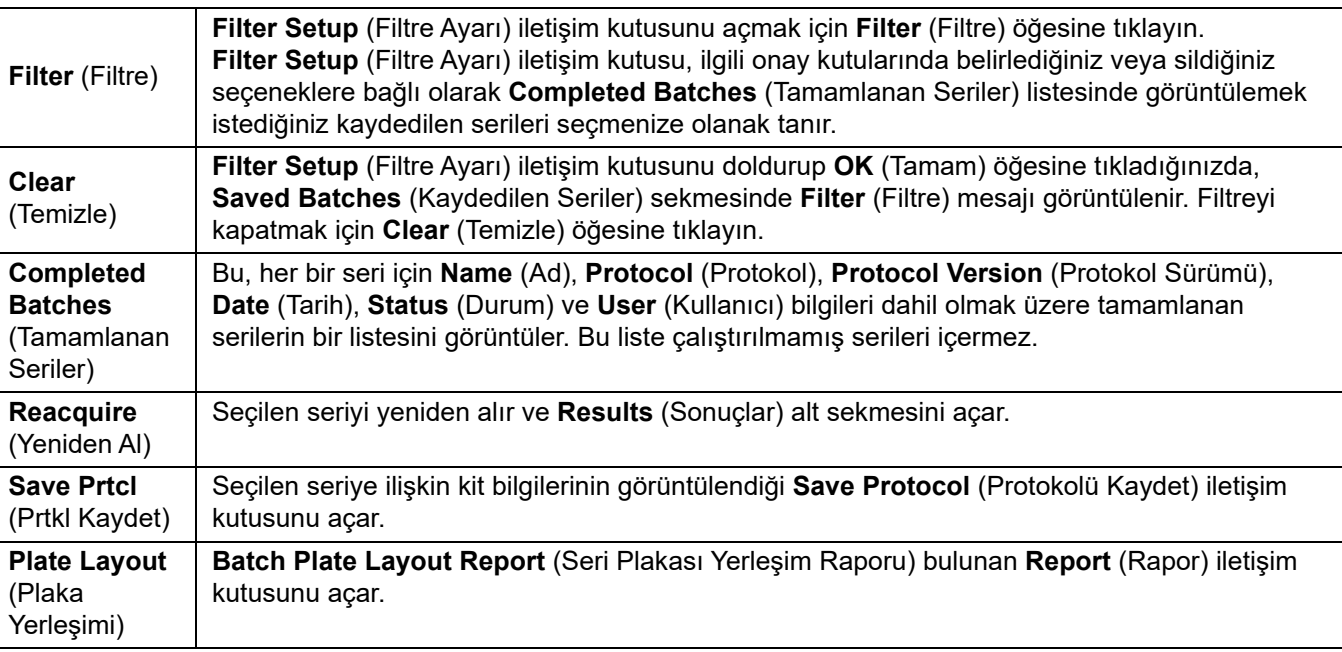

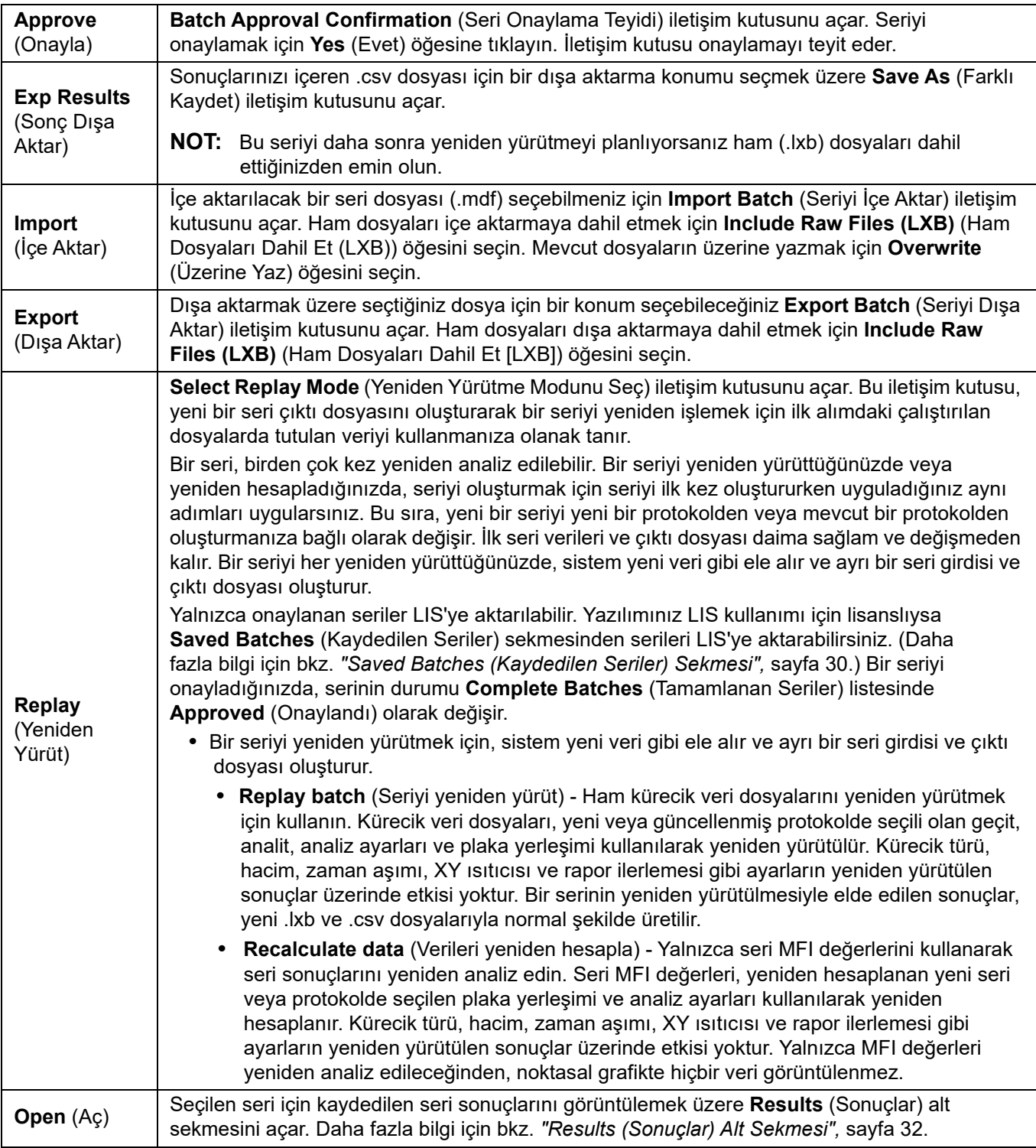

- **NOT:** Büyük bir serinin yeniden yürütülmesi veya yeniden hesaplanması 1 saat veya daha uzun sürede tamamlanabilir. Seri yeniden yürütme işlemi, devam ederken durdurulamaz. İşlemin tamamlanması için yeterli süre tanıyın. Tüm ilerleme çubukları kaybolduğunda işlem tamamlanır.
- **NOT:** Bir seri, birden çok kez yeniden işlenebilir. Sistem çöker ancak plaka tamamlanırsa, seri yeniden yürütülerek veriler kurtarılabilir.

İlk seri verileri ve çıktı dosyası daima sağlam ve değişmeden kalır. Bir seriyi her yeniden yürüttüğünüzde veya yeniden hesapladığınızda, sistem yeni veri gibi ele alır ve ayrı bir seri girdisi ve çıktı dosyası oluşturur.

İlk olarak kaydedilen bir protokol olmadan çalıştırılan bir seriyi yeniden yürütmeyi veya yeniden hesaplamayı seçerseniz, aşağıdaki alt sekmelerdeki ayarları değiştirmeniz gerekir:

- Settings (Ayarlar)
- Analytes (Analitler)
- Stds & Ctrls (Stndrt ve Kntrl)
- Plate Layout (Plaka Yerleşimi)

Bu alt sekmeler, Saved Batches (Kaydedilen Seriler) sekmesinin altında görünür. Bunları sırayla tamamladıktan sonra yeniden yürütme veya yeniden hesaplama prosedürünü gerçekleştirmek için Plate Layout (Plaka Yerleşimi) alt sekmesindeki Replay Batch (Seriyi Yeniden Yürüt) öğesine tıklayın.

#### <span id="page-41-0"></span>**Results (Sonuçlar) Alt Sekmesi** TABLO 14. **Results (Sonuçlar) Alt Sekmesi Ekran Öğeleri**

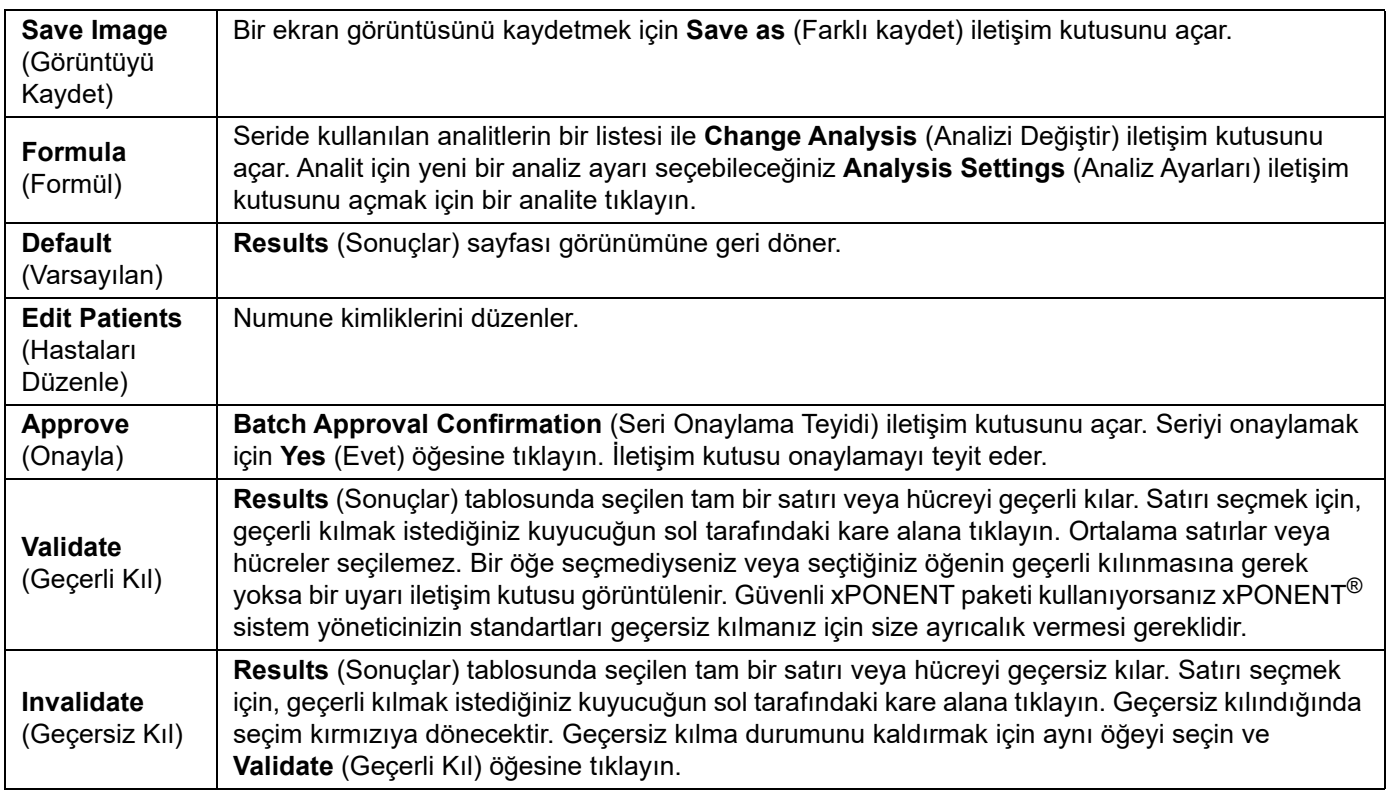

### <span id="page-41-1"></span>**Sonuçlar Settings (Ayarlar) Alt Sekmesi**

**Settings** (Ayarlar) alt sekmesine tıkladığınızda, aşağıdakilerin görüntülendiği bir rapor oluşturulur:

- Raporun üst kısmında bir tarih ve saat damgası
- Sol ve Sağ **Page** (Sayfa) düğmeleri; raporda sayfaları görüntüleyebilmeniz içindir
- **Calibration State** (Kalibrasyon Durumu)
- **Machine Information** (Makine Bilgileri)
- **Assay Lots Used** (Kullanılan Tahlil Lotları)
- **Tests** (Testler)
- **Protocol Settings** (Protokol Ayarları)

## <span id="page-42-0"></span>**Log (Günlük) Alt Sekmesi**

**Log** (Günlük) alt sekmesi, seçilen serinin alımı sırasında gerçekleşen aktivite günlüğünü gösterir.

Her bir aktiviteyle ilgili aşağıdaki bilgiler görüntülenir:

- Tarih kuyucuğun alındığı tarih ve saat
- Mesaj kuyucukla ilgili günlük mesajı
- Kod komut ve hata kodları

Günlük girdileri, kuyucuk alınmışsa ancak olası bir sorun varsa sarı renkte ve alım başarısız olmuşsa kırmızı renkte görüntülenir.

**Export** (Dışa Aktar) öğesi, seri günlük dosyasını kaydetmek için **Save As** (Farklı Kaydet) iletişim kutusunu açar. Bir konum seçin ve **Save** (Kaydet) öğesine tıklayın.

#### **Sample Details (Numune Detayları) Alt Sekmesi** TABLO 15. **Sample Details (Numune Detayları) Alt Sekmesi Ekran Öğeleri**

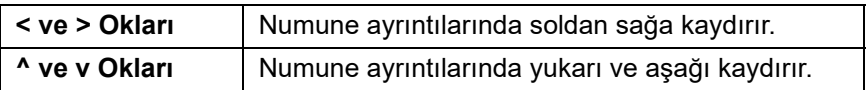

# **LIS Results (LIS Sonuçları) Sekmesi**

#### ŞEKİL 7. **LIS Results (LIS Sonuçları) Sekmesi**

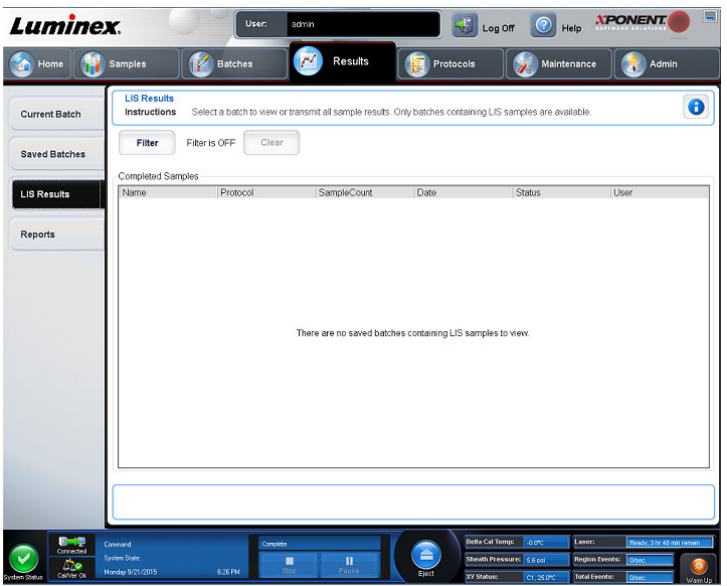

**LIS Filter** (LIS Filtresi) sekmesi, LIS numunelerini içeren kaydedilen seriler ile ilgili bilgileri görüntüler.

#### TABLO 16. **LIS Filter (LIS Filtresi) Sekmesi Ekran Öğeleri**

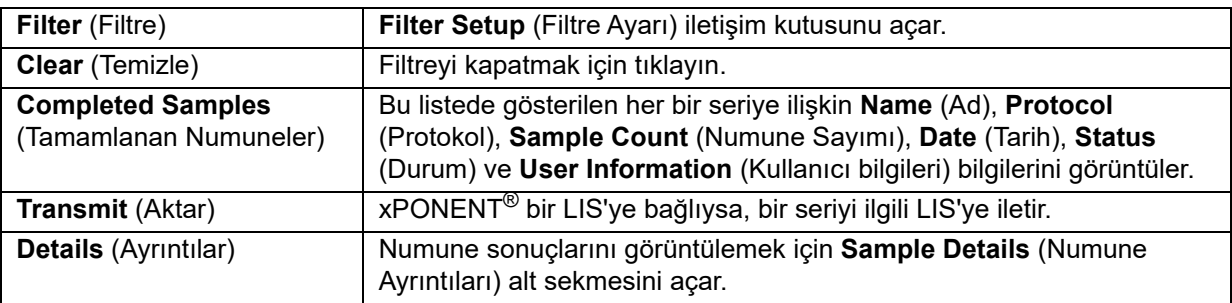

# **Reports (Raporlar) Sekmesi**

### ŞEKİL 8. **Reports (Raporlar) Sekmesi**

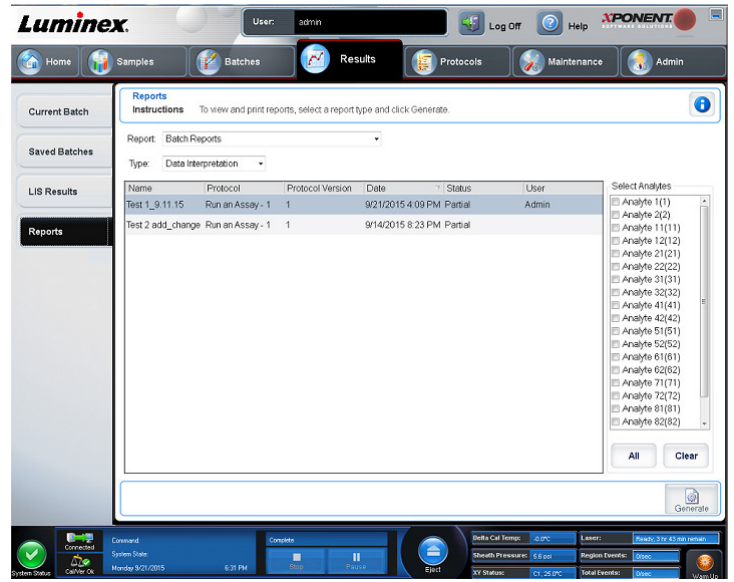

Raporları oluşturmak, görüntülemek ve yazdırmak için **Reports** (Raporlar) sekmesini kullanın.

#### TABLO 17. **Reports (Raporlar) Sekmesi Ekran Öğeleri**

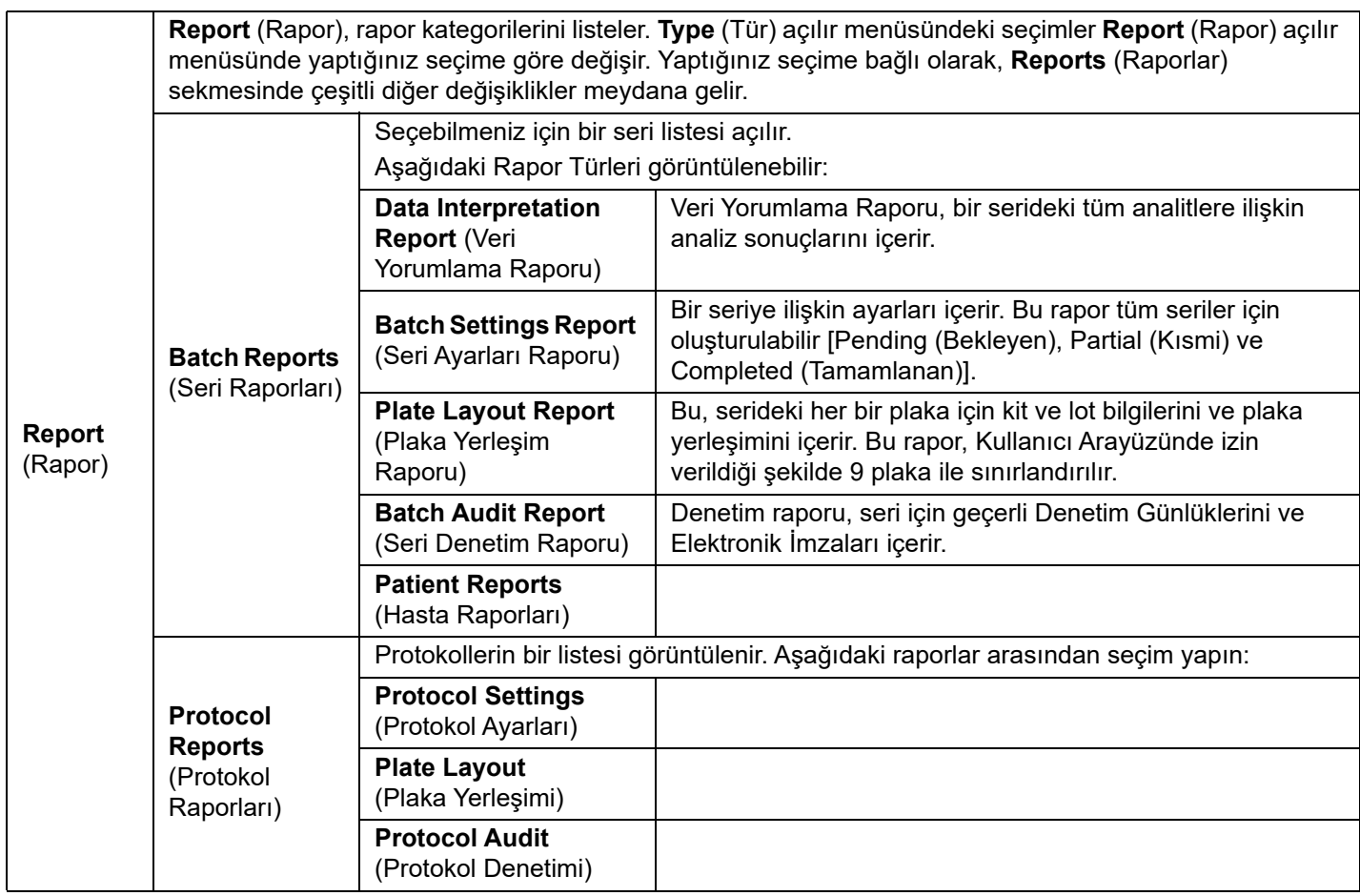

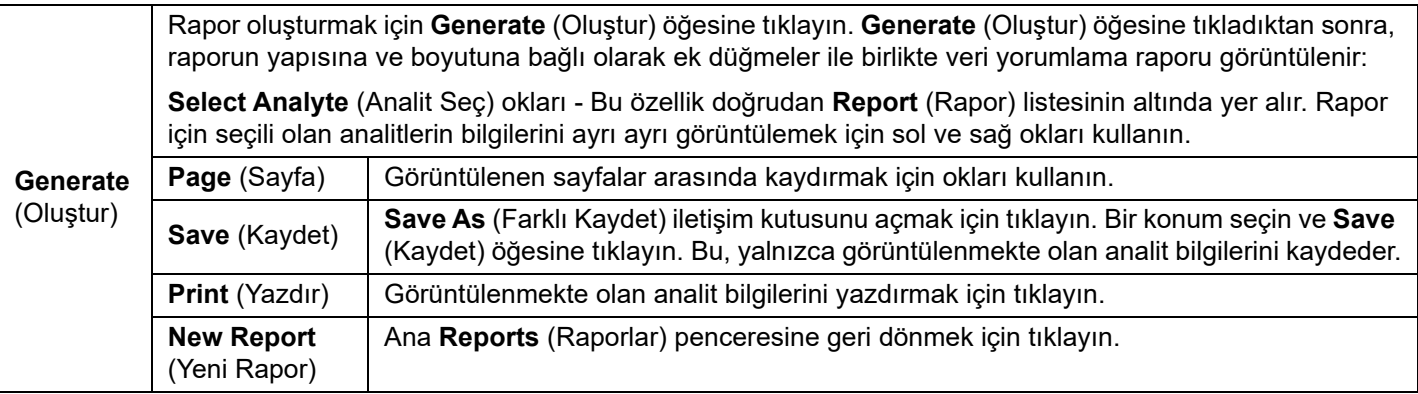

#### **Recalculating Data (Verileri Yeniden Hesaplama)**

Verileri yeniden hesaplama, yalnızca serinin MFI değerlerini kullanarak seri sonuçlarını yeniden analiz eder.

Seri MFI değerleri, yeniden hesaplanan yeni seri veya protokolde seçilen plaka yerleşimi ve analiz ayarları kullanılarak yeniden hesaplanacaktır. Hacim, Zaman Aşımı ve Isıtıcı gibi ayarların hiçbir etkisi olmayacaktır. Yalnızca MFI değerleri yeniden analiz edildiğinden, noktasal grafikte hiçbir veri görüntülenmeyecektir. Büyük bir serinden verilerin yeniden hesaplanması bir saat veya daha uzun sürede tamamlanabilir.

Veriler yeniden hesaplanırken, mevcut bir protokolden ve yeni bir protokolden yeni bir seri oluşturulurken kullanılan aynı iş akışları uygulanacaktır. Daha fazla bilgi için *["Create a New Batch from an existing Protocol \(Mevcut Protokolden Yeni Bir Seri](#page-32-0)  Oluştur)",* [sayfa 23](#page-32-0) ve *["New Multi-Batch \(Yeni Çoklu Seri\) Alt Sekmesi",](#page-33-0)* sayfa 24 bölümlerine bakın.

- 1. **Results** (Sonuçlar) sayfasına **> Saved Batches** (Kaydedilen Seriler) sekmesine gidin.
- 2. **Completed Batches** (Tamamlanan Seriler) bölümünde yeniden hesaplanacak verileri seçin ve **Replay** (Yeniden Yürüt) öğesine tıklayın. **Select Replay Mode** (Yeniden Yürütme Modunu Seç) iletişim kutusunu açar.
- 3. **Recalculate data** (Verileri yeniden hesapla) seçeneğinin belirlendiğinden emin olun ve **OK** (Tamam) öğesine tıklayın.
	- **NOT:** Veriler yeniden hesaplanırken seri ile ilişkilendirilen bir kaydedilen protokol varsa **Protocols** (Protokoller) alt sekmesi görüntülenir. Seri MFI değerlerini yeniden hesaplamak için tercih edilen protokolü seçin. Değiştirilmişse veya yeni protokol gerekliyse seri verilerini yeniden hesaplamadan önce protokol oluşturun. Verilerle ilişkilendirilen bir protokol yoksa bir protokol oluşturulması için **Settings** (Ayarlar) alt sekmesi görüntülenir. xPONENT®, seri MFI değerlerinin yeniden hesaplanması için analiz ayarlarını ve plaka yerleşimini gerekli kılmaktadır.
- 4. Seri için bir ad ve açıklama girin.
- 5. **Select a Protocol** (Bir Protokol Seç) bölümünden yeniden hesaplamak istediğiniz verileri içeren bir protokol seçin.
- 6. **Next** (Sonraki) öğesine tıklayın. **Stds & Ctrls** (Stndrt ve Kntrl) alt sekmesi görüntülenir.
- 7. Gerekli bilgileri düzenleyin.
- 8. **Next** (Sonraki) öğesine tıklayın. **Plate Layout** (Plaka Yerleşimi) alt sekmesi görüntülenir.
- 9. Gerekli bilgileri düzenleyin.
- 10. **Replay Batch** (Seriyi Yeniden Yürüt) öğesine tıklayın.

#### **Bir Seriyi Yeniden Yürütme**

Bir serinin yeniden yürütülmesi için ilk alımdaki ham kürecik veri dosyaları kullanılır ve yeni bir seri çıktı dosyası oluşturulur. Kürecik veri dosyaları, yeni seri veya protokolde seçili olan analit, analiz ayarları ve plaka yerleşimi kullanılarak yeniden yürütülür. Kürecik türü, Hacim ve XY Isıtıcısı gibi ayarların hiçbir etkisi olmaz.

Bir serinin yeniden yürütülmesiyle elde edilen sonuçlar, yeni .lxb ve .csv dosyalarıyla normal şekilde üretilir.

Büyük bir serinin yeniden yürütülmesi bir saat veya daha uzun sürede tamamlanabilir. Seri yeniden yürütme işlemi, devam ederken durdurulamaz. İşlemin tamamlanması için yeterli süre tanıyın. Tüm ilerleme çubukları kaybolduğunda işlem tamamlanır.

Serinin yeniden yürütülmesi için yeni bir protokolden yeni bir seri oluşturulurken kullanılan aynı iş akışı uygulanır. Daha fazla bilgi için bkz. *["New Multi-Batch \(Yeni Çoklu Seri\) Alt Sekmesi",](#page-33-0)* sayfa 24.

Sistem çöker ancak plaka tamamlanırsa, seri yeniden yürütülerek veriler kurtarılabilir.

- 1. **Results** (Sonuçlar) sayfasına **> Saved Batches** (Kaydedilen Seriler) sekmesine gidin.
- 2. **Completed Batches** (Tamamlanan Seriler) bölümünde yeniden yürütülecek seriyi seçin ve **Replay** (Yeniden Yürüt) öğesine tıklayın. **Select Replay Mode** (Yeniden Yürütme Modunu Seç) iletişim kutusunu açar. Varsayılan olarak **Recalculate data** (Verileri yeniden hesapla) seçilidir. **Settings** (Ayarlar) alt sekmesi görüntülenir.
	- **NOT:** Alt sekmeleri düzenlemeye ilişkin daha fazla bilgi için bkz. *["New Multi-Batch \(Yeni Çoklu Seri\) Alt Sekmesi",](#page-33-0)*  [sayfa 24.](#page-33-0)
- 3. Bir seri adı ve açıklaması girin.

#### **NOT: Acquisitions Settings** (Alım Ayarları) düzenlenemez.

- 4. Yeni bir protokol oluşturmak için gerektiği şekilde **Analysis Settings** (Analiz Ayarları) bölümünü düzenleyin.
- 5. **Next** (Sonraki) öğesine tıklayın. **Analytes** (Analitler) alt sekmesi görüntülenir.
- 6. Gerekli bilgileri düzenleyin.
- 7. **Next** (Sonraki) öğesine tıklayın. **Stds & Ctrls** (Stndrt ve Kntrl) alt sekmesi görüntülenir.
- 8. Gerekli bilgileri düzenleyin.
- 9. **Next** (Sonraki) öğesine tıklayın. **Plate Layout** (Plaka Yerleşimi) alt sekmesi görüntülenir.
- 10. Gerekli bilgileri düzenleyin.
- 11. **Replay Batch** (Seriyi Yeniden Yürüt) öğesine tıklayın. Seri yeniden yürütülürken **Current Batch** (Geçerli Seri) sekmesi görüntülenir. Seri yeniden yürütüldüğünde, serinin tamamlandığını belirten bir **Batch Message** (Seri Mesajı) görüntülenir. **OK** (Tamam) öğesine tıklayın.

#### **Reacquire Wells from a Batch (Kuyucukları Bir Seriden Yeniden Al)**

Bir kuyucuğun yeniden analiz edilmesi gerekiyorsa çalıştırmanın sonunda yeniden alım gerçekleştirilir. xPONENT<sup>®</sup> orijinal dosyanın bir kopyasını oluşturur (bu yeni dosya yeniden alınan değerleri içerir).

- 1. **Results** (Sonuçlar) sayfasına **> Saved Batches** (Kaydedilen Seriler) sekmesine gidin.
- 2. **Completed Batches** (Tamamlanan Seriler) tablosundan tamamlanan seriyi seçin.
- 3. **Reacquire** (Yeniden Al) öğesine tıklayın. **Results** (Sonuçlar) alt sekmesi görüntülenir. Daha fazla bilgi için bkz. *["Results](#page-41-0)  [\(Sonuçlar\) Alt Sekmesi",](#page-41-0)* sayfa 32.
- 4. İstenilen kuyucuk/kuyucuklar için **Reacquire** (Yeniden Al) onay kutusunu seçin.
- 5. Cihazın seçilen kuyucuğu/kuyucukları yeniden analiz etmesi için **Run** (Çalıştır) öğesine tıklayın. **Save Copy of Original Batch** (Orijinal Serinin Kopyasını Kaydet) iletişim kutusu açılır. Kaydetmek için **Yes** (Evet) seçeneğine tıklayın.

#### **Standartları Geçerli Kılma**

Secure (Güvenli) xPONENT<sup>®</sup> paketi kullanıyorsanız, xPONENT sistem yöneticinizin standartları geçerli kılmanız için size imtiyaz vermesi gereklidir. Bilerek geçersiz kılınmadığı takdirde, tüm standartlar geçerli olarak varsayılmaktadır.

- 1. **Results** (Sonuçlar) sayfasına **> Saved Batches** (Kaydedilen Seriler) sekmesine gidin.
- 2. Seri adına ve ardından **Open** (Aç) öğesine tıklayın. **Results** (Sonuçlar) alt sekmesi görüntülenir. Daha fazla bilgi için bkz. *["Results \(Sonuçlar\) Alt Sekmesi",](#page-41-0)* sayfa 32.
- 3. **Results** (Sonuçlar) bölümünde, geçerli kılmak istediğiniz kuyucuğun sol tarafındaki kare alana ve ardından **Validate** (Geçerli Kıl) öğesine tıklayın.

#### **Standartları ve Kontrolleri Geçersiz Kılma**

**NOT:** Veri analizinde bir kontrolü geçersiz kılmak veya kaldırmak mümkündür. Ancak Luminex, kontrollerin geçersiz kılınmasını önermemektedir.

Kontrol değerlerinin kabul edilmesine veya reddedilmesine dair analiz kontrolleri ve yönergeleri hakkında daha fazla bilgi için, tahlil kiti üreticisi ile iletişime geçin.

Standartları, kontrolleri ve numuneleri geçersiz kılmak için:

- 1. **Results** (Sonuçlar) sayfasına **> Saved Batches** (Kaydedilen Seriler) sekmesine gidin.
- 2. Seri adına ve ardından **Open** (Aç) öğesine tıklayın. **Results** (Sonuçlar) alt sekmesi görüntülenir. Daha fazla bilgi için bkz. *["Results \(Sonuçlar\) Alt Sekmesi",](#page-41-0)* sayfa 32.
- 3. **Results** (Sonuçlar) bölümünde, geçersiz kılmak istediğiniz kuyucuğun sol tarafındaki kare alana ve ardından **Invalidate** (Geçersiz Kıl) öğesine tıklayın. Tüm satır kırmızıya dönecektir. Veya bir kuyucuktaki analit sonuçlarına ve ardından **Invalidate** (Geçersiz Kıl) öğesine tıklayın. Kuyucuktaki seçilen analit kırmızıya dönecektir.

#### **Seri Ayarlarını Görüntüleme**

- 1. **Results** (Sonuçlar) sayfasına **> Saved Batches** (Kaydedilen Seriler) sekmesine gidin.
- 2. Ayrıntılarını görüntülemek istediğiniz seriye tıklayın.
- 3. **Open** (Aç) öğesine ve ardından **Settings** (Ayarlar) alt sekmesine tıklayın. Daha fazla bilgi için bkz. *["Sonuçlar Settings](#page-41-1)  [\(Ayarlar\) Alt Sekmesi",](#page-41-1)* sayfa 32.
- 4. Seri ayarları raporlarının sayfalarını görüntülemek için sol ve sağ **Page** (Sayfa) oklarına tıklayın.
- 5. **Save As** (Farklı Kaydet) iletişim kutusunu açmak için **Save** (Kaydet) öğesine tıklayın. Seri ayarları raporunu kaydetmek istediğiniz konuma ilerleyin ve **Save** (Kaydet) öğesine tıklayın.

#### **Seri Günlüklerini Görüntüleme**

- 1. **Results** (Sonuçlar) sayfasına **> Saved Batches** (Kaydedilen Seriler) sekmesine gidin.
- 2. Ayrıntılarını görüntülemek istediğiniz seriye tıklayın.
- 3. **Open** (Aç) öğesine tıklayın. **Results** (Sonuçlar) alt sekmesi görüntülenir. Daha fazla bilgi için bkz. *["Results \(Sonuçlar\) Alt](#page-41-0)  [Sekmesi",](#page-41-0)* sayfa 32.
- 4. **Log** (Günlük) alt sekmesini açmak için **Log** (Günlük) öğesine tıklayın. Daha fazla bilgi için bkz. *["Log \(Günlük\) Alt Sekmesi",](#page-42-0)*  [sayfa 33](#page-42-0).

#### **Numune Ayrıntılarını Görüntüleme**

- 1. **Results** (Sonuçlar) sayfasına **> Saved Batches** (Kaydedilen Seriler) sekmesine gidin.
- 2. Ayrıntılarını görüntülemek istediğiniz seriye tıklayın.
- 3. **Open** (Aç) öğesine ve ardından **Sample Details** (Numune Ayrıntıları) öğesine tıklayın. **Sample Details** (Numune Ayrıntıları) alt sekmesine tıklayın. Yazılımın LIS lisanslı bir paketini kullanıyorsanız, numune ayrıntılarını LIS veritabanına aktarmak için **Transmit** (Aktar) öğesine tıklayın. Numune veya tüm numuneler için tek bir analit aktarabilirsiniz.

#### **Rapor Oluşturma**

- 1. **Results** (Sonuçlar) sayfasına **> Reports** (Raporlar) sekmesine gidin.
- 2. **Report** (Rapor) açılır menüsünde rapor kategorisini seçin: Batch (Seri), Protocol (Protokol), Calibration and Verification (Kalibrasyon ve Doğrulama), Performance Verification (Performans Doğrulama), System Log (Sistem Günlüğü) veya Advanced (Gelişmiş). **Report** (Rapor) listesindeki seçiminize bağlı olarak **Type** (Tür) açılır menüsünün içeriği değişir ve diğer özellikler pencerede görüntülenebilir.
- 3. **Type** (Tür) açılır menüsünden ilgili raporu seçin.
- 4. Bir Seri raporu veya bir Protokol raporu seçerseniz, listeden belirli bir seriyi veya protokolü seçin.
- 5. Seçtiğiniz rapor bir tarih aralığı gerektiriyorsa [Calibration and Verification (Kalibrasyon ve Doğrulama), Performance Verification (Performans Doğrulama) ve System Log (Sistem Günlüğü)] tarih aralığını belirlemek için **Start** (Başlangıç) ve **Through** (Bitiş) düğmelerine tıkladığınızda çıkan takvimleri kullanın.
- 6. Seri raporları için analit seçimi yapılması gereklidir; **Select Analytes** (Analitleri Seç) iletişim kutusundan seçim yapın. Tümünü seçmek için **All** (Tümü) düğmesini, seçimlerinizi temizlemek için **Clear** (Temizle) düğmesini kullanın.
- 7. **Generate** (Oluştur) öğesine tıklayın.

Rapor birden çok analit içeriyorsa, analit listesi içinde gezinmek için raporun üstündeki okları kullanın.

Rapor uzunsa, rapordaki sayfalar arasında gezinmek için **Page** (Sayfa) oklarını kullanın.

Raporun boyutunu küçültmek veya büyütmek için **Zoom** (Yakınlaştır) açılır menüsünü kullanın.

# **Bölüm 6: Protocols (Protokoller) Sayfası**

# **Protocols (Protokoller) Sekmesi**

#### ŞEKİL 9. **Protocols (Protokoller) Sekmesi**

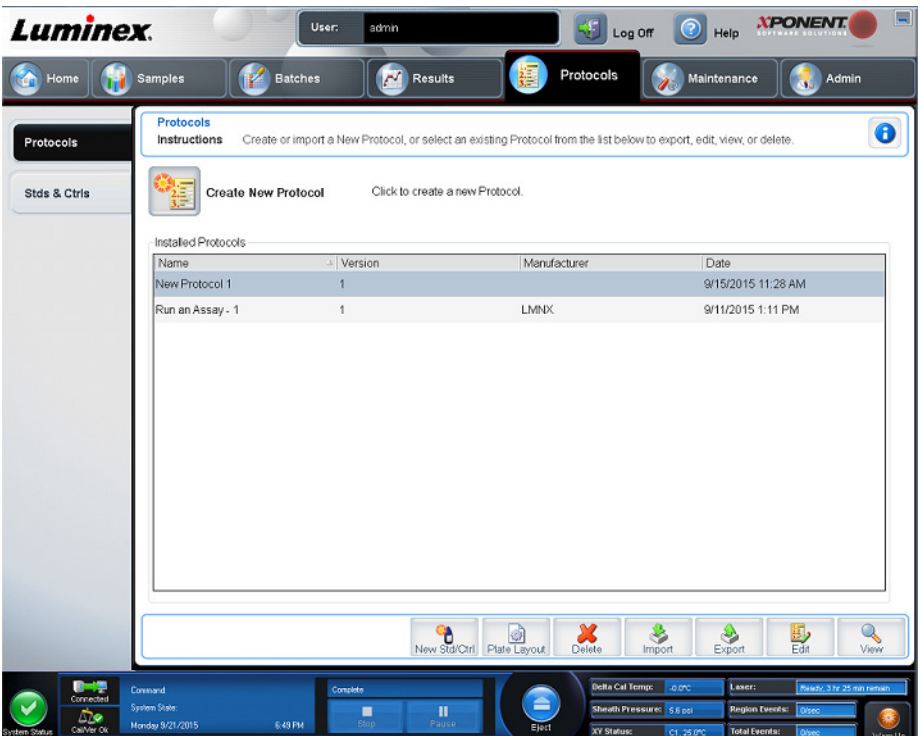

**Protocols** (Protokoller) sayfası, kullanıcıların yeni bir protokolü içe aktarmasına veya **Installed Protocols** (Kurulu Protokoller) listesinden mevcut bir protokol seçmelerine olanak tanır.

#### <span id="page-47-0"></span>**Protokol Settings (Ayarlar) Alt Sekmesi**

Yeni serinizi adlandırmak ve alım ayarlarını yapılandırmak için Settings (Ayarlar) sekmesini kullanın. Mevcut seriler için, seçilen kayıtlı serinin alım parametrelerini görüntüleyebilir ve seri ayarları raporunu yazdırabilirsiniz. Ekran öğeleri için bkz. *["Seriler](#page-29-0)  [Settings \(Ayarlar\) Alt Sekmesi",](#page-29-0)* sayfa 20.

### <span id="page-48-0"></span>**Protokol Analytes (Analitler) Alt Sekmesi** TABLO 18. **Analytes (Analitler) Alt Sekmesi Ekran Öğeleri**

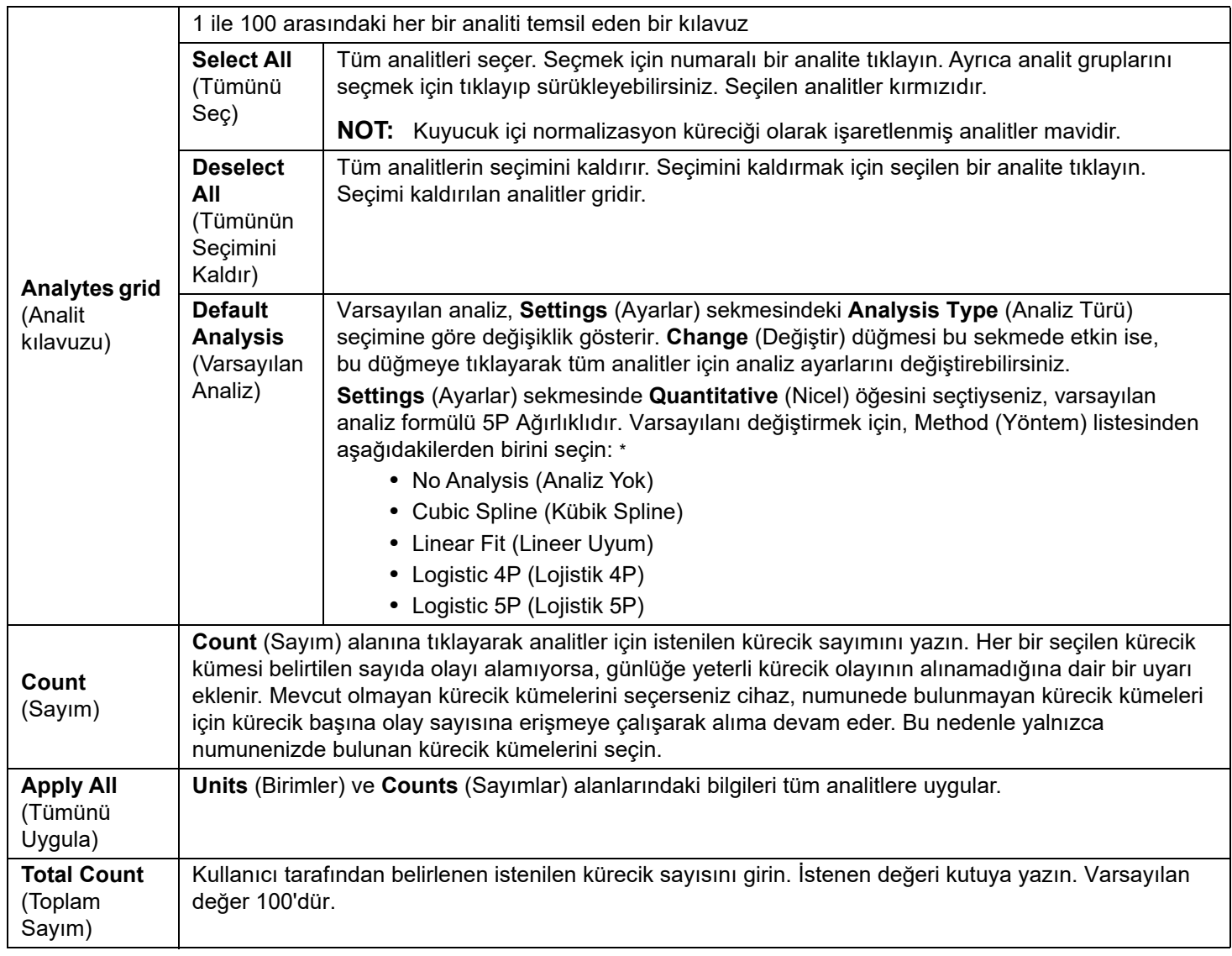

\* **Logistic 4P** (Lojistik 4P) veya **Logistic 5P** (Lojistik 5P) seçeneğini belirlediyseniz, **None** (Yok) veya **1/y2** olarak bir ağırlık türü seçin.

\* **Settings** (Ayarlar) sekmesinde **Qualitative** (Nitel) seçeneğini belirlediyseniz varsayılan analiz **Luminex Qualitative** (Luminex Nitel) olur. **Luminex Qualitative** (Luminex Nitel) veya **No Analysis** (Analiz Yok) seçeneğini belirleyerek varsayılan değeri değiştirin. **Settings** (Ayarlar) sekmesinde **Quantitative** (Nicel) seçeneğini belirlerseniz (Bilgi için bkz. *["Seriler Settings \(Ayarlar\) Alt Sekmesi",](#page-29-0)* sayfa 20) varsayılan analiz formülü Logistic 5P Weighted (Lojistik 5P Ağırlıklı) olur.

#### <span id="page-49-0"></span>**Protokoller Plate Layout (Plaka Yerleşimi) Alt Sekmesi** TABLO 19. **Plate Layout (Plaka Yerleşimi) Alt Sekmesi Ekran Öğeleri**

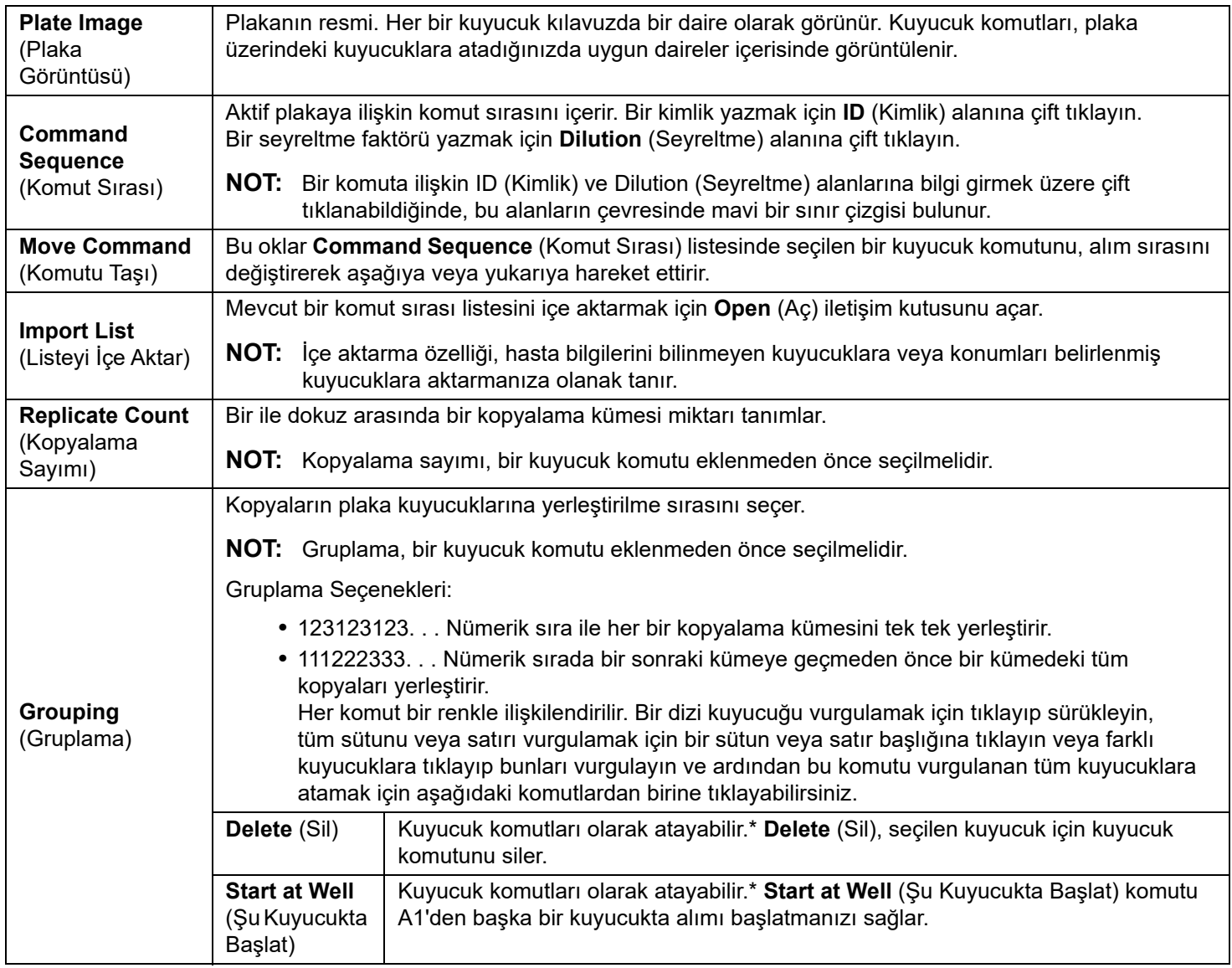

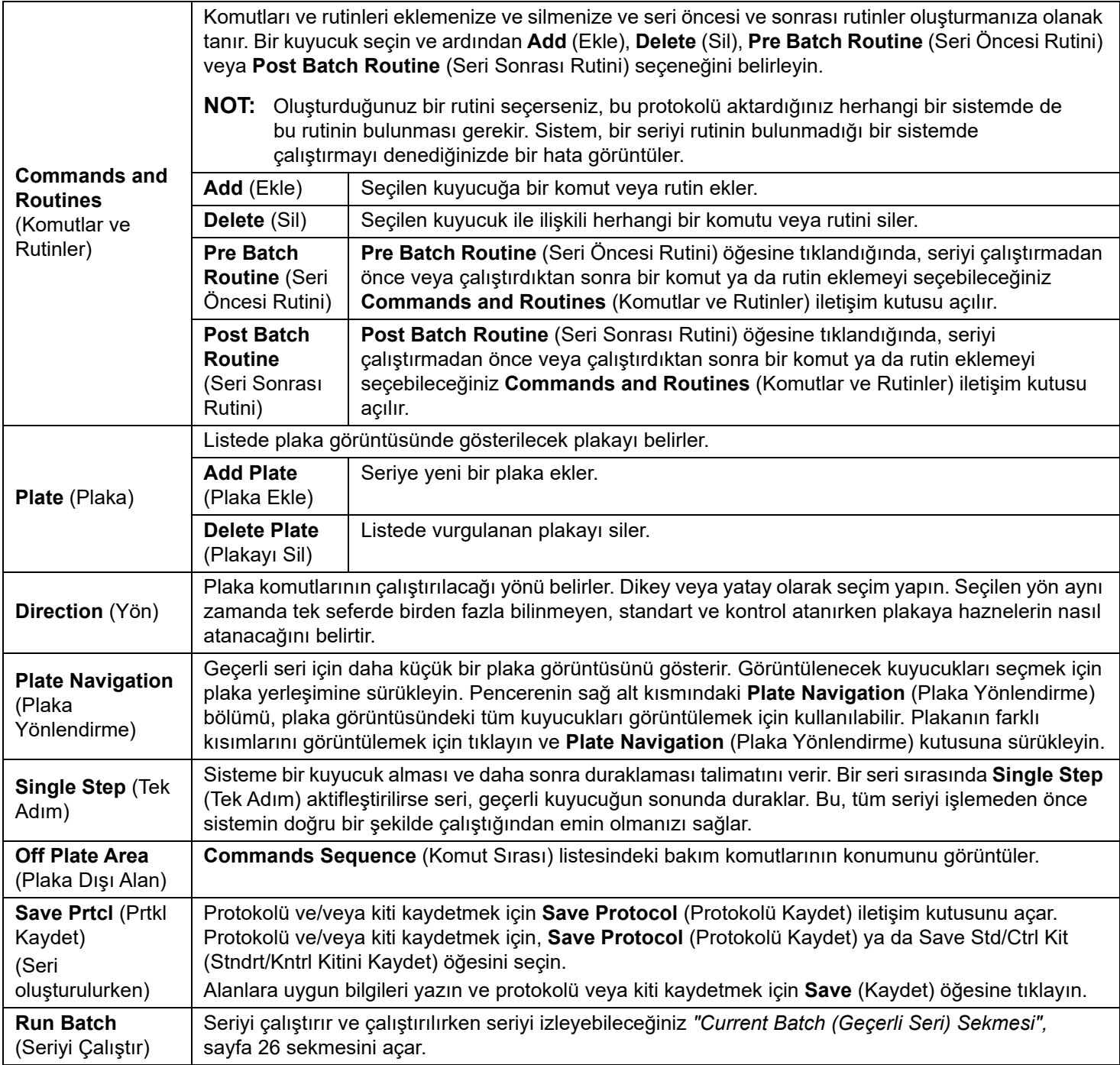

\* Kuyucuk komutlarını eklemeden önce, standartlardan herhangi birinin yeniden düzenlenmesi gerekiyorsa, plaka yerleşiminden tüm standartları silin. Kontrollerden herhangi birinin yeniden düzenlenmesi gerekiyorsa, plaka yerleşiminden tüm kontrolleri silin.

\* Protokol plaka yerleşimine atadığınız kuyucuklar ve komutlar protokol ayarlarına kaydedilir ve bir seriyi çalıştırmak için protokolü her kullandığınızda çalıştırılır. Belirli bir protokol ile ilişkilendirilen standartlar ve kontroller genellikle sabit kalırken bilinmeyen kuyucukların sayısı çoğunlukla değişiklik göstermektedir. Bir seriyi ayarlarken plakaya belirli bir sayıda bilinmeyen kuyucuk atayabilirsiniz.

\* Belirli bir protokol ile bir kiti çalıştırırken tahlile ilişkin protokol, tahlilin kullanma kılavuzunda verilen talimatlar uyarınca çalıştırılmalıdır.

**NOT:** Protokol plaka yerleşimine atadığınız kuyucuklar ve komutlar protokol ayarlarına kaydedilir ve bir seriyi çalıştırmak için protokolü her kullandığınızda çalıştırılır. Belirli bir protokol ile ilişkilendirilen standartlar ve kontroller genellikle sabit kalırken bilinmeyen kuyucukların sayısı çoğunlukla değişiklik göstermektedir. Bir seriyi ayarlarken plakaya belirli bir sayıda bilinmeyen kuyucuk atayabilirsiniz.

## **Protokoller Stds & Ctrls (Stndrt ve Kntrl) (Standartlar ve Kontroller) Sekmesi**

Standartları ve kontrolleri silmek, düzenlemek, dışa aktarmak, içe aktarmak ve oluşturmak için **Stds & Ctrls** (Stndrt ve Kntrl) sekmesini kullanın.

#### TABLO 20. **Stds & Ctrls (Stndrt ve Kntrl) Sekmesi Ekran Öğeleri**

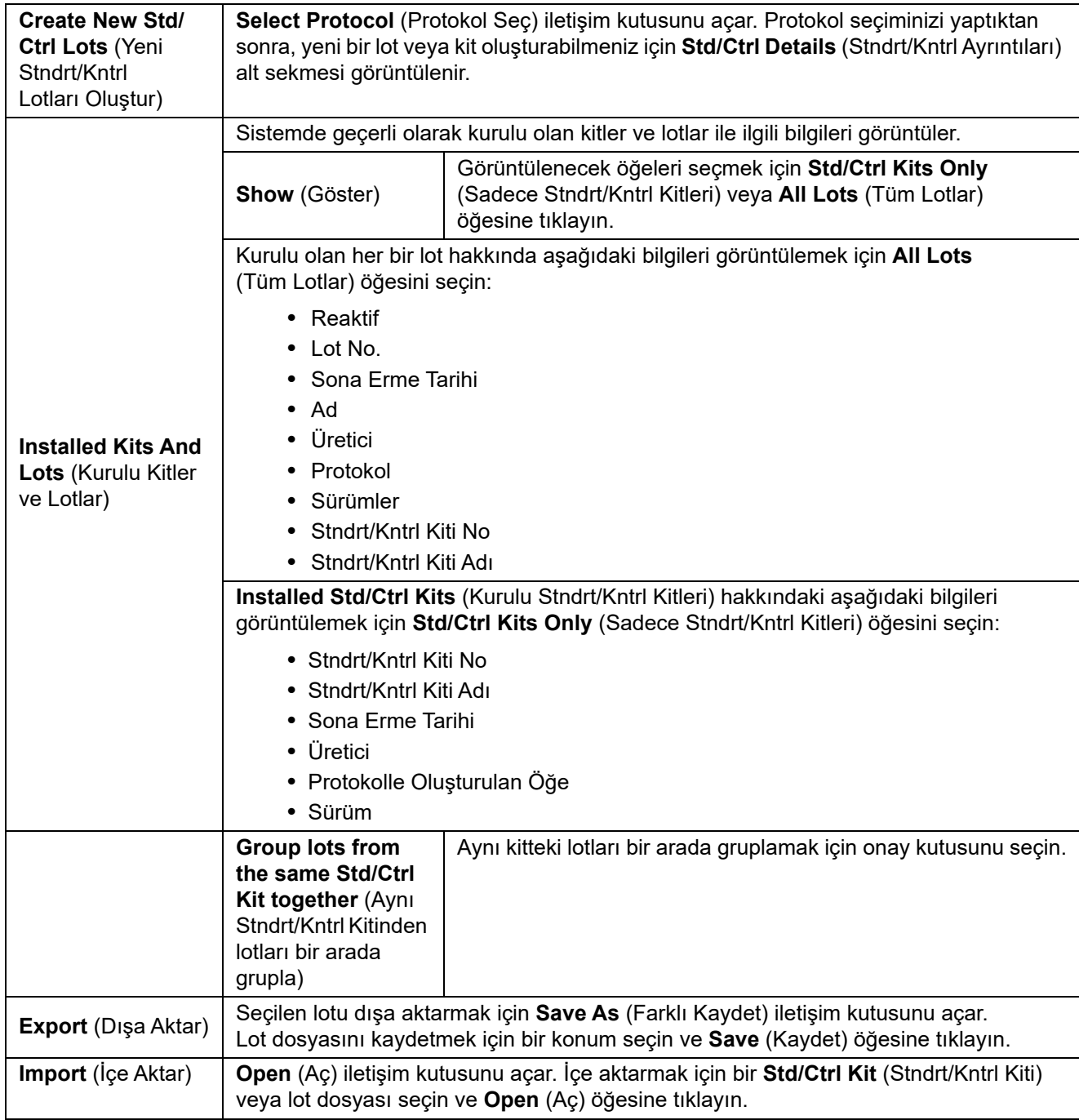

#### <span id="page-52-0"></span>**Protokoller Stds/Ctrls Details (Stndrt/Kntrl Ayrıntıları) (Standartlar ve Kontroller) Alt Sekmesi** TABLO 21. **Stds/Ctrls Details (Stndrt/Kntrl Ayrıntıları) Alt Sekmesi Ekran Öğeleri**

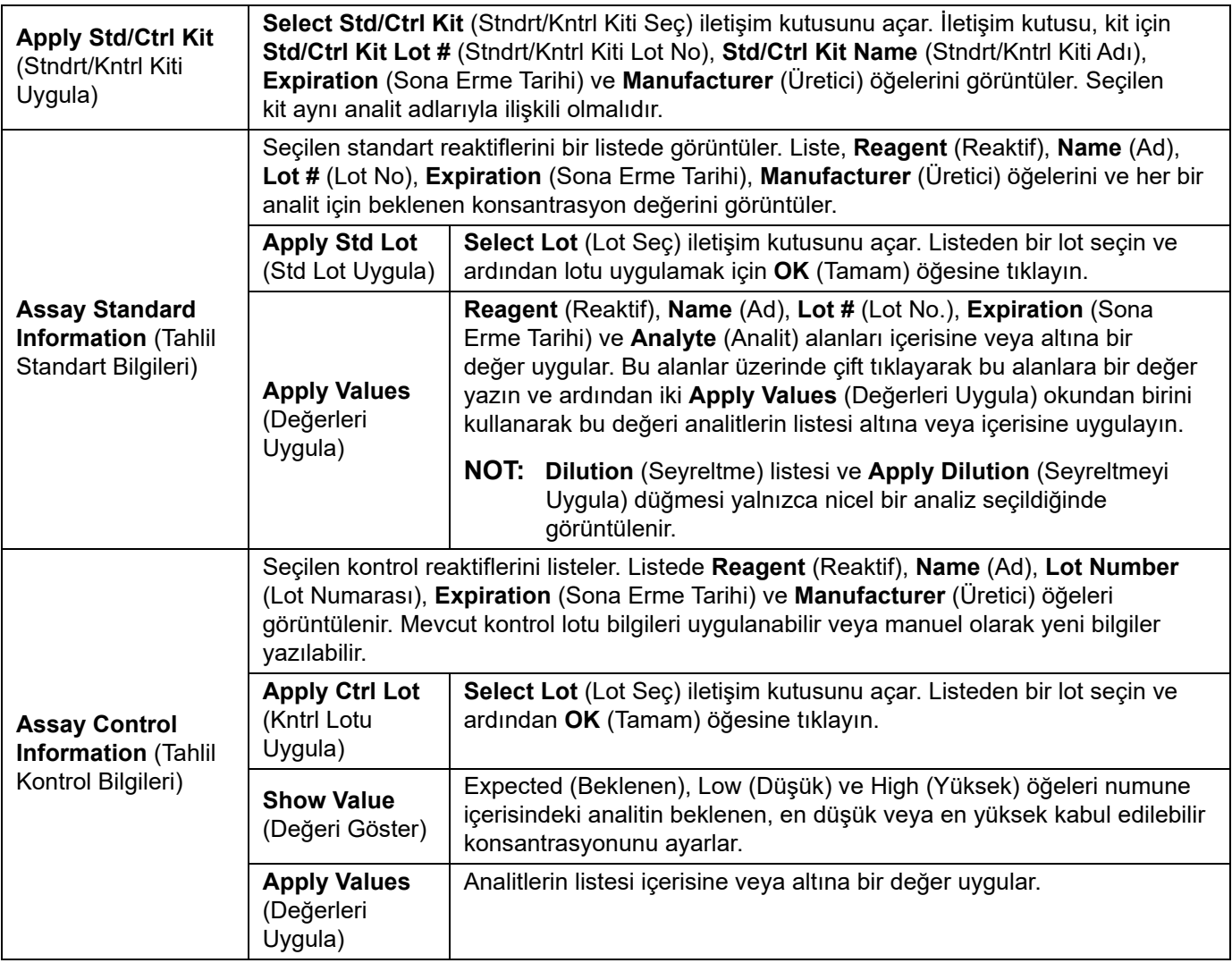

### **Protokol Prosedürleri**

#### **Bir Protokolü Düzenleme**

- 1. **Protocols** (Protokoller) sayfasına **> Protocols** (Protokoller) sekmesine gidin.
- 2. Bir protokol seçin.
- 3. **Edit** (Düzenle) öğesine tıklayın. **Settings** (Ayarlar) alt sekmesi görüntülenir. (Daha fazla bilgi için bkz. *["Protokol Settings](#page-47-0)  [\(Ayarlar\) Alt Sekmesi",](#page-47-0)* sayfa 38.)
- 4. Ayarları tanımlayın, sürüm ekleyin ve ardından **Next** (Sonraki) öğesine tıklayın. **Analytes** (Analitler) alt sekmesi görüntülenir. (Daha fazla bilgi için bkz. *["Protokol Analytes \(Analitler\) Alt Sekmesi",](#page-48-0)* sayfa 39.)
- 5. Analitleri tanımlayın ve **Next** (Sonraki) öğesine tıklayın. **Plate Layout** (Plaka Yerleşimi) alt sekmesi görüntülenir. (Daha fazla bilgi için bkz. *["Protokoller Plate Layout \(Plaka Yerle](#page-49-0)şimi) Alt Sekmesi",* sayfa 40.)
- 6. Plaka yerleşimini tanımlayın.
- 7. **Save** (Kaydet) öğesine tıklayın.

#### **Bir Protokolü Silme**

- 1. **Protocols** (Protokoller) sayfasına **> Protocols** (Protokoller) sekmesine gidin.
- 2. Bir protokol seçin.
- 3. **Delete** (Sil) öğesine tıklayın. **Delete Protocol** (Protokolü Sil) iletişim kutusu görüntülenir.
- 4. **Yes** (Evet) öğesine tıklayın.

#### **Bir Protokolü Dışa Aktarma**

- 1. **Protocols** (Protokoller) sayfasına **> Protocols** (Protokoller) sekmesine gidin.
- 2. Bir protokol seçin.
- 3. **Export** (Dışa Aktar) öğesine tıklayın. **Save as** (Farklı kaydet) iletişim kutusu görüntülenir.
- 4. Dosyayı dışa aktarmak için bir konum seçin ve **Save** (Kaydet) öğesine tıklayın.
- 5. **Export File** (Dosyayı Dışa Aktar) iletişim kutusu görüntülenir, **OK** (Tamam) öğesine tıklayın.

#### **Bir Protokolü İçe Aktarma**

- 1. **Protocols** (Protokoller) sayfasına **> Protocols** (Protokoller) sekmesine gidin.
- 2. **Import** (İçe Aktar) öğesine tıklayın.
- 3. **Open** (Aç) iletişim kutusunda, içe aktarmak istediğiniz protokol dosyasına (.lxt) gidin ve ardından **Open** (Aç) öğesine tıklayın.
- 4. **Imported Protocol File** (İçe Aktarılan Protokol Dosyası) iletişim kutusu görüntülenir, **OK** (Tamam) öğesine tıklayın.
- 5. İçe aktarılan protokol **Installed Protocols** (Kurulu Protokoller) listesinde görüntülenir.

#### **Bir Protokol için Yeni Lot/Kit Ekleme**

- 1. **Protocols** (Protokoller) sayfasına **> Protocols** (Protokoller) sekmesine gidin.
- 2. Lot eklemek istediğiniz protokole tıklayın.
- 3. **New Std/Ctrl** (Yeni Stndrt/Kntrl) öğesine tıklayın. **Std/Ctrl Details** (Stndrt/Kntrl Ayrıntıları) alt sekmesi görüntülenir.
- 4. Protokol ile mevcut bir kit kullanıyorsanız **Apply Std/Ctrl Kit** (Stndrt/Kntrl Kiti Uygula) öğesine tıklayın. **Select Std/Ctrl Kit** (Stndrt/Kntrl Kiti Seç) iletişim kutusu görüntülenir.
	- a. Stndrt/Kntrl Kiti seçin.
	- b. **OK** (Tamam) öğesine tıklayın. Kit ve lot bilgilerinin doldurulduğu **Std/Ctrl Details** (Stndrt/Kntrl Ayrıntıları) alt sekmesi görüntülenecektir.
- 5. Mevcut bir Standart Lotu/Kontrol Lotu kullanıyorsanız **Apply Std Lot/Apply Ctrl Lot** (Stndrt Lotu Uygula/Kntrl Lotu Uygula) öğesine tıklayın. **Select Lot** (Lot Seç) iletişim kutusu görüntülenir.
	- a. Standart/kontrol için Lot # (Lot No) seçin.
	- b. **OK** (Tamam) öğesine tıklayın.
- 6. Mevcut bir kit kullanmıyorsanız, uygun bilgileri **Assay Standard Information** (Tahlil Standart Bilgileri) bölümüne ve **Assay Control Information** (Tahlil Kontrol Bilgileri) bölümüne girin.
- 7. Save (Kaydet) öğesine tıklayın.

#### **Lot ve Kit Prosedürleri**

Tahlil kitleri standartları ve/veya kontrolleri içermektedir. Tahlil kiti bilgilerini girdiğinizde, bu bilgiler çoklu protokollerde kullanılabilir. Ancak her bir kit için özellikle kullanılmak üzere ayrı protokoller oluşturmanız gerekir. Protokollerde belirtilen tahlil reaktifleri için, yeni lotlar oluşturabilir, lot bilgilerini düzenleyebilir, yeniden kullanım için daha önceden var olan lotları seçebilir, lotları içe aktarabilir ve lotları dışa aktarabilirsiniz.

Bir kiti ve/veya lotu silmeden, dışa aktarmadan, içe aktarmadan veya düzenlemeden önce **Installed Kits And Lots** (Kurulu Kitler ve Lotlar) bölümünde **Stds & Ctrls** (Stndrt ve Kntrl) sekmesinde **Std/Ctrl Kits Only** (Sadece Stndrt/Kntrl Kitleri) veya **All Lots** (Tüm Lotlar) için doğru seçenek düğmesini seçin. **All Lots** (Tüm Lotlar) seçildiğinde, tüm standart ve kontrol reaktifleri ve tüm ilişkili Stndrt/Kntrl Kitleri görüntülenir.

Bir lot kullanıldıktan sonra değiştirildiğinde, yeni bir lot veya ad oluşturmanız istenecektir.

#### **Bir Stndrt/Kntrl Kiti Oluşturma**

Yeni bir standart ve kontrol kiti oluşturmak için, Nicel veya Nitel analiz ayarlarını kullanan bir protokol kullanmalı ve aşağıdaki adımları gerçekleştirmelisiniz:

- 1. **Protocols** (Protokoller) sayfasına **> Protocols** (Protokoller) sekmesine gidin.
- 2. Kit için kullanmak istediğiniz protokolü seçin ve ardından **New Std/Ctrl** (Yeni Stndrt/Kntrl) öğesine tıklayın. **Std/Ctrl Details** (Stndrt/Kntrl Ayrıntıları) alt sekmesi görüntülenir. Daha fazla bilgi için bkz. *["Protokoller Stds/Ctrls Details \(Stndrt/](#page-52-0) [Kntrl Ayrıntıları\) \(Standartlar ve Kontroller\) Alt Sekmesi",](#page-52-0)* sayfa 43.
- 3. **Name** (Ad) alanına kitin adını, **Std/Ctrl Kit Lot #** (Stndrt/Kntrl Kiti Lot No) alanına lot numarasını, **Expiration** (Geçerlilik) alanına AA/GG/YY formatını kullanarak geçerlilik tarihini ve **Manufacturer** (Üretici) alanına üreticiyi yazın.
- 4. Standart lot uygulamak istiyorsanız **Apply Std Lot** (Standart Lotu Uygula) öğesine tıklayın. **Select Lot** (Lot Seç) iletişim kutusu görüntülenir. Bir lot seçin ve **OK** (Tamam) öğesine tıklayın.
- 5. Kontrol lotu uygulamak için **Apply Ctrl Lot** (Kntrl Lotu Uygula) öğesine tıklayın. **Select Lot** (Lot Seç) iletişim kutusu görüntülenir. Bir lot seçin ve **OK** (Tamam) öğesine tıklayın.
- 6. Alternatif olarak, **Assay Standard Information** (Tahlil Standart Bilgileri) ve **Assay Control Information** (Tahlil Kontrol Bilgileri) bölümlerine uygun bilgileri yazın. Bu bölümlerdeki standartların, kontrollerin veya her ikisinin sayısı protokolde tanımlanır. Seriniz kontrolleri kullanıyorsa, **Show Value** (Değeri Göster) seçeneklerinden **Expected** (Beklenen), **Low** (Düşük) veya **High** (Yüksek) değerlerini girin. Aynı değerleri birden fazla analite uygulamak için, analit aralığı altına veya içerisine uygulamak üzere **Apply Values** (Değerleri Uygula) oklarını kullanın.
- 7. **Save** (Kaydet) öğesine tıklayın.

#### **Stndrt/Kntrl Lotu Oluşturma**

Yeni bir standart ve kontrol lotu oluşturmak için, Nicel veya Nitel analiz ayarlarını kullanan bir protokol kullanmalı ve aşağıdaki adımları gerçekleştirmelisiniz:

- 1. **Protocols** (Protokoller) sayfasına **> Stds & Ctrls** (Stndrt ve Kntrl) sekmesine gidin.
- 2. **Create New Std/Ctrl Lots** (Yeni Stndrt/Kntrl Lotları Oluştur) öğesine tıklayın.
- 3. **Select Protocol** (Protokol Seç) iletişim kutusunda, bu lot için kullanmak istediğiniz protokolü seçin ve ardından **OK** (Tamam) öğesine tıklayın. **Std/Ctrl Details** (Stndrt/Kntrl Ayrıntıları) alt sekmesi görüntülenir. (Daha fazla bilgi için bkz. *["Protokoller Stds/Ctrls Details \(Stndrt/Kntrl Ayrıntıları\) \(Standartlar ve Kontroller\) Alt Sekmesi",](#page-52-0)* sayfa 43.)
- 4. **Assay Standard Information** (Tahlil Standart Bilgileri) bölümünde her bir standarda ilişkin uygun bilgileri yazın.
- 5. Her bir analit sütununa, analit için beklenen konsantrasyonu yazın. Aynı değerleri birden fazla analite uygulamak için, analit aralığı altına veya içerisine uygulamak üzere **Apply Values** (Değerleri Uygula) oklarını kullanın.
- 6. Bir seyreltmeyi uygulamak için, değeri seçin veya bir seyreltme oluşturun ve ardından **Apply Dilution** (Seyreltmeyi Uygula) öğesine tıklayın.
- 7. Seriniz kontrolleri kullanıyorsa **Assay Control Information** (Tahlil Kontrol Bilgileri) bölümüne her bir kontrole ilişkin uygun bilgileri yazın.
- 8. **Show Value** (Değeri Göster) seçeneklerinden **Expected** (Beklenen), **Low** (Düşük) ve **High** (Yüksek) değerlerini girin. Aynı değerleri birden fazla analite uygulamak için, analit aralığı altına veya içerisine uygulamak üzere **Apply Values** (Değerleri Uygula) oklarını kullanın.
- 9. **Save** (Kaydet) öğesine tıklayın.

#### **Kiti/Lotu Düzenleme**

Bir kiti/lotu düzenlemek için aşağıdaki adımları gerçekleştirin:

- 1. **Protocols** (Protokoller) sayfasına **> Stds & Ctrls** (Stndrt ve Kntrl) sekmesine gidin.
- 2. **Installed Kits And Lots** (Kurulu Kitler ve Lotlar) bölümünde, bir kit veya lot seçin ve ardından **Edit** (Düzenle) öğesine tıklayın. **Std/Ctrl Details** (Stndrt/Kntrl Ayrıntıları) alt sekmesi görüntülenir.
- 3. Bilgileri uygun şekilde düzenleyin.
- 4. **Save** (Kaydet) öğesine tıklayın.

#### **Kiti/Lotu Silme**

Bir kiti/lotu silmek için aşağıdaki adımları gerçekleştirin:

- 1. **Protocols** (Protokoller) sayfasına **> Stds & Ctrls** (Stndrt ve Kntrl) sekmesine gidin.
- 2. **Installed Kits And Lots** (Kurulu Kitler ve Lotlar) bölümünde, silmek istediğiniz kiti veya lotu seçin ve ardından **Delete** (Sil) öğesine tıklayın.
- 3. **Delete Std/Ctrl Kit(s) Confirmation** (Stndrt/Kntrl Kitlerini Silme Onayı) veya **Delete Lot(s) Confirmation** (Lotları Silme Onayı) iletişim kutusu görüntülendiğinde **Yes** (Evet) öğesine tıklayın.

#### **Kiti/Lotu Dışa Aktarma**

**NOT:** Lotlar ve kitler, yalnızca başlangıçta oluşturuldukları protokol sistemde mevcutsa dışa aktarılabilir. Protokol silinmişse, lot veya kit dışa aktarılamaz.

Bir lotu dışa aktarmak için aşağıdaki adımları gerçekleştirin:

- 1. **Protocols** (Protokoller) sayfasına **> Stds & Ctrls** (Stndrt ve Kntrl) sekmesine gidin.
- 2. **Installed Kits And Lots** (Kurulu Kitler ve Lotlar) bölümünde, dışa aktarmak istediğiniz kiti veya lotu seçin ve ardından **Export** (Dışa Aktar) öğesine tıklayın. **Save As** (Farklı Kaydet) iletişim kutusu görüntülenir.
- 3. Dosyayı dışa aktarmak istediğiniz yere gidin ve ardından **Save** (Kaydet) öğesine tıklayın.

#### **Kiti/Lotu İçe Aktarma**

Bir Lotu içe aktarmak için aşağıdaki adımları gerçekleştirin:

- 1. **Protocols** (Protokoller) sayfasına **> Stds & Ctrls** (Stndrt ve Kntrl) sekmesine gidin.
- 2. **Import** (İçe Aktar) öğesine tıklayın. **Open** (Aç) iletişim kutusu görüntülenir.
- 3. İçe aktarmak istediğiniz yere gidin ve **Open** (Aç) öğesine tıklayın.

#### **Nicel Analiz Ayarlarını Düzenleme**

Nicel analiz ayarlarını düzenlemek için aşağıdaki adımları gerçekleştirin:

- 1. **Protocols** (Protokoller) sayfasına **> Protocols** (Protokoller) sekmesine gidin.
- 2. **Installed Protocols** (Kurulu Protokoller) listesinden nicel bir protokol seçin ve ardından **Edit** (Düzenle) öğesine tıklayın.
- 3. İstiyorsanız, ilgili alanlara yeni bir protokol adı ve açıklaması yazın.
- 4. **Version** (Sürüm) alanına yeni bir sürüm numarası girin.
- 5. Gerekiyorsa üretici bilgilerini düzenleyin.
- 6. İlgili ayarları düzenleyin. Ayarların açıklaması için bkz. *["Protokol Settings \(Ayarlar\) Alt Sekmesi",](#page-47-0)* sayfa 38.
- 7. **Analytes** (Analitler) alt sekmesini görüntülemek için **Next** (Sonraki) öğesine tıklayın. Daha fazla bilgi için bkz. *["Protokol](#page-48-0)  [Analytes \(Analitler\) Alt Sekmesi",](#page-48-0)* sayfa 39.
- 8. **Analytes** (Analitler) alt sekmesinden, **Analysis Settings** iletişim kutusunu açmak için bir analite ilişkin **Analysis** (Analiz) alanına tıklayın.
	- a. **Method** (Yöntem) listesinden bir analiz yöntemi seçin.
	- b. **Weight Type** (Ağırlık Türü) listesinden bir ağırlık türü seçin (Yöntem listesinde seçilen analiz yöntemine bağlı olarak Ağırlık Türü görüntülenmeyebilir).
		- **NOT:** Bir analitin Kuyucuk İçi Normalizasyon Küreciği olmasını istiyorsanız, **Mark as Intra-Well Normalization Bead** (Kuyucuk İçi Normalizasyon Küreciği Olarak İşaretle) seçeneğini belirleyin. Normalizasyon küreciği, dahili bir kontrol olarak tahlile dahil olan bir mikrokürecik kümesidir. Numune varyasyonunu kontrol eder ve bir çalıştırmada numuneler arasındaki verileri normalleştirmek üzere kullanılabilir.
	- c. Yeni ayarları ilk tıklanan analite uygulamak için **OK** (Tamam) öğesine veya protokoldeki tüm analitlere uygulamak için **Apply to All Analytes** (Tüm Analitlere Uygula) öğesine tıklayın.
- 9. Analiz için bir aralık kullanmak istiyorsanız değiştirmek istediğiniz analitin **Analysis** (Analiz) alanına tıklayın. **Analysis Settings** (Analiz Ayarları) iletişim kutusu görüntülenir.
	- a. Analiz için bir aralık kullanmak istiyorsanız **Use Threshold Ranges** (Eşik Aralıkları Kullan) seçeneğini belirleyin.
- b. Eşik aralığını belirlemek için **Add Range** (Aralık Ekle) öğesine tıklayın.
- c. **Range Name** (Aralık Adı) alanına aralık için bir ad girin.
- d. **Low Value** (Alt Değer) ve **High Value** (Üst Değer) alanlarına alt ve üst aralık değerlerini girin.
- e. Aralıktaki değeri dahil etmek için **Inclusive** (Dahil) sütunundaki onay kutusunu seçin veya aralık değerini alt değerden bir birim yüksek ve üst değerden bir birim düşük olarak ayarlamak için onay kutusunun seçimini kaldırın.
- f. Aralığı silmek için vurgulayın ve **Delete Range** (Aralığı Sil) öğesine tıklayın.
- g. Eşik aralığını analite uygulamak için **OK** (Tamam) öğesine tıklayın.
- 10. **Next** (Sonraki) öğesine tıklayın. **Plate Layout** (Plaka Yerleşimi) alt sekmesi görüntülenir. Daha fazla bilgi için bkz. *["Protokoller Plate Layout \(Plaka Yerle](#page-49-0)şimi) Alt Sekmesi",* sayfa 40.
- 11. Plaka yerleşimine komut atayın.
- 12. **Save** (Kaydet) öğesine tıklayın.

#### **Nitel Analiz Ayarlarını Düzenleme**

- 1. **Protocols** (Protokoller) sayfasına **> Protocols** (Protokoller) sekmesine gidin.
- 2. **Installed Protocols** (Kurulu Protokoller) listesinden nitel bir protokol seçin ve ardından **Edit** (Düzenle) öğesine tıklayın.
- 3. İstiyorsanız, ilgili alanlara yeni bir protokol adı ve açıklaması yazın.
- 4. **Version** (Sürüm) alanına yeni bir sürüm numarası girin.
- 5. Gerekiyorsa üretici bilgilerini düzenleyin.
- 6. İlgili ayarları düzenleyin. Ayarların açıklaması için bkz. *["Protokol Settings \(Ayarlar\) Alt Sekmesi",](#page-47-0)* sayfa 38.
- 7. **Analytes** (Analitler) alt sekmesini görüntülemek için **Next** (Sonraki) öğesine tıklayın.
- 8. **Analytes** (Analitler) alt sekmesinde, **Analysis Settings** iletişim kutusunu açmak için bir analite ilişkin **Analysis** (Analiz) alanına tıklayın.

a. Luminex® **Method** açılır menüsünden **Qualitative** (Nitel) veya **No Analysis** (Analiz Yok) seçeneğini belirleyin.

- **NOT:** Bir analitin Kuyucuk İçi Normalizasyon Küreciği olmasını istiyorsanız, **Mark as Intra-Well Normalization Bead** (Kuyucuk İçi Normalizasyon Küreciği Olarak İşaretle) seçeneğini belirleyin. Normalizasyon küreciği, dahili bir kontrol olarak tahlile dahil olan bir mikrokürecik kümesidir. Numune varyasyonunu kontrol eder ve bir çalıştırmada numuneler arasındaki verileri normalleştirmek üzere kullanılabilir. **OK** (Tamam) öğesine tıklayın veya sonraki adımlara geçin.
- b. **Formulas** (Formüller) açılır menüsünden **Lum Qual** (Lum Nitel), **Adv Qual** (Gelişm Nitel) veya başla bir kayıtlı formül seçin.
- c. Yeni bir formül eklemek için **New Formula** (Yeni Formül) öğesine tıklayın.
	- i. **Formula Name** (Formül Adı) alanında adı düzenleyin.
	- ii. **Negative** (Negatif), **Low Positive** (Düşük Pozitif) ve/veya **High Positive** (Yüksek Pozitif) bölümlerinde her bir aralığa ilişkin değerleri düzenleyin. **Formulas** (Formüller) açılır menüsünden **Adv Qual** (Gelişm Nitel) seçeneğini belirlerseniz **Negative** (Negatif), **Low Positive** (Düşük Pozitif), **Moderate Positive** (Orta Pozitif) ve/veya **Strong Positive** (Güçlü Pozitif) öğelerini düzenleyin.
	- iii. Aralıktaki değeri dahil etmek için **Inclusive** (Dahil) sütunundaki onay kutusunu seçin. Onay kutusunun seçimini kaldırırsanız değer, alt değerden bir birim yüksek ve üst değerden bir birim düşük olacaktır.
	- iv. Yeni bir aralık eklemek istiyorsanız **Add Range** (Aralık Ekle) öğesine tıklayın.
	- v. **Range Name** (Aralık Adı), **Low Value** (Alt Değer), **High Value** (Üst Değer) girin ve **Inclusive** (Dahil) onay kutularını seçin veya seçimini kaldırın.
- d. Bir aralığı silmek istiyorsanız söz konusu aralığı vurgulayın ve **Delete Range** (Aralığı Sil) öğesine tıklayın.
- e. **Save Formula** (Formülü Kaydet) öğesine tıklayın. Yeni formül **Formulas** (Formüller) açılır menüsünde görüntülenir.
- f. Yeni formülü listedeki tüm analitlere uygulamak için **Apply to All Analytes** (Tüm Analitlere Uygula) öğesine veya yeni formülü ilk tıkladığınız tek analite uygulamak için **OK** (Tamam) öğesine tıklayın.
- 9. **Next** (Sonraki) öğesine tıklayın. **Plate Layout** (Plaka Yerleşimi) alt sekmesi görüntülenir. Daha fazla bilgi için bkz. *["Protokoller Plate Layout \(Plaka Yerle](#page-49-0)şimi) Alt Sekmesi",* sayfa 40.
- 10. Plaka yerleşimine komut atayın.
- 11. **Save** (Kaydet) öğesine tıklayın.

# **Bölüm 7: Maintenance (Bakım) Sayfası**

Sisteminizin bakımını ve kalibrasyonunu yapmak için Maintenance (Bakım) sayfasını kullanın. Bu sayfa aşağıdaki sekmeleri içermektedir:

- Auto Maint (Otomatik Bakım)
- Lot Management (Lot Yönetimi)
- Cmds & Routines (Komutlar ve Rutinler)
- Probe & Heater (Prob ve Isıtıcı)
- System Info (Sistem Bilgisi)
- System Status (Sistem Durumu)
- Schedule (Program)
- Support Utility (Destek Yardımcı Programı)

# **Auto Maintenance (Auto Maint) (Otomatik Bakım) Sekmesi**

Auto Maint (Otomatik Bakım) sekmesi analiz cihazının başlatılması, doğrulanması ve bakımı için gerekli rutinleri içerir.

#### TABLO 22. **Auto Maint (Otomatik Bakım) Sekmesi Ekran Öğeleri**

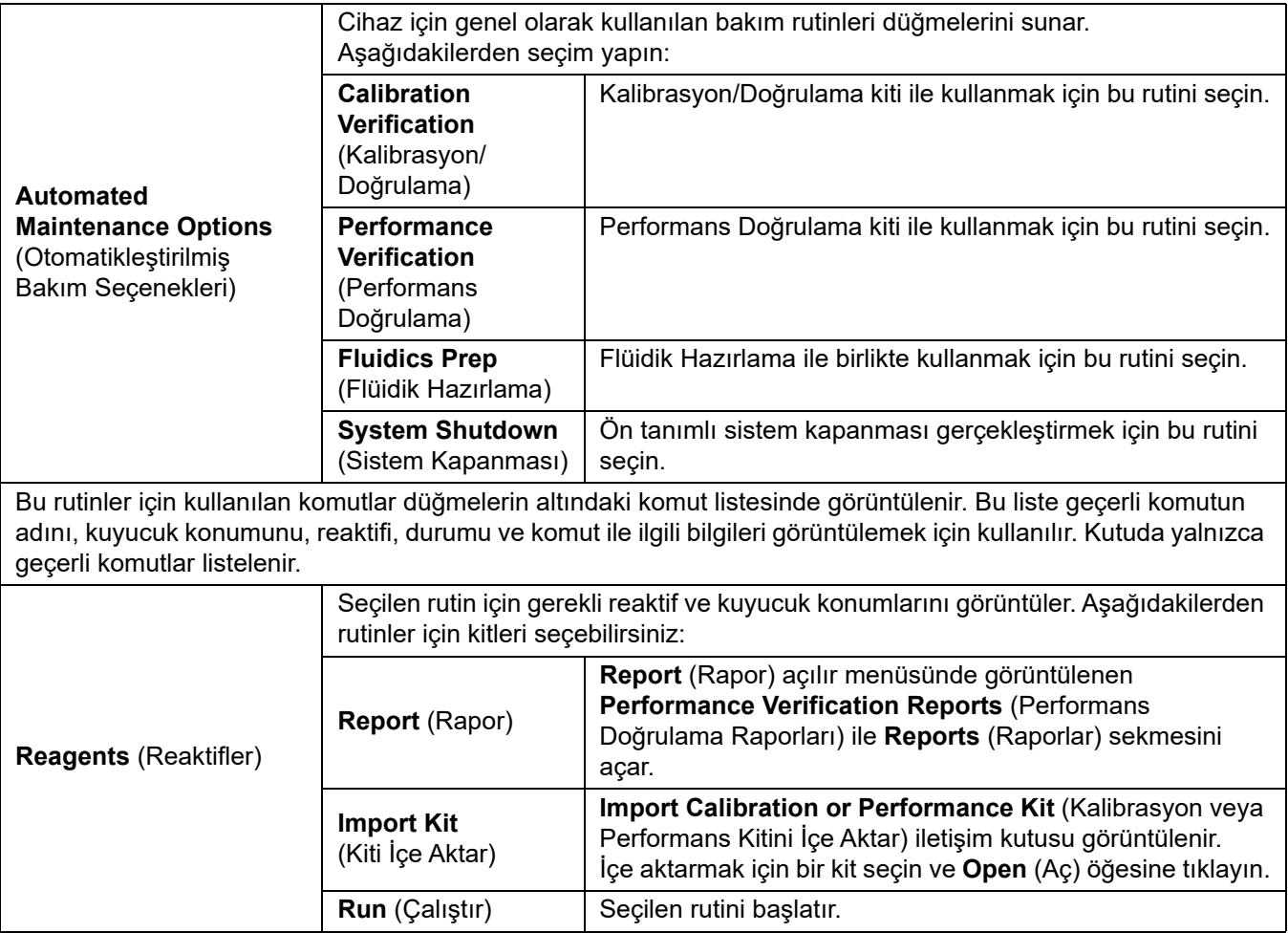

# **Lot Management (Lot Yönetimi) Sekmesi**

Kalibrasyon ve doğrulama kitlerini yönetmek için Lot Management (Lot Yönetimi) sekmesini kullanın.

### TABLO 23. **Lot Management (Lot Yönetimi) Sekmesi Ekran Öğeleri**

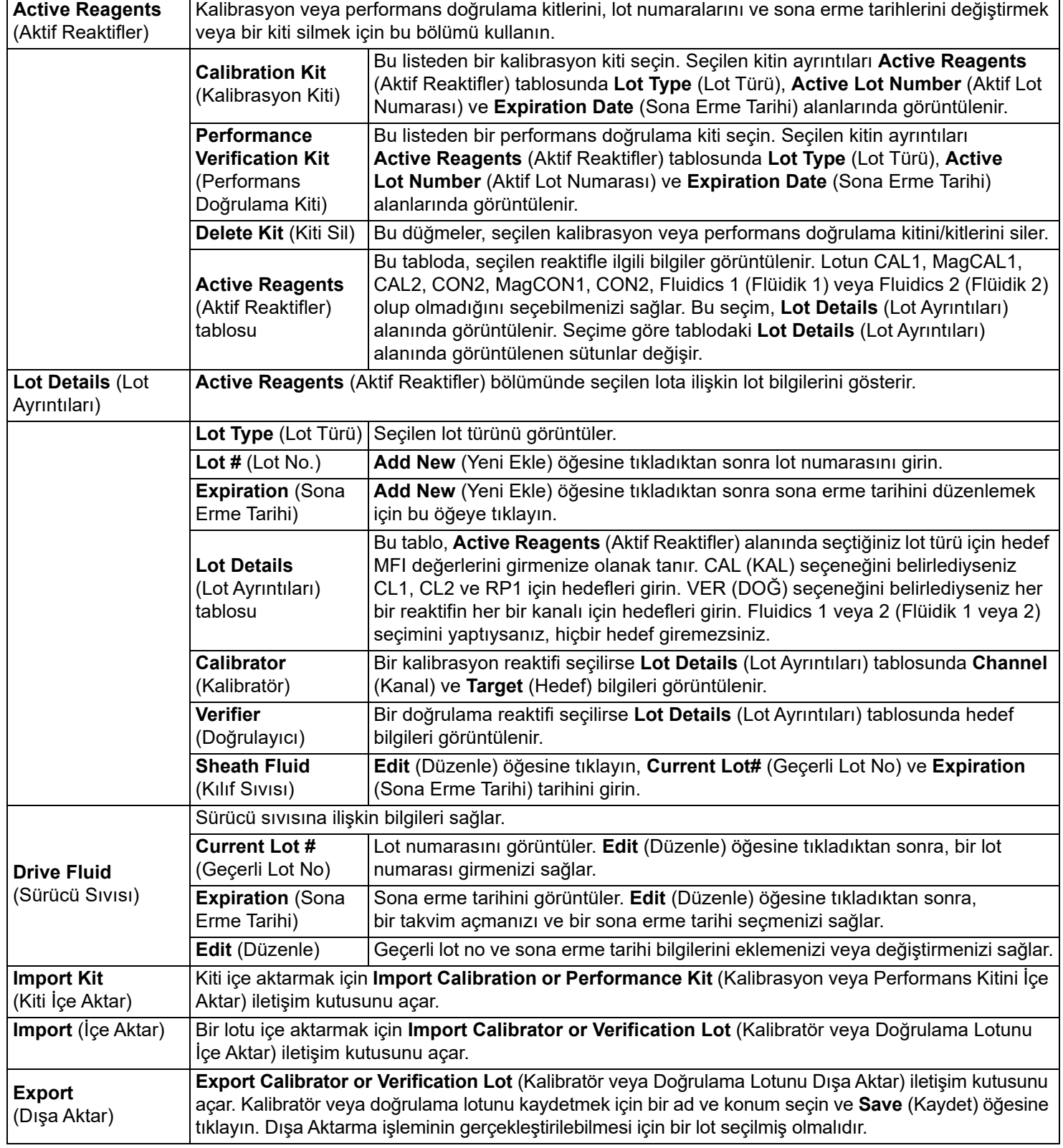

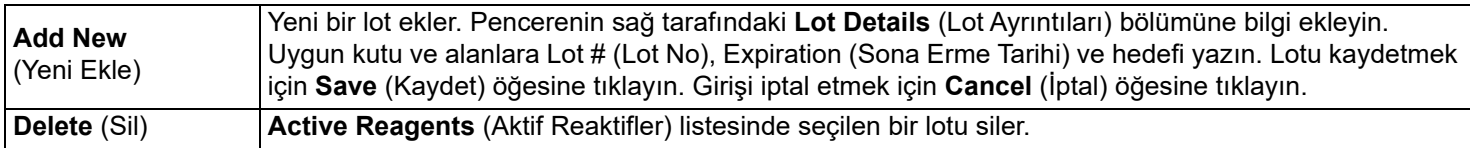

# **Commands and Routines (Komutlar ve Rutinler)**

Bir rutin oluşturmak veya seçilen bir rutini veya komutu düzenlemek, silmek ya da çalıştırmak ve bunları bir rutin olarak kaydederek veya kaydetmeden bir veya birden fazla bakım komutu çalıştırmak için Cmds & Routines (Komutlar ve Rutinler) sekmesini kullanın.

#### TABLO 24. **Cmds & Routines (Komutlar ve Rutinler) Sekmesi Ekran Öğeleri**

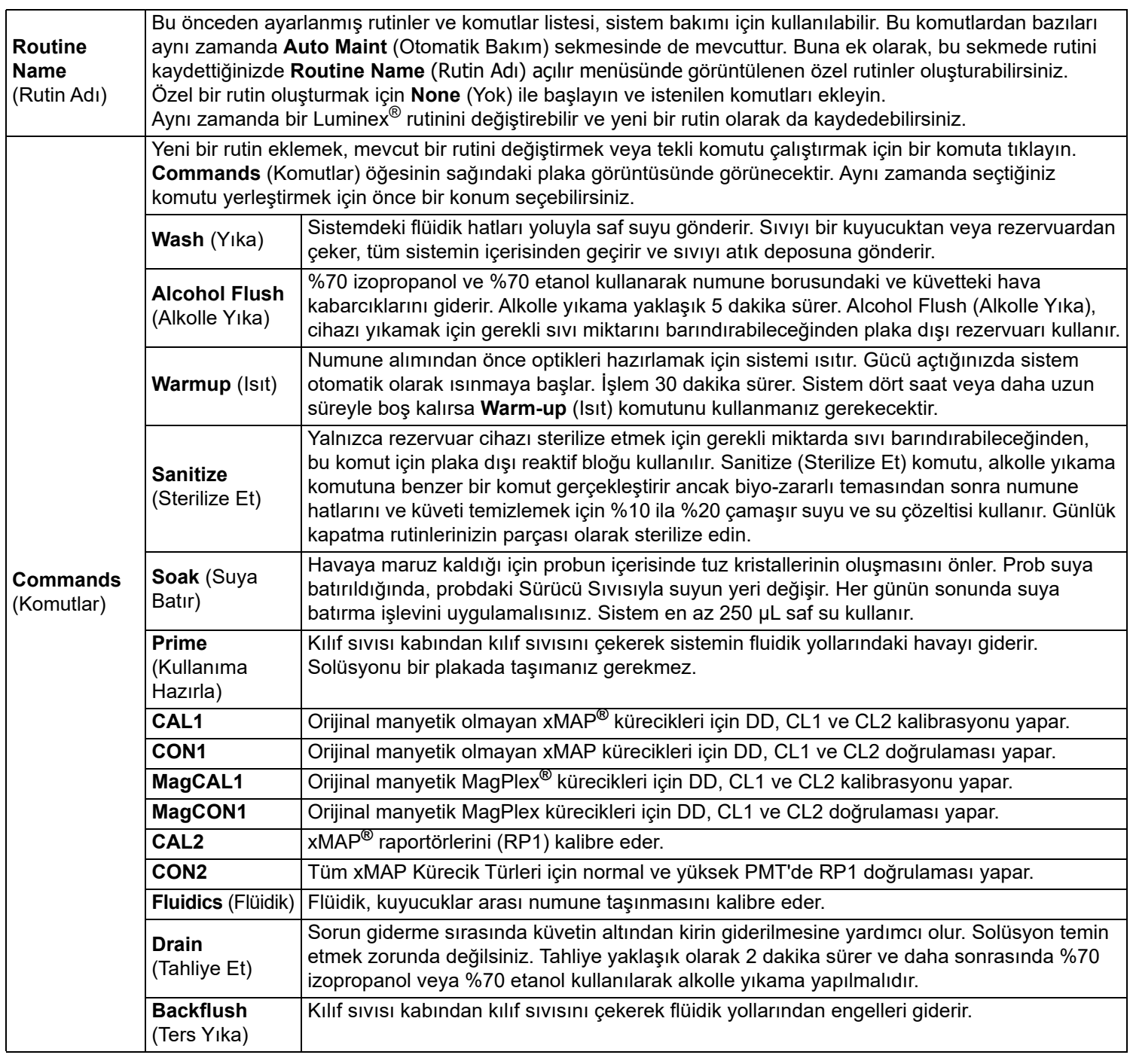

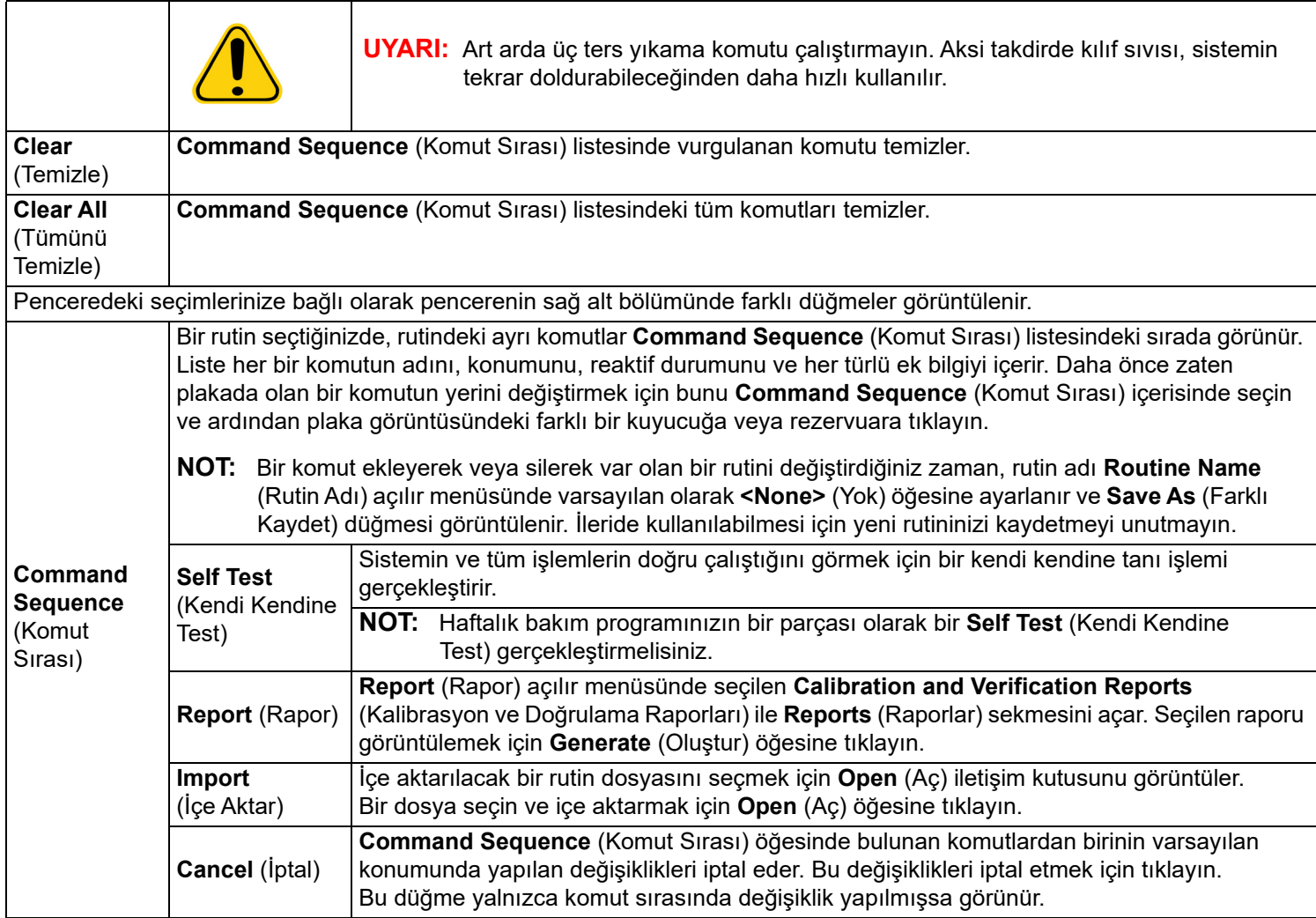

# **Probe and Heater (Prob ve Isıtıcı) Sekmesi**

Prob yüksekliğini ve plaka ısıtıcı ayarlarını düzenlemek için Probe and Heater (Prob ve Isıtıcı) sekmesini kullanın.

TABLO 25. **Probe and Heater (Prob ve Isıtıcı) Ekran Öğeleri** 

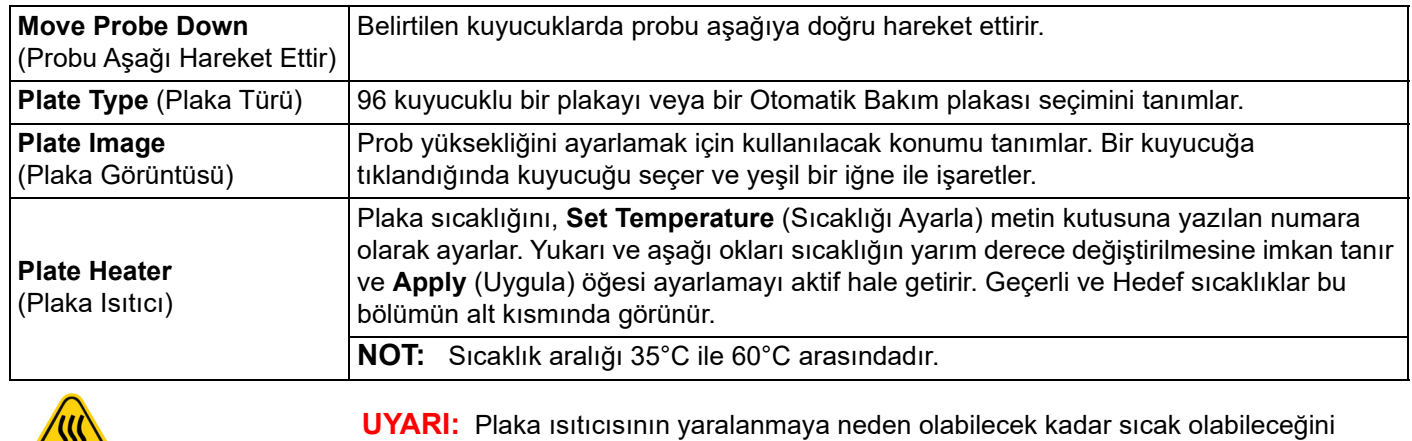

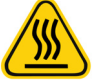

unutmayın. Isıttıktan sonra kullanırken dikkatli olun.

# **System Info (Sistem Bilgileri) Sekmesi**

Luminex® cihazına ilişkin bilgileri ve tanıları görüntülemek için **System Info** (Sistem Bilgileri) sekmesini kullanın.

Bu sekme aşağıdaki bilgileri içerir:

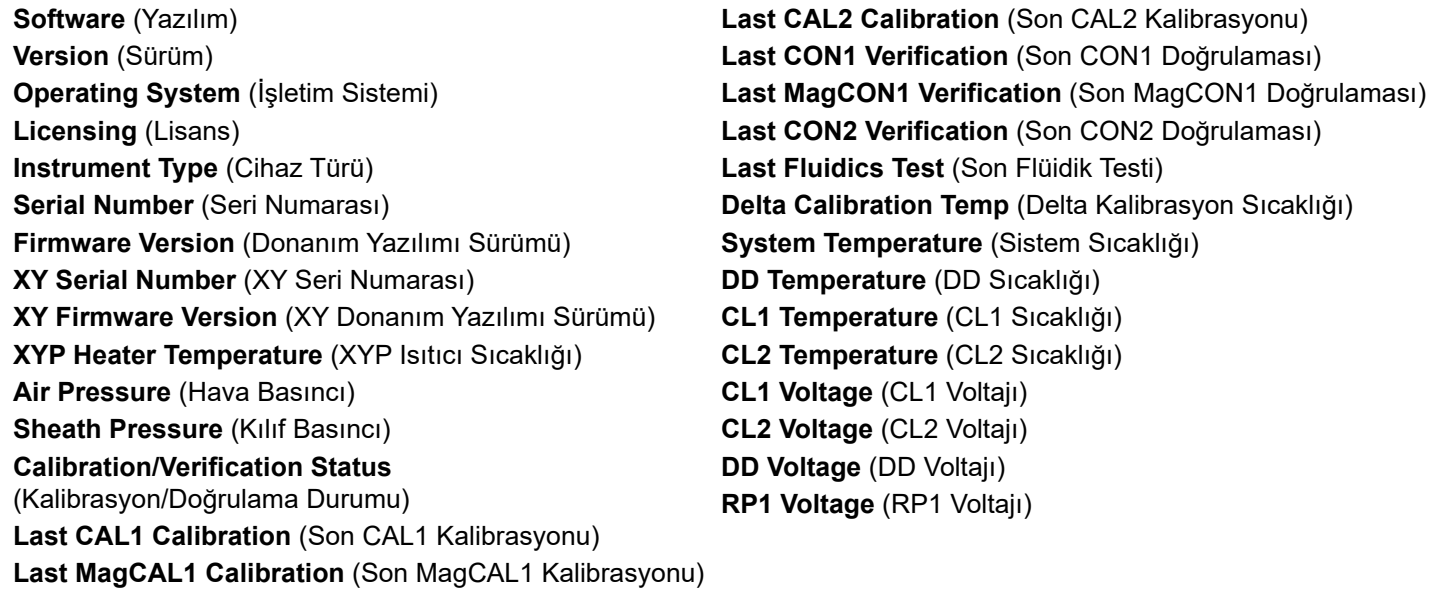

#### TABLO 26. **System Info (Sistem Bilgileri) Sekmesi Ekran Öğeleri**

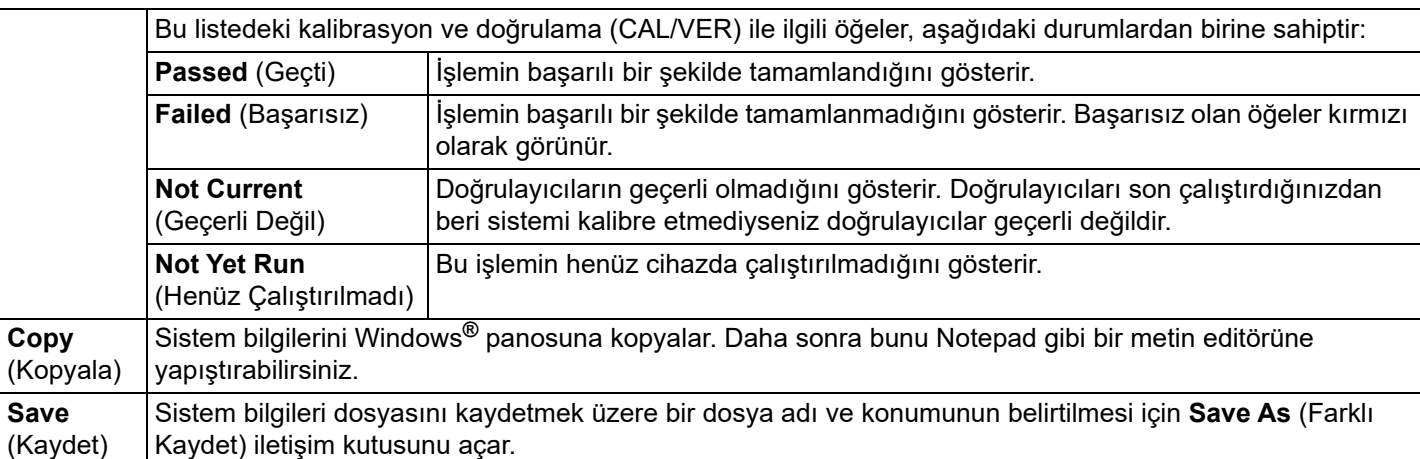

# **System Status (Sistem Durumu) Sekmesi**

Sistem durumu günlük bilgilerini görüntülemek, yazdırmak ve kaydetmek için System Status (Sistem Durumu) sekmesini kullanın. Aynı zamanda System Monitor (Sistem İzleme) üzerindeki System Status (Sistem Durumu) düğmesine tıklayarak da bu bilgilere erişebilirsiniz.

#### TABLO 27. **System Status (Sistem Durumu) Sekmesi Ekran Öğeleri**

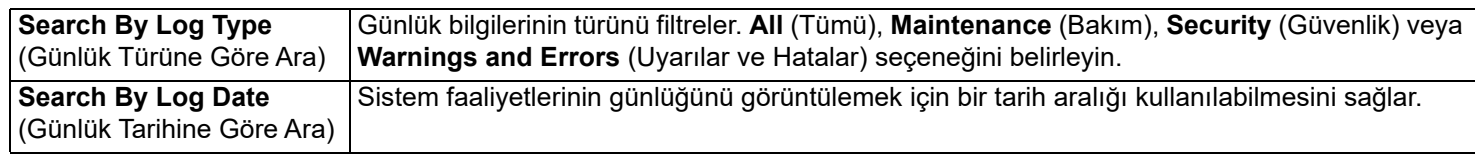

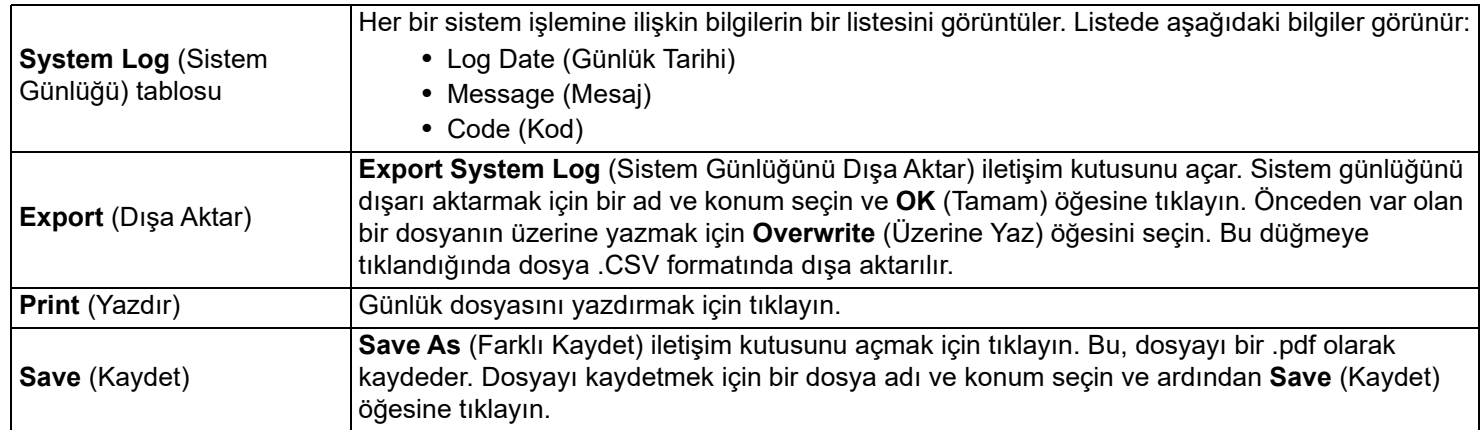

# **Schedule (Program) Sekmesi**

Analiz cihazında gerçekleştirilme zamanı gelen programlı bakım hatırlatmalarını görüntülemek için **Schedule** (Program) sekmesini kullanın.

#### TABLO 28. **Schedule (Program) Sekmesi Ekran Öğeleri**

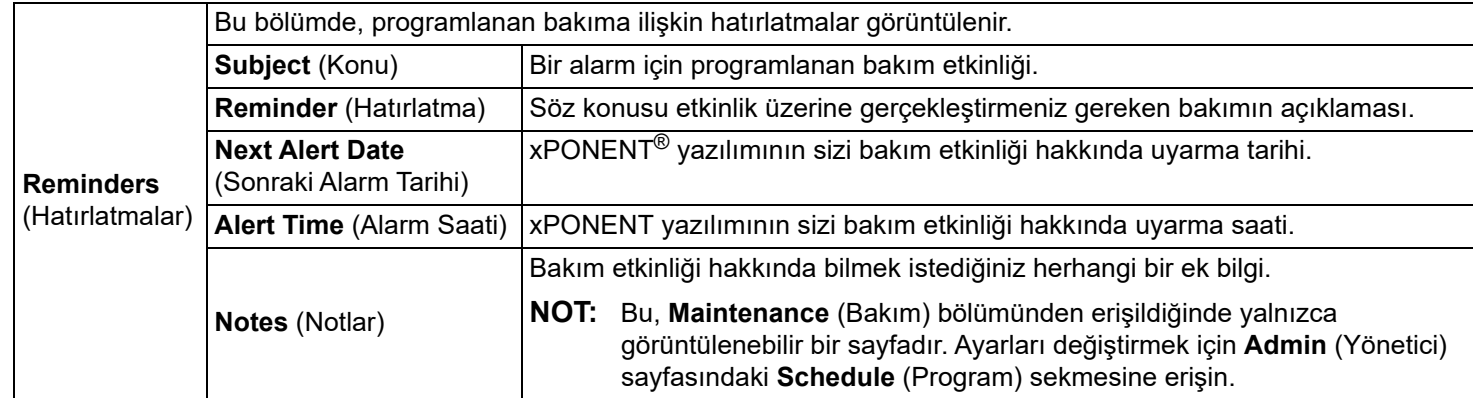

# **Support Utility (Destek Yardımcı Programı) Sekmesi**

*["Teknik Destek",](#page-18-0)* sayfa [9](https://www.luminexcorp.com/support/) ile iletişime geçmeniz gerektiğinde faydalı olabilecek bilgileri girmek için **Support Utility** (Destek Yardımcı Programı) sekmesini kullanın. Bu sekmede, sistem günlüklerini ve isteğe bağlı seri dosyalarını içeren bir .zip dosyası oluşturmanın ve dışa aktarmanın yanı sıra, iletişim bilgilerinizi ve yorumlarınızı da yazabilirsiniz. Bu dosya, bilgileri bir servis çağrısı durumunda kullanabilecek olan Luminex Teknik Destek bölümüne gönderilebilir.

#### TABLO 29. **Support Utility (Destek Yardımcı Programı) Sekmesi Ekran Öğeleri**

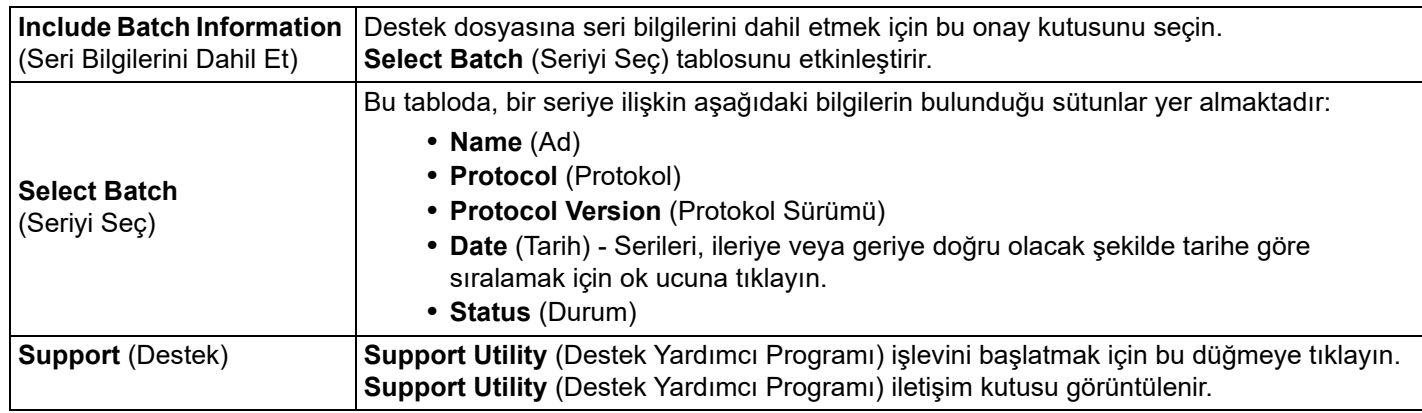

### **Kalibrasyon ve Doğrulamayı Çalıştırma**

Auto Maint (Otomatik Bakım) sekmesinden Kalibrasyon/Doğrulama işlevini çalıştırmadan önce Cal and Ver (Kal ve Doğ) kiti bilgilerini içe aktarmanız gerekir. Bu prosedürü Lot Management (Lot Yönetimi) sekmesinden gerçekleştirin. Bkz. *["CAL \(Kal\)](#page-63-0)  [veya VER \(Do](#page-63-0)ğ) Kitlerini İçe Aktarma",* sayfa 54.

Haftalık bakım rutininizin bir parçası olarak **Calibration/Performance Verification** (Kalibrasyon/Performans Doğrulama) rutinini çalıştırın:

- 1. **Home** (Ana Sayfa) sayfasında, **Daily Activities** (Günlük Aktiviteler) bölümünün altındaki **System Initialization** (Sistem Başlatma) öğesine tıklayın.
- 2. **Automated Maintenance** (Otomatik Bakım) seçeneklerinin altındaki **Calibration Verification** (Kalibrasyon Doğrulama) düğmesine tıklayın.
- 3. Yönlendirme için **Auto Maint** (Otomatik Bakım) sekmesinin **Reagents** (Reaktifler) bölmesindeki şemayı kullanarak, plaka dışı rezervuara ve strip kuyucuğa ilgili reaktifleri ekleyin.
- 4. **Run** (Çalıştır) öğesine tıklayın.

### **Performans Doğrulama Rutinini Çalıştırma**

Günlük başlatma rutininizin bir parçası olarak Performance Verification (Performans Doğrulama) rutinini gerçekleştirin.

- 1. **Home** (Ana Sayfa) sayfasında, **Daily Activities** (Günlük Aktiviteler) bölümünün altındaki **System Initialization** (Sistem Başlatma) öğesine tıklayın.
- 2. **Auto Maint** (Otomatik Bakım) sekmesinde **Performance Verification** (Performans Doğrulama) öğesine tıklayın.
- 3. Yönlendirme için **Auto Maint** (Otomatik Bakım) sekmesinin **Reagents** (Reaktifler) bölmesindeki şemayı kullanarak, plaka dışı rezervuarlara ve strip kuyucuğa ilgili reaktifleri ekleyin.
- 4. **Run** (Çalıştır) öğesine tıklayın.

## <span id="page-63-0"></span>**CAL (Kal) veya VER (Doğ) Kitlerini İçe Aktarma**

Bir CAL (Kal) veya VER (Doğ) kitini içe aktarmak için bu adımları takip edin.

- 1. **Maintenance** (Bakım) sayfasına > **Lot Management** (Lot Yönetimi) sekmesine gidin.
- 2. **Import Kit** (Kiti İçe Aktar) öğesine tıklayın. **Import Calibration or Performance Kit** (Kalibrasyon veya Performans Kitini İçe Aktar) iletişim kutusu açılır.
- 3. İçe aktarmak istediğiniz kiti seçin ve ardından **Open** (Aç) öğesine tıklayın.

### **CAL (Kal) veya VER (Doğ) Kit Bilgilerini Silme**

- 1. **Maintenance** (Bakım) sayfasına > **Lot Management** (Lot Yönetimi) sekmesine gidin.
- 2. **Active Reagents** (Aktif Reaktifler) bölümünde, **Calibration Kit** (Kalibrasyon Kiti) veya **Performance Verification Kit**  (Performans Doğrulama Kiti) listelerinden silmek istediğiniz kiti seçin.
- 3. **Delete Kit** (Kiti Sil) öğesine tıklayın.

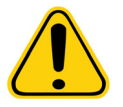

**İKAZ:** Bir kiti sildiğinizde onay iletişim kutusu olmaz.

#### **Yeni Bir Bakım Rutini Oluşturma**

Başlangıç prosedürünü, kapatma prosedürünü, sorun gidermeyi veya kalibrasyonu kolaylaştırmak için bakım rutinleri oluşturun. Oluşturduğunuz bakım rutininin Luminex® analiz cihazı işlemleri ve bakım gereksinimleriyle uyumlu olduğundan emin olun. Daha fazla bilgi için *Luminex® 200™ System User Manual* (Luminex® 200™ Sistemi Kullanım Kılavuzu)'na bakın.

Yeni bir rutin oluşturmak için:

- 1. **Maintenance** (Bakım) sayfasına > **Cmds & Routines** (Komutlar ve Rutinler) sekmesine gidin.
- 2. **Routine Name** (Rutin Adı) açılır menüsünde, <**None>** (Yok) öğesine tıklayın.
- 3. **Commands** (Komutlar) bölümünde, rutine eklemek için bir veya daha fazla komuta tıklayın. Bu komutlar plaka görüntüsünde ve **Command Sequence** (Komut Sırası) listesinde görünür.
- 4. Bir komutun konumunu değiştirmek için (kuyucuk veya rezervuar), **Command Sequence** (Komut Sırası) listesindeki komuta tıklayın ve ardından plaka görüntüsündeki yeni konuma tıklayın.
	- **NOT:** Aynı kuyucuğa iki veya daha fazla uyumsuz komut yerleştirmeye çalışırsanız komutun konumunu değiştirmenizi belirten bir mesaj görüntülenir. Bazı komutlar aynı konumdan çalıştırılabilir; örneğin çoklu yıkamalar aynı rezervuardan çalıştırılabilir.
- 5. Yeni rutini kaydetmek için **Save As** (Farklı Kaydet) öğesine tıklayın. **Save Routine** (Rutini Kaydet) iletişim kutusu açılır.
- 6. **Routine Name** (Rutin Adı) açılır menüsüne rutinin adını yazın ve ardından **OK** (Tamam) öğesine tıklayın.

#### **Bir Bakım Rutinini Düzenleme**

- 1. **Maintenance** (Bakım) sayfasına > **Cmds & Routines** (Komutlar ve Rutinler) sekmesine gidin.
- 2. **Routine Name** (Rutin Adı) açılır menüsünden düzenlemek istediğiniz rutine tıklayın.
- 3. **Command Sequence** (Komut Sırası) listesinde düzenlemek istediğiniz bir komuta tıklayın. Komutu silmek için **Clear** (Temizle) öğesine veya plaka görüntüsünde bu komutun konumunu değiştirmek için farklı bir kuyucuğa tıklayın.

- 4. Gerekli olduğunda komutları ekleyin, silin veya değiştirin ve ardından **Save As** (Farklı Kaydet) öğesine tıklayın.
- 5. Yeni bir rutin oluşturmak için, rutin için farklı bir isim yazın veya mevcut rutinin adını kullanarak düzenlenen rutini korumak için rutinin mevcut adını yazın.
	- **NOT:** Komutları ancak bir rutinin sonuna ekleyebilirsiniz. Yeni komutları daha önceden rutinin bir bölümü olan komutlardan önce yerleştiremezsiniz.

#### **Bir Bakım Rutinini Silme**

Oluşturduğunuz bir rutini silebilirsiniz, ancak ön tanımlı rutinleri silemezsiniz. Öntanımlı rutinlerin adının sonunda (Luminex) bulunur.

- 1. **Maintenance** (Bakım) sayfasına > **Cmds & Routines** (Komutlar ve Rutinler) sekmesine gidin.
- 2. **Routine Name** (Rutin Adı) listesinden silmek istediğiniz rutini seçin.
- 3. Şu öğeye tıklayın: **Delete** (Sil).

**NOT:** Protokoller tarafından seri öncesi ve sonrası rutinler olarak kullanılan rutinleri silmeyin.

### **Bir Bakım Rutinini Çalıştırma**

- 1. **Maintenance** (Bakım) sayfasına > **Cmds & Routines** (Komutlar ve Rutinler) sekmesine gidin.
- 2. **Routine Name** (Rutin Adı) listesinden çalıştırmak üzere bir rutin seçin.
- 3. Sistem monitöründe **Eject** (Çıkar) öğesine tıklayın.
- 4. Plaka görüntüsünde gösterildiği şekilde plakaya, rezervuarlara ve kuyucuk striplerine uygun reaktifleri ekleyin ve plaka tutucusundaki plakayı ayarlayın.
- 5. Şu öğeye tıklayın: **Retract** (Geri Çek).
- 6. **Run** (Çalıştır) öğesine tıklayın. Rutin tamamlandığında **Routine Message** (Rutin Mesajı) iletişim kutusu açılır.
- 7. Şu öğeye tıklayın: **OK** (Tamam).

### **Bir Bakım Rutinini İçe Aktarma**

- 1. **Maintenance** (Bakım) sayfasına > **Cmds & Routines** (Komutlar ve Rutinler) sekmesine gidin.
- 2. **Import** (İçe Aktar) öğesine tıklayın.
- 3. **Open** (Aç) iletişim kutusunda, içe aktarmak istediğiniz dosyaya göz atın ve ardından **Open** (Aç) düğmesine tıklayın. Rutin, aktif rutin haline gelir.

**NOT:** Bir rutini değiştirdiğinizde, rutin adı otomatik olarak **Routine Name** (Rutin Adı) listesinde **None** (Yok) olarak ayarlanır.

### **Bir Bakım Rutinini Dışa Aktarma**

- 1. **Maintenance** (Bakım) sayfasına > **Cmds & Routines** (Komutlar ve Rutinler) sekmesine gidin.
- 2. **Export** (Dışa Aktar) öğesine tıklayın.
- 3. **Save As** (Farklı Kaydet) iletişim kutusunda, rutin dosyasını kaydetmek istediğiniz klasöre gidin ve ardından **Save** (Kaydet) öğesine tıklayın.

**NOT:** Daha önce bir rutini kaydetmediyseniz, **Export** (Dışa Aktar) düğmesi görüntülenmeyecektir.

### **Numune Probunu Ayarlama**

Numune probu yüksekliğini, probun numuneyi alması için kuyucuğa yeterli uzaklıkta olacağı şekilde ayarlayın.

Talimatlar için lütfen *["Numune Probu Yüksekli](#page-15-0)ğini Ayarlama",* sayfa 6 bölümüne bakın.

#### **Bir Support.zip Dosyası Gönderme**

- 1. Bir seri dosyasını dahil etmek istiyorsanız ilgili dosyayı seçin ve **Include Batch Info** (Seri Bilgilerini Dahil Et) seçeneğini işaretleyin.
- 2. **Support** (Destek) öğesine basın. **Support Utility** (Destek Yardımcı Programı) başlatılır.
- 3. **Name** (Ad) alanına adınızı yazın.
- 4. **Company Name** (Şirket Adı) alanına şirketinizin adını yazın.
- 5. **Phone Number** (Telefon Numarası) alanına telefon numaranızı yazın.
- 6. **Email** (E-posta) kutusuna e-posta adresinizi yazın.
- 7. **Comment** (Yorum) kutusuna yaşadığınız sorun hakkında ayrıntılı bir açıklama yazın.
- 8. **Directory Configuration** (Dizin Yapılandırma) bölümünde, dosyayı saklamak istediğiniz konumu **Output Directory** (Çıktı Dizini) olarak doğrulayın. Konumu değiştirmek için **Browse** (Göz At) öğesine tıklayın, yeni klasöre gidin ve ardından **OK** (Tamam) öğesine tıklayın.
- 9. **Save File** (Dosyayı Kaydet) öğesine tıklayın. Kaydedilen dosya tarih ve saat bilgilerini içerir.
- 10. [support@luminexcorp.com adresine bir e-posta gönderin ve destek dosyasını \(xPONENT SupportFile.zip\) e-postaya](mailto:support@luminexcorp.com)  [ekleyin.](mailto:support@luminexcorp.com)

# **Bölüm 8: Admin (Yönetici) Sayfası**

Admin (Yönetici) sayfasındaki özelliklerin bazılarını görüntülemek için, uygun lisansa sahip olmanız gereklidir.

# **System Setup (Sistem Kurulumu) Sekmesi**

Uygulama ayarları, LIS ayarları ve bakım sayfası seçenekleri gibi sistem ayarlarını yapılandırmak için System Setup (Sistem Kurulumu) sekmesini kullanın.

Uygulama ayarları, LIS ayarları, bakım sayfası seçenekleri ve harici analiz programı ayarları gibi sistem ayarlarını yapılandırmak için System Setup (Sistem Kurulumu) sekmesini kullanın.

#### TABLO 30. **System Setup (Sistem Kurulumu) Sekmesi Ekran Öğeleri**

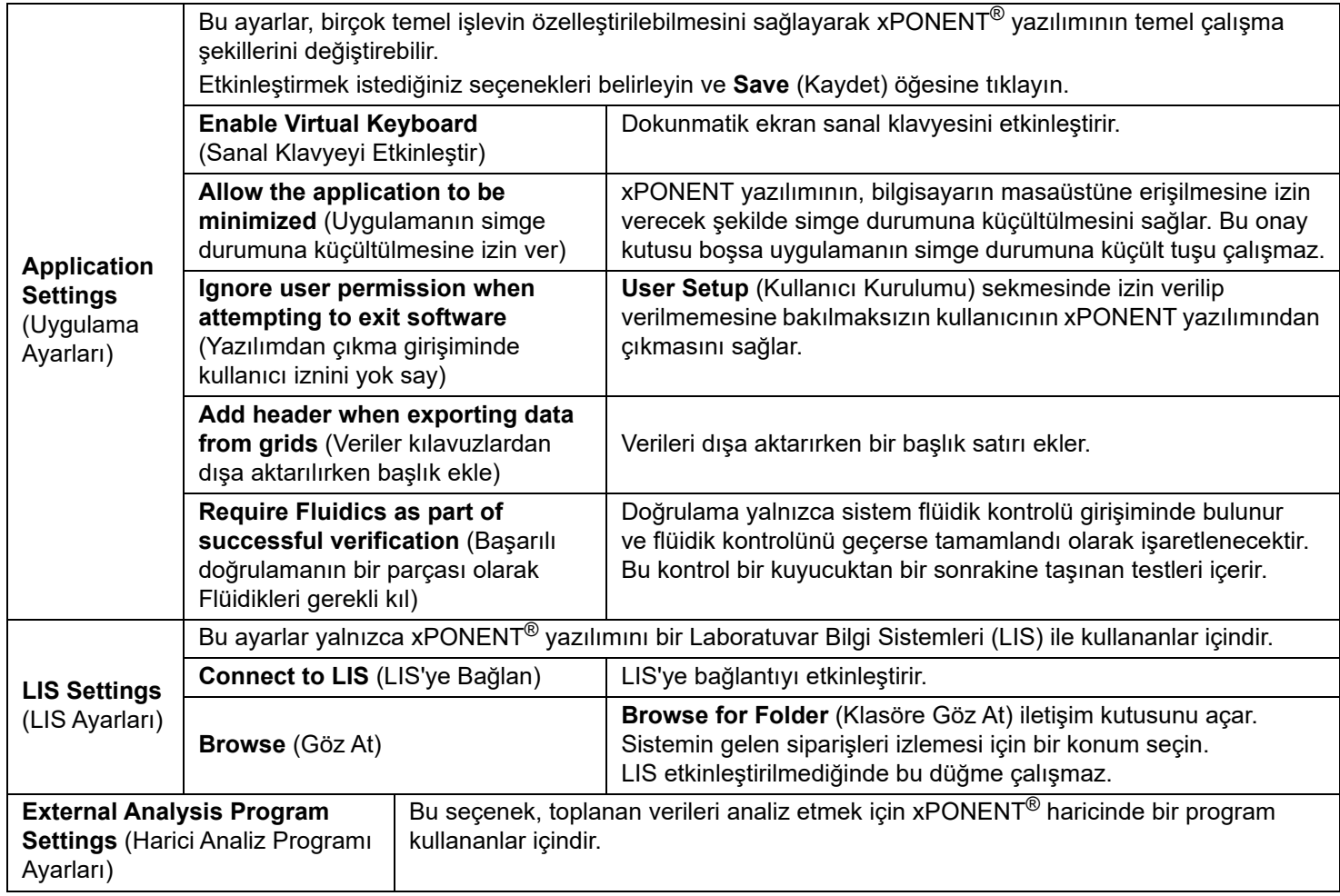

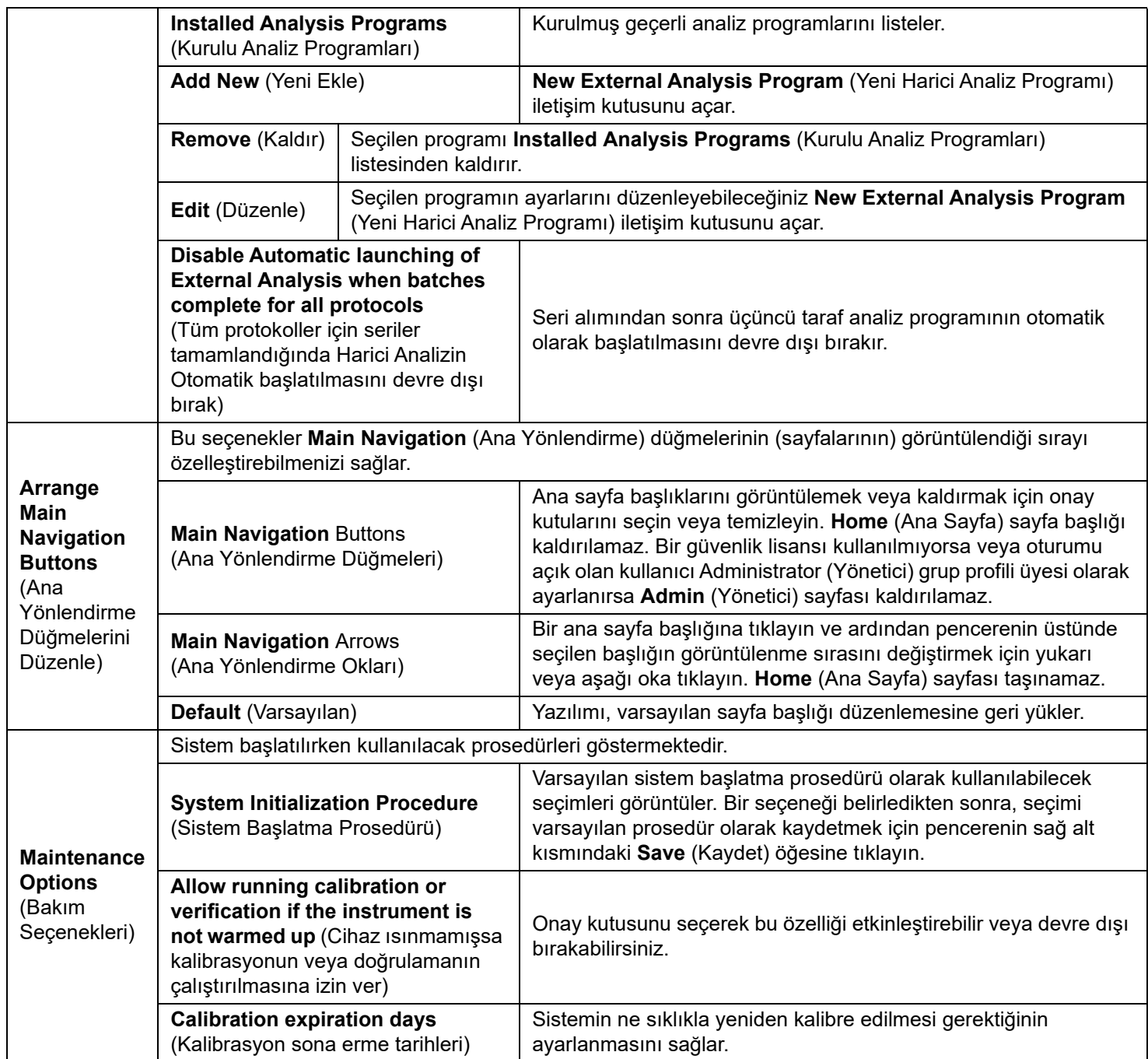

## **Ana Yönlendirme Düğmelerinin Düzenlenmesi**

 $x$ PONENT<sup>®</sup> ekranının üst kısmındaki ana sayfaları Düzenlemek için aşağıdaki adımları gerçekleştirin:

**NOT: Home** (Ana Sayfa) sayfası ve bazı durumlarda **Admin** (Yönetici) sayfası taşınamaz.

- 1. Sayfayı gizlemek veya görüntülemek için her sayfa adına göre onay kutularını işaretleyin veya işaretlerini kaldırın.
- 2. Bir sayfa adına tıklayın ve soldan sağa doğru sayfaların görüntüleneceği sırayı değiştirmek için yukarı ve aşağı okları kullanın.
- 3. **Save** (Kaydet) öğesine tıklayın.
- 4. Ana yönlendirmeyi geri yüklemek istiyorsanız **Default** (Varsayılan) öğesine tıklayın.

## **Maintenance Options (Bakım Seçenekleri)**

Günlük başlatma rutininizin bir parçası olarak System Initialization (Sistem Başlatma) prosedürlerinden birini çalıştırın.

Luminex doğrulamayı günlük olarak ve kalibrasyonu haftalık olarak yapmanızı tavsiye eder. Ayrıca aşağıdakilerden biri meydana geldiğinde de doğrulama ve kalibrasyon yapmanız gerekir:

- Delta kalibrasyon sıcaklığı ± 3°C'yi aşarsa.
- Cihazı hareket ettirirseniz.
- Numune alımı sorunları yaşarsanız.
- Cihazda bakım yaparsanız; ör. bir donanım bileşenini değiştirirseniz.

Mevcut sistem başlatma prosedürleri şu şekildedir:

- Laser warm-up, fluidics prep, calibration, performance verification (Lazer ısıtma, flüidik hazırlama, kalibrasyon, performans doğrulama)
- Laser warm-up, fluidics prep, performance verification (Lazer ısıtma, flüidik hazırlama, performans doğrulama)
- Warmup, fluidics prep (Isıtma, flüidik hazırlama)

#### **Sistem Başlatma Rutinini Tanımlama**

- **NOT:** Luminex, Luminex<sup>®</sup> 100/200™ sisteminde günlük performans doğrulama ve haftalık kalibrasyon yapılmasını tavsiye eder. **Admin** (Yönetici) sayfası, **System Setup** (Sistem Kurulumu) sekmesi, **Maintenance Options** (Bakım Seçenekleri) bölümünde sistem başlatma rutinini kalibrasyon ve doğrulamayı dahil edecek şekilde ayarlayabilirsiniz.
- 1. **Admin** (Yönetici) sayfasına **> System Setup** (Sistem Kurulumu) sekmesine gidin.
- 2. **Maintenance Options** (Bakım Seçenekleri) bölümünün altında, açılır menüden bir prosedür seçin.
	- Laser warm-up, fluidics prep, calibration, performance verification (Lazer ısıtma, flüidik hazırlama, kalibrasyon, performans doğrulama)
	- Laser warm-up, fluidics prep, performance verification (Lazer ısıtma, flüidik hazırlama, performans doğrulama)
	- Warmup, fluidics prep (Isıtma, flüidik hazırlama)
- 3. **Save** (Kaydet) öğesine tıklayın.

# **Group Setup (Grup Kurulumu) Sekmesi**

Bu sekmeye yalnızca Security (Güvenlik) veya 21 CFR Part 11 (21 CFR Bölüm 11) paketlerinde erişilebilir. Farklı kullanıcı gruplarına izin atamak için bu sekmeyi kullanın. 21 CFR Part 11 (21 CFR Bölüm 11) paketine sahipseniz, seçilen görevleri gerçekleştirmek için bir elektronik imzaya ihtiyacınız olabilir.

**NOT:** 21 CFR Part 11 (21 CFR Bölüm 11) paketi aynı zamanda Secure Package (Güvenli Paket) işlevine tam erişim sağlar.

Kullanıcılar gruplara atanır. Bu kullanıcılar daha sonra ait oldukları gruplara verilen izinlere sahip olurlar. Kullanıcıyı User Setup (Kullanıcı Kurulumu) sekmesinde belirli bir Group Profile (Grup Profili) seçeneğine atayarak bir kişiye doğrudan izin atayın.

# TABLO 31. **Group Setup (Grup Kurulumu) Sekmesi Ekran Öğeleri**

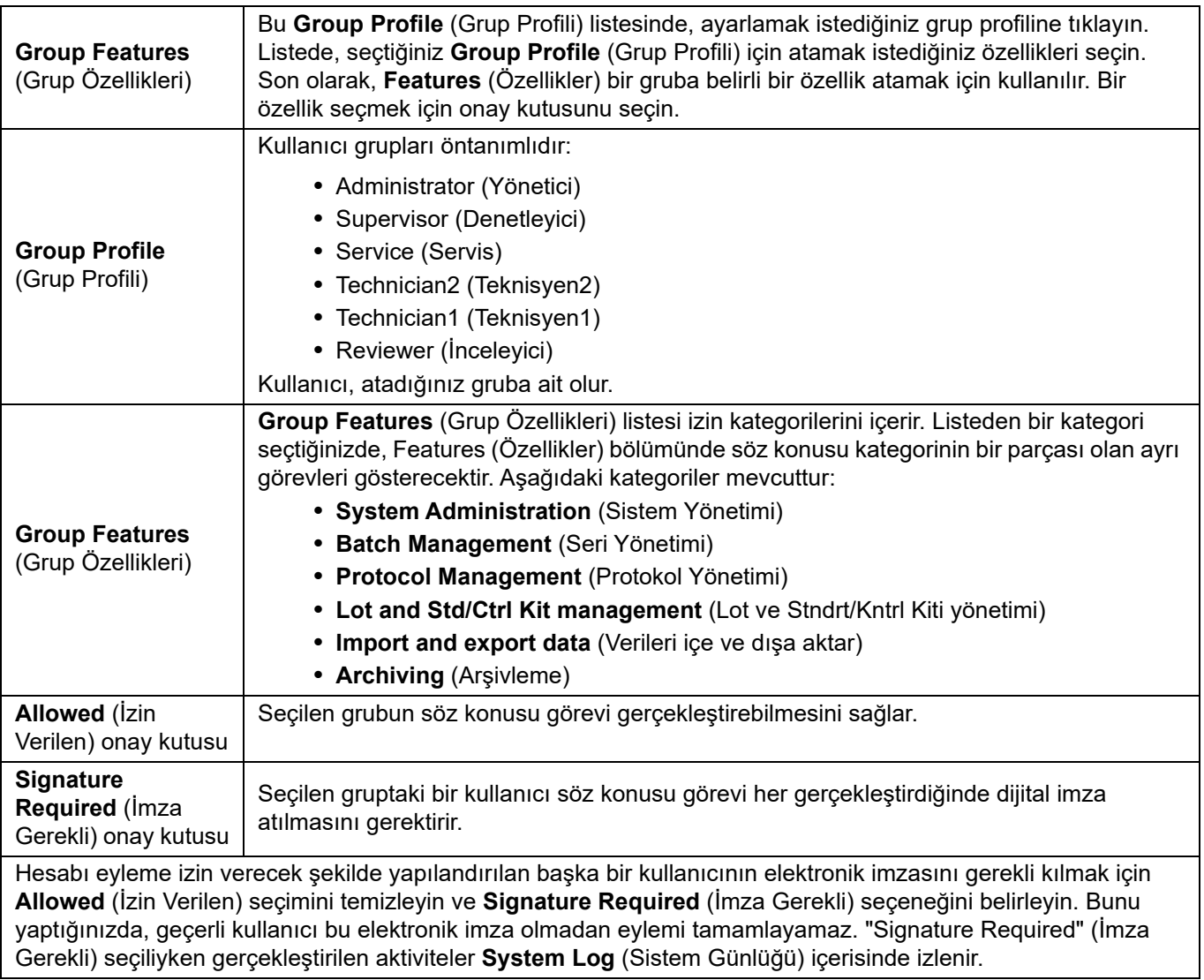

#### TABLO 32. **Gruplara Göre Kullanılabilen İzinler**

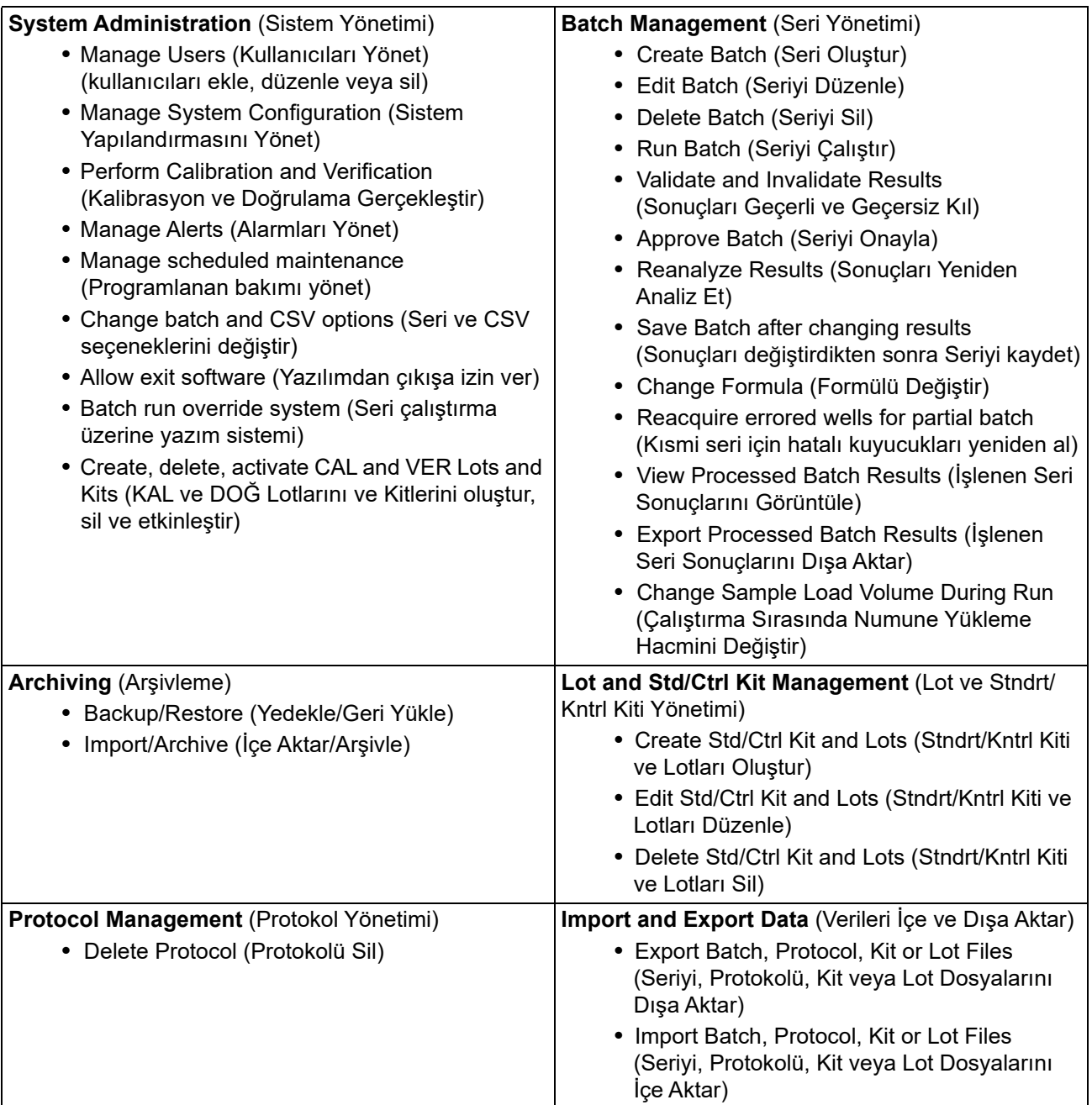

Siz veya herhangi bir kullanıcı elektronik bir imza gerektiren herhangi bir eylem gerçekleştirdiğinde, Electronic Signature (Elektronik İmza) iletişim kutusu açılır. Kullanıcı Kimliği otomatik olarak doldurulur. Şifrenizi ve varsa açıklamaları girin. Elektronik imzayı tamamlamak için **OK** (Tamam) öğesine veya imzayı iptal etmek için **Cancel** (İptal) öğesine tıklayın.

# **User Setup (Kullanıcı Kurulumu) Sekmesi**

Aşağıdaki görevleri gerçekleştirmek için yönetici ayrıcalıklarına sahip olmanız ve xPONENT® yazılımının güvenli sürümünü ya da 21 CFR Part 11 (21 CFR Bölüm 11) sürümünü kullanıyor olmanız gerekir.

#### TABLO 33. **User Setup (Kullanıcı Kurulumu) Ekran Öğeleri**

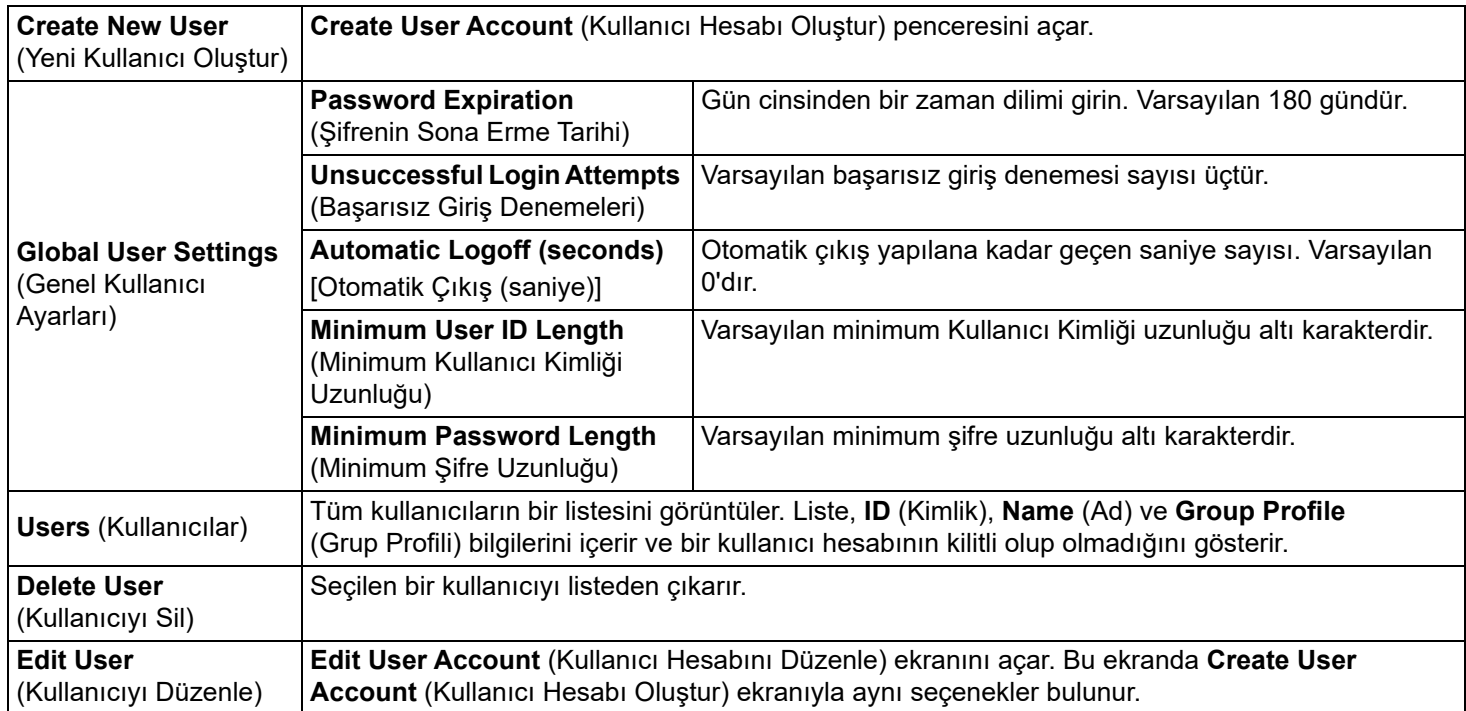

### **Kullanıcı İzinlerini Düzenleme**

**Users** (Kullanıcılar) listesinde, **user ID** (kullanıcı Kimliği) öğesine ve ardından **Edit User** (Kullanıcıyı Düzenle) öğesine tıklayın. **Edit User Account** (Kullanıcı Hesabını Düzenle) ekranındayken istediğiniz bilgileri düzenleyin ve ardından **Save** (Kaydet) öğesine tıklayın.

### **Hesap Durumunu Geri Yükleme**

Kullanıcılar izin verilenden daha fazla sayıda başarısız oturum açma denemesi yaparlarsa hesapları kilitlenir. **User** (Kullanıcı) listesinde, user ID (kullanıcı Kimliği) öğesine ve ardından **Edit User** (Kullanıcıyı Düzenle) öğesine tıklayın. **Account status: Locked** (Hesap Durumu: Kilitli) onay kutusunu temizleyin ve ardından **Save** (Kaydet) öğesine tıklayın.

#### **User Setup (Kullanıcı Kurulumu) Sekmesi Create User Account (Kullanıcı Hesabı Oluştur) Penceresi**

Yeni bir kullanıcı için seçenekleri ayarlamak üzere bu sekmeyi kullanın. Bu sekmeye erişimi olan herhangi bir kullanıcı herhangi bir gruba ve bütün gruplara haklar atayabilir.

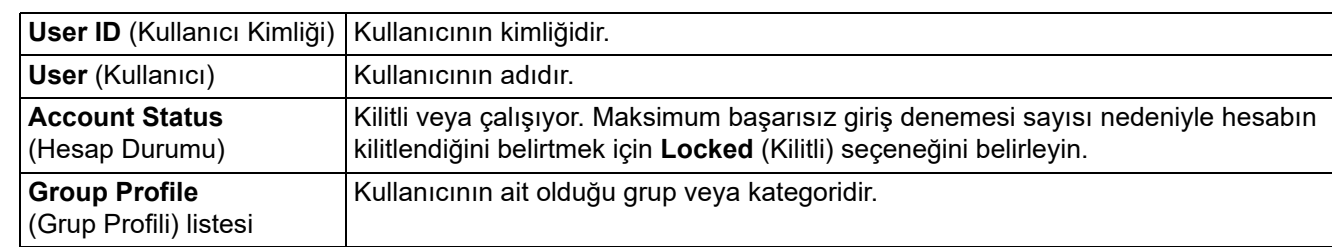

#### TABLO 34. **Create User Account (Kullanıcı Hesabı Oluştur) Penceresi Ekran Öğeleri**
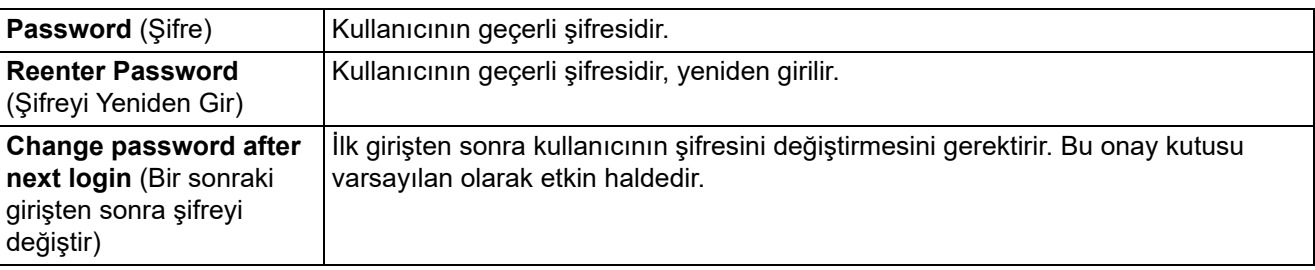

### **Yeni Bir Kullanıcı Oluşturma**

- 1. **Create New User** (Yeni Kullanıcı Oluştur) öğesine tıklayın. **Create User Account** (Kullanıcı Hesabı Oluştur) penceresi açılır.
- 2. **User ID** (Kullanıcı Kimliği) alanına kullanıcı kimliğini yazın. Kullanıcı Kimliği büyük ve küçük harfe duyarlı değildir. **User Setup** (Kullanıcı Kurulumu) sekmesinde bir kullanıcı kimliği için gerekli karakter sayısını değiştirebilirsiniz. Bir kullanıcı kimliği oluşturup bu kimliği sildikten sonra aynı kullanıcı kimliğini yeniden kullanamazsınız.
- 3. **User** (Kullanıcı) alanına kullanıcının adını girin.
- 4. Hesabı kilitlemek için **Account Status** (Hesap Durumu) onay kutusunu seçin veya hesabın kilidini kaldırmak için bu onay kutusunu temizleyin.
- 5. Kullanıcının **Password** (Şifre) alanına bir şifre girin, ardından aynı şifreyi **Reenter Password** (Şifreyi Yeniden Gir) alanına yazın. İlk girişte kullanıcının şifreyi değiştirmesini isterseniz, **Change password after first login** (İlk girişten sonra şifreyi değiştir) öğesini seçin. Şifreler için gerekli uzunluk **Group Setup** (Grup Kurulumu) sekmesinde ayarlanır.
- 6. **Group Profile** (Grup Profili) listesinde, oluşturduğunuz kullanıcının rolünü seçin.
- 7. **User Setup** (Kullanıcı Kurulumu) bölümüne geri dönmek için **Save** (Kaydet) öğesine tıklayın.
- 8. Kaydetmeden **User Setup** (Kullanıcı Kurulumu) bölümüne geri dönmek için **Cancel** (İptal) öğesine tıklayın.

### **Edit User Account (Kullanıcı Hesabını Düzenle) Penceresi**

Bu sayfada kullanıcılar User Setup (Kullanıcı Kurulumu) sekmesinden seçilen kullanıcının bilgilerini değiştirebilirler.

### TABLO 35. **Edit User (Kullanıcıyı Düzenle) Ekran Öğeleri**

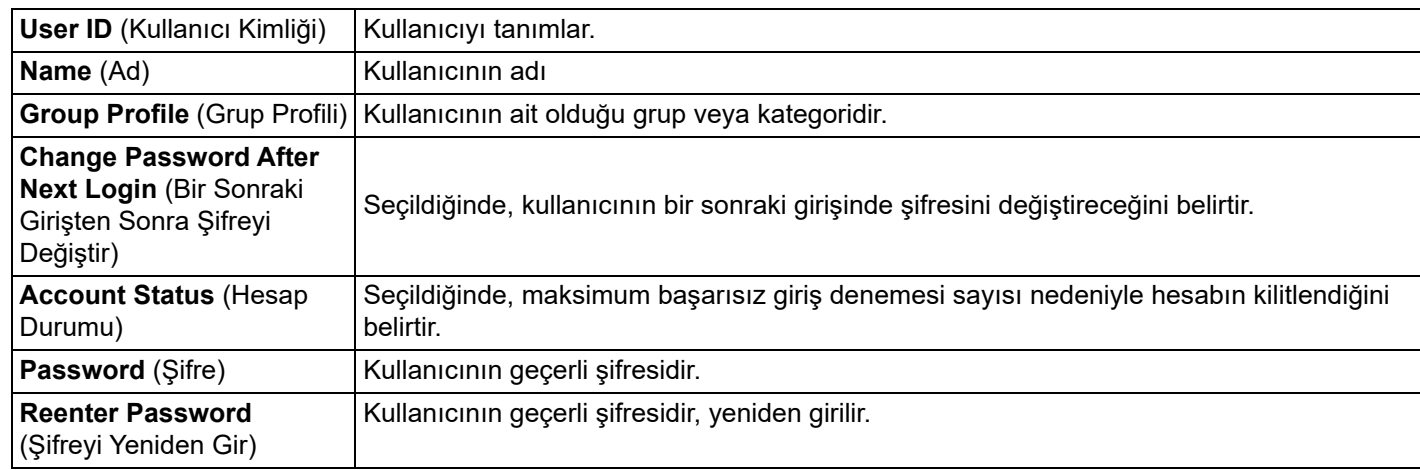

### **Kullanıcı İzinlerini Düzenleme**

- 1. **Users** (Kullanıcılar) listesinde, **user ID** (kullanıcı Kimliği) öğesine ve ardından **Edit User** (Kullanıcıyı Düzenle) öğesine tıklayın.
- 2. **Edit User Account** (Kullanıcı Hesabını Düzenle) penceresinde, istediğiniz bilgileri düzenleyin.
- 3. **Save** (Kaydet) öğesine tıklayın.

# **Batch Options (Seri Seçenekleri) Sekmesi**

Serilerin analizi ve alımı için seçenekleri belirlemek üzere **Batch Options** (Seri Seçenekleri) sekmesini kullanın.

## TABLO 36. **Batch Options (Seri Seçenekleri) Ekran Öğeleri**

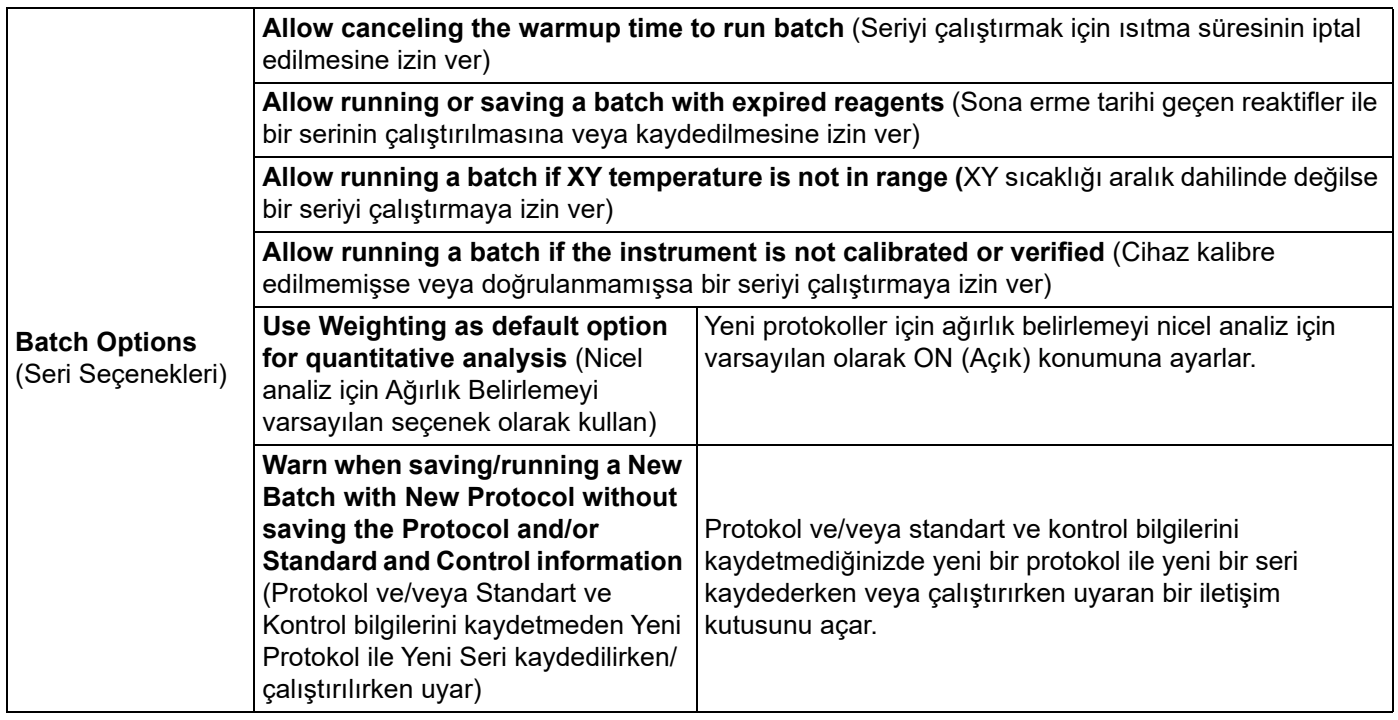

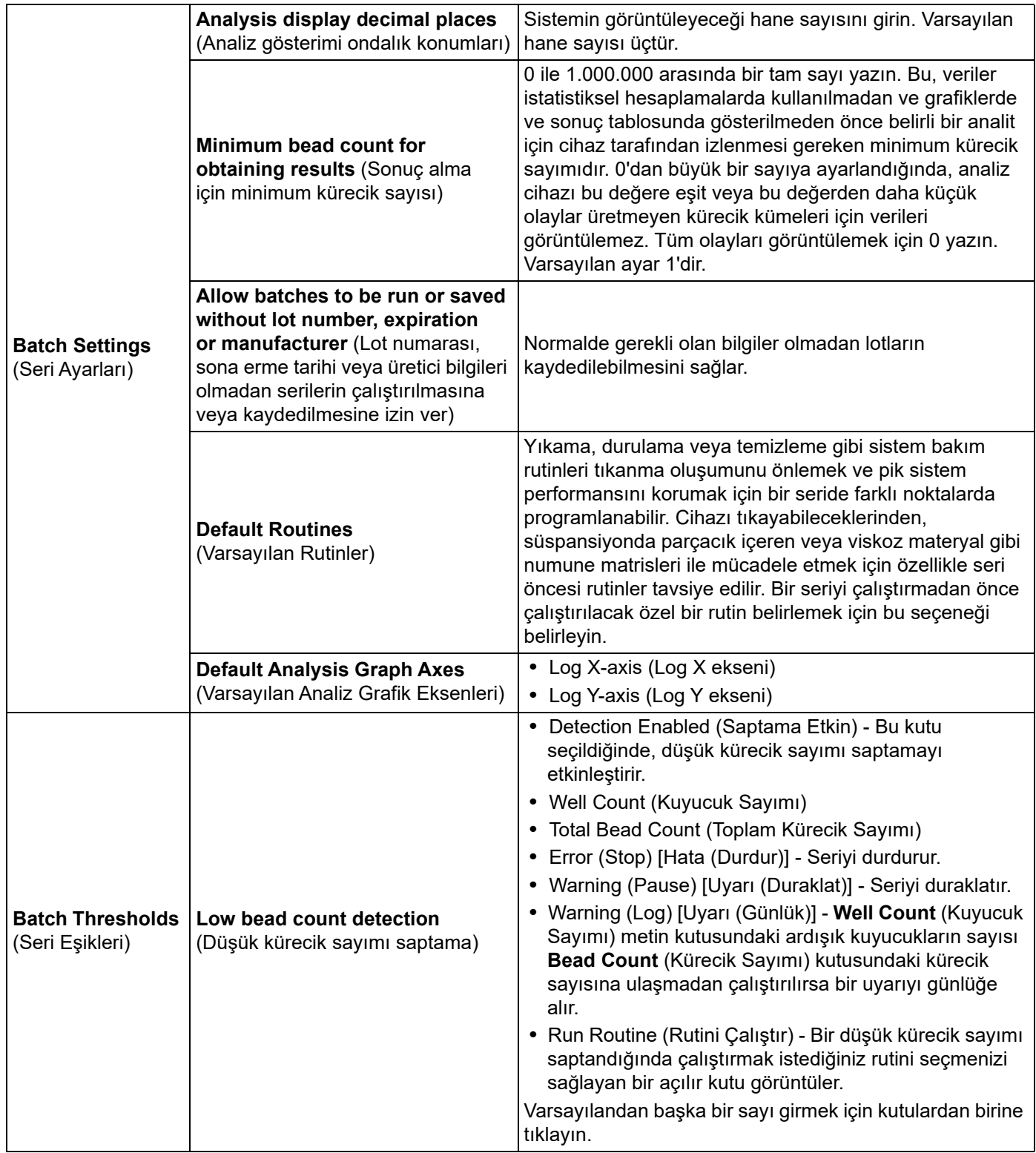

# **Alert Options (Alarm Seçenekleri) Sekmesi**

Çeşitli sistem olaylarına yönelik alarmlara ilişkin seçenekleri belirlemek için Alert Options (Alarm Seçenekleri) sekmesini kullanın.

TABLO 37. **Alert Options (Alarm Seçenekleri) Sekmesi Ekran Öğeleri**

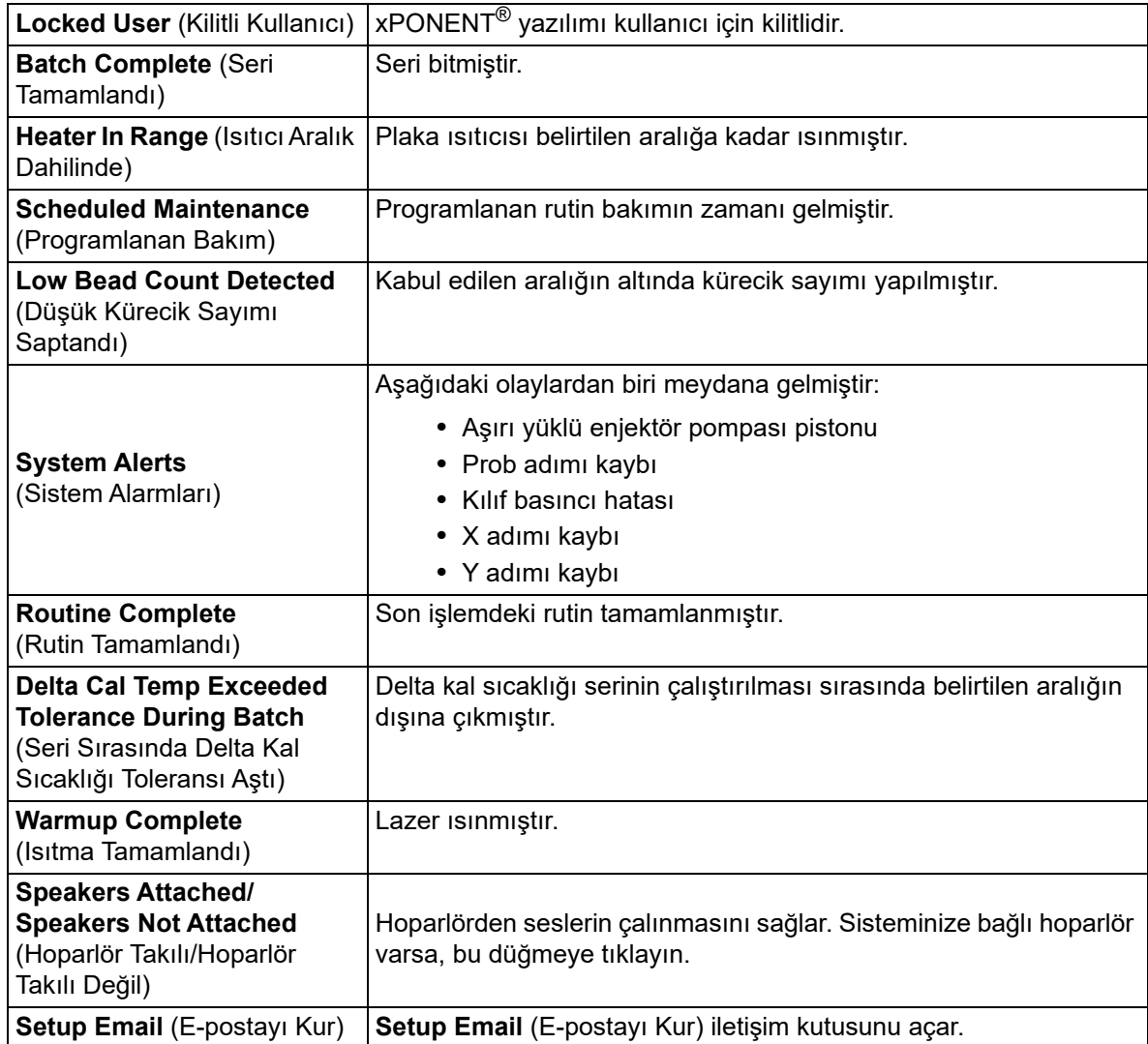

**Email Active** (E-posta Aktif) onay kutusunu seçerek veya seçimini kaldırarak e-posta bildirimlerini etkinleştirin veya devre dışı bırakın.

**Mail Server Host** (Ana Posta Sunucusu), **From Email Address** (Gönderen E-posta Adresi), **From Email Password** (Gönderen E-posta Şifresi) ve **Mail Server Port** (Posta Sunucusu Portu) metin kutularında gerekli bilgileri belirlemek için veya **Enable SSL (Secure Sockets Layer)** [SSL'yi (Güvenli Soket Katmanı) Etkinleştir] onay kutusunu seçmeniz gerekiyorsa ağ yöneticinizle iletişime geçin.

**Test** düğmesi e-posta ayarlarını test eder. Seçtiğiniz ayarları başlatmak için **Apply** (Uygula) öğesini seçin veya ayarları kullanmak ve iletişim kutusundan çıkmak için **OK** (Tamam) öğesine tıklayın. **Cancel** (İptal) öğesine basıldığında ayarlar kaydedilmeden iletişim kutusundan çıkılır.

# **Alert Options (Alarm Seçenekleri) Görevleri**

Çeşitli olaylara yönelik olarak bildirim seçeneklerini ayarlamak için:

- 1. Belirli bir olay için bir iletişim kutusunun açılmasını istiyorsanız **Dialog** (İletişim) öğesini seçin.
- 2. Belirli bir olay için bir e-posta yollamak istiyorsanız **Email** (E-posta) öğesini seçin.
- 3. Belirli bir olaydan sonra ses çalınmasını istiyorsanız **Sound** (Ses) öğesini seçin.
- 4. Belirli bir olay için bir e-posta bildirimi yollamayı seçerseniz ve e-posta adresi henüz kurulmamışsa **Setup Email**  (E-postayı Kur) iletişim kutusunu açmak için **Setup Email** (E-postayı Kur) öğesine tıklayın.
	- **Email Active** (E-posta Aktif) onay kutusunu işaretleyerek veya işaretini kaldırarak e-posta bildirimlerini açın veya kapatın.
	- **Mail Server Host** (Ana Posta Sunucusu), **From Email Address** (E-Posta Adresinden), **From Email Password** (E-Posta Şifresinden) ve **Mail Server Port** (Posta Sunucu Portu) kutuları hakkında doğru bilgileri belirlemek istiyorsanız ve eğer **Enable SSL (Secure Sockets Layer)** [SSL'yi (Güvenli Soket Katmanı) Etkinleştir] onay kutusunu işaretlemeniz gerekiyorsa sistem yöneticinizle görüşün.
	- **Email Addresses** (E-Posta Adresleri) metin kutusuna, alarm bildirimlerinin gönderilmesini istediğiniz adresleri girin.
	- Girdiğiniz adreslere bir test e-postası yollamak için **Test** öğesine tıklayın.
- 5. Herhangi bir değişikliği uygulamak için **OK** (Tamam) öğesine tıklayıp iletişim kutusunu kapatın veya değişiklikleri uygulayarak **Setup Email** (E-postayı Kur) iletişim kutusunda kalmak için **Apply** (Uygula) öğesine tıklayın.

# **CSV Options (CSV Seçenekleri) Sekmesi**

#### **CSV and Batch Options (CSV ve Seri Seçenekleri)** TABLO 38. **CSV Options (CSV Seçenekleri) Sekmesi Ekran Öğeleri**

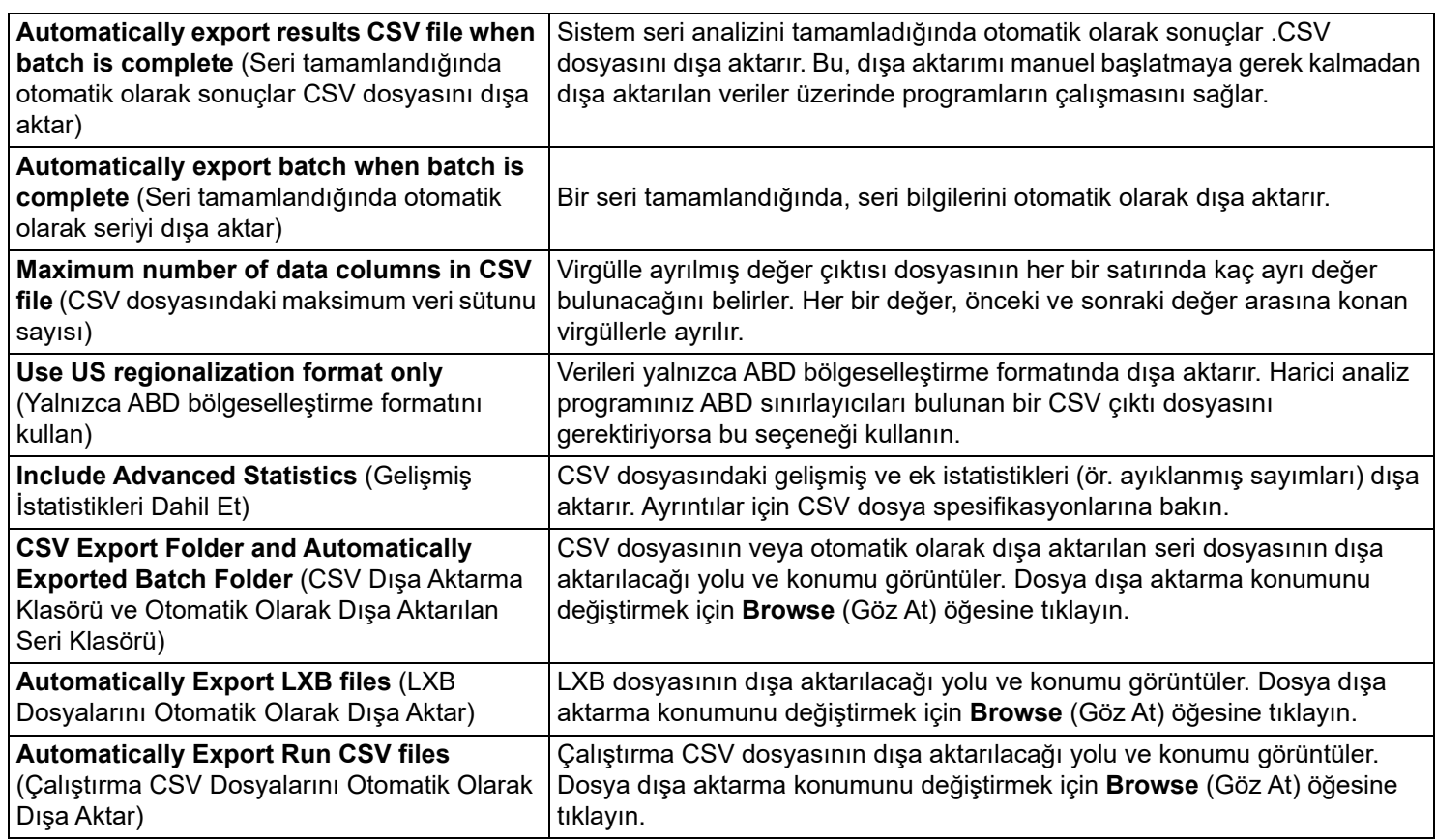

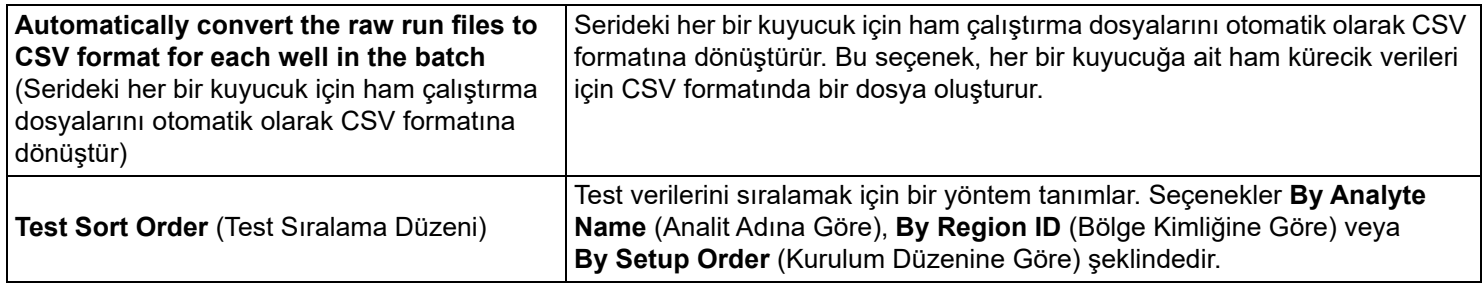

## **Archive (Arşiv) Sekmesi**

Tüm dosya türlerini (seriler, protokoller, kitler, lotlar ve LIS kayıtları) arşivlemek için Archive (Arşiv) sekmesini kullanın. Launch Archive Utility (Arşiv Yardımcı Programını Başlat) düğmesine tıkladığınızda Archive Utility (Arşiv Yardımcı Programı) iletişim kutusu açılır.

**NOT:** xPONENT® dosyalarını yedeklemek veya geri yüklemek için, uygulamadan çıkın ve xPONENT ARCHIVE (xPONENT ARŞİV) seçeneğini belirleyin.

## **Archive Utility (Arşiv Yardımcı Programı)**

Yedekleme sıklığı ve yedeklenecek dosyaların türünü ayarlamak için xPONENT<sup>®</sup> yazılımında Archive Utility (Arşiv Yardımcı Programı) kullanılabilir. Kullanılan disk alanı ve arşiv alanı hakkındaki istatistiklerin yanı sıra yedeklenecek dosyaların türleri bu sayfada görünür.

Archive Utility (Arşiv Yardımcı Programı) sürekli olarak çalışır. Otomatik arşivler programlanmışsa xPONENT çalışıyor olsa da olmasa da oluşurlar.

xPONENT yazılımını yedeklemek veya geri yüklemek istediğinizde, uygulamadan çıkın ve Start (Başlat) menüsünden Archive Utility'yi (Arşiv Yardımcı Programı) çalıştırın.

#### TABLO 39. **Archive Utility (Arşiv Yardımcı Programı) İletişim Kutusu Ekran Öğeleri**

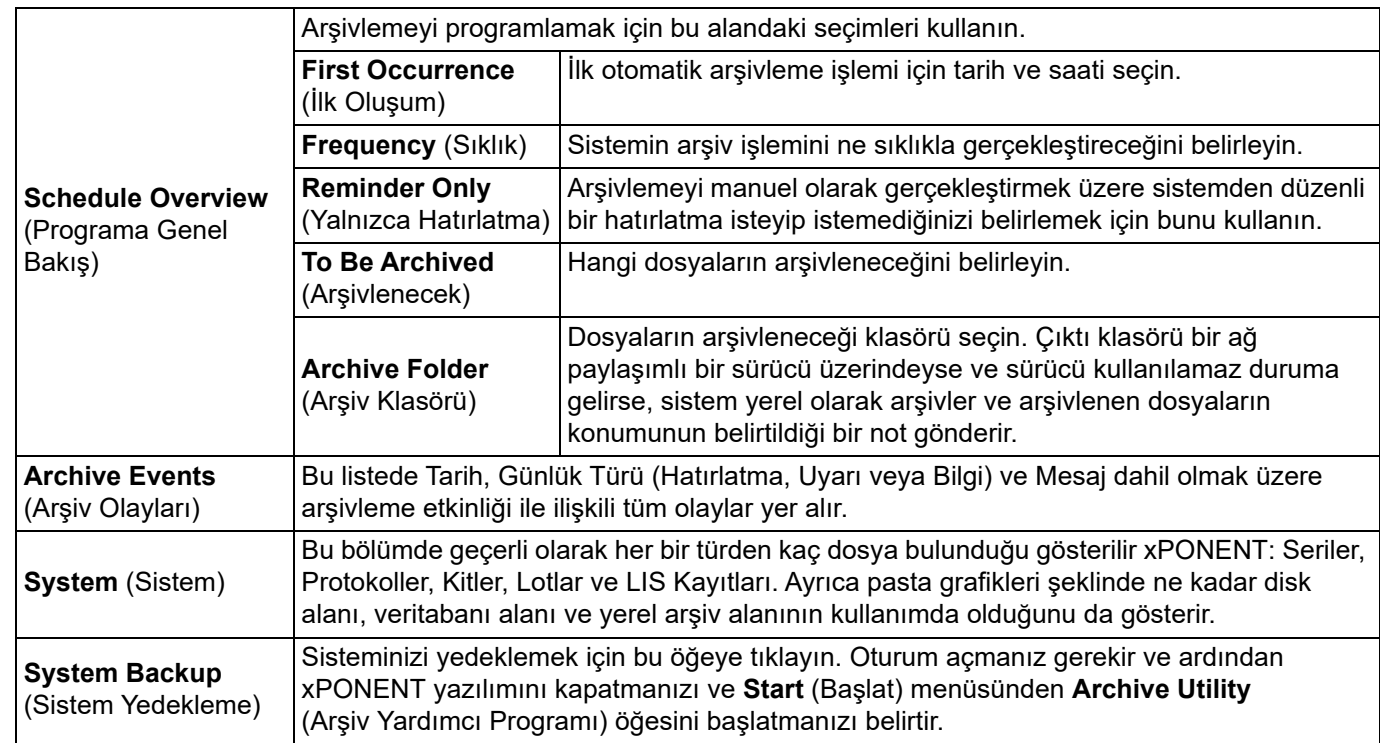

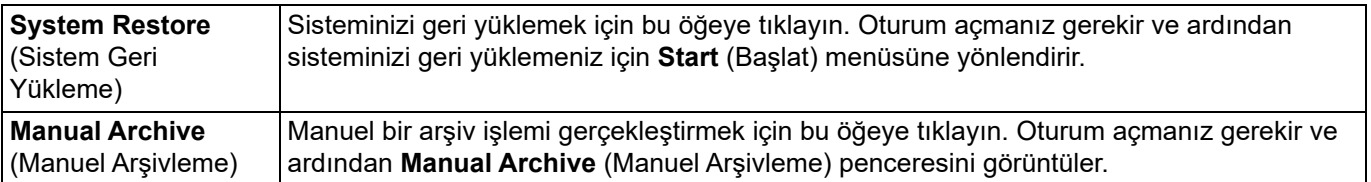

### **Otomatik Arşivlemeyi Ayarlama**

Düzenlemelerinizi kabul etmek üzere alanları etkinleştirmek ve Browse (Göz At) düğmesini etkinleştirmek için Schedule Overview (Programa Genel Bakış) kutusundaki Edit (Düzenle) öğesine tıklayın. Düğme üzerindeki etiket Save (Kaydet) şeklinde değişir.

- 1. Takvimi kullanarak arşivlemenin başlamasını istediğiniz zamanı belirtin.
- 2. Açılır listeyi kullanarak arşivlerin gerçekleştirilmesini istediğiniz sıklığı seçin.
- 3. Arşivleme gerektiğine dair bir hatırlatma almak için **Reminder Only** (Yalnızca Hatırlatma) öğesini seçin; bu hatırlatmadan sonra manuel olarak arşivleme yapmanız gerekir. Otomatik arşivlemeyi etkinleştirmek için bu onay kutusunu temizleyin.
- 4. **To Be Archived** (Arşivlenecek) açılır listesinde arşivlenmesini istediğiniz dosyalar için tarih ve seri parametrelerini seçin:
	- Only archive batches older than: [*x*] Days (Yalnızca şundan daha eski serileri arşivle: [x] Gün)
	- Always keep the last: [*x*] Batches (Her zaman şu sayıda son seriyi tut: [x] Seri)
	- Archive all system logs older than: [*x*] Days (Şu süreden eski tüm sistem günlüklerini arşivle: [x] Gün)
- 5. **Archive Folder** (Arşiv Klasörü) kutusunda, dosyaları arşivlemeyi istediğiniz yeri doğrulayın. Konumu değiştirmek için, **Browse** (Göz At) öğesine tıklayın, ardından yeni konuma gidin ve **OK** (Tamam) öğesine basın.

**NOT:** Varsayılan arşiv konumunu değiştirirseniz **Archive Folder** (Arşiv Klasörü) kutusunun bu arşivlenen dosyaları içe aktardığınız zamanki aynı konumu göstermesine dikkat edin.

6. Ayarlarınızı kaydetmek için **Save** (Kaydet) öğesine tıklayın.

#### **Manuel Arşivleme Yapma**

Manual Archive (Manuel Arşivleme) seçeneğini yalnızca belirli dosyaları arşivlemeniz gerektiğinde kullanın.

- 1. **Archive Utility** (Arşiv Yardımcı Programı) iletişim kutusunda, **Manual Archive** (Manuel Arşivleme) penceresini açmak için **Manual Archive** (Manuel Arşivleme) öğesine tıklayın.
- 2. Pencerenin sol tarafındaki sekmeleri kullanarak arşivlemek istediğiniz dosyaların türünü seçin:
	- Batches (Seriler)
	- Logs (Günlükler)
	- Protocols (Protokoller)
	- Kits (Kitler)
	- Lots (Lotlar)
	- LIS Records (LIS Kayıtları)

Yalnızca gün olarak ne kadar eski bir dosyanın arşivlenmesi gerektiğine dair bir seçim gerektiren **Logs** (Günlükler) hariç olmak üzere, her bir sekmede arşivleme için kullanılabilir olan dosyaların bir listesi açılır.

- 3. Soldaki listeden arşivlemek istediğiniz dosyaları seçin ve ok tuşlarını kullanarak bu dosyaları sağdaki **To Be Archived**  (Arşivlenecek) kutusuna taşıyın. Günlük dosyaları için dosyaların gün olarak ne kadar eski olduğunu seçin.
- 4. **Archive** (Arşivle) öğesine tıklayarak seçilen dosyaları arşive taşıyın.

**NOT:** Dosya gruplarını ayrı ayrı arşivlemeniz gerekir. Önce arşivlemeden farklı bir sekme seçerseniz xPONENT®, sizi **To Be Archived** (Arşivlenecek) kutusundaki bilgileri kaybedeceğiniz yönünde uyarır.

5. **Manual Archive** (Manuel Arşivleme) penceresini kapatmak için **Close** (Kapat) öğesine tıklayın.

## **Licensing (Lisans) Sekmesi**

Luminex® 100/200™ için xPONENT® yazılımını yükseltmek veya yeni bir lisans almak için Luminex Teknik Destek ile iletişime geçin.

**NOT:** Yeni lisansın geçerli olması için bilgisayarı yeniden başlatmanız gerekir.

### **Yeni Bir Lisans Anahtarı Ekleme**

- 1. **Admin** (Yönetici) **> Licensing** (Lisans) sekmesine gidin.
- 2. **License** (Lisans) öğesine tıklayın (pencerenin sağ alt köşesinde).
- 3. Yeni anahtarı kopyalayıp **License Code** (Lisans Kodu) alanına yapıştırın. **License File** (Lisans Dosyası) alanı boş kalır.
- 4. **OK** (Tamam) öğesine tıklayın. Bunun sonucunda xPONENT® kapatılır, lisans uygulanır ve xPONENT yeniden başlatılır.

Yeni bir lisans anahtarını kaydetme veya eklemeyle ilgili herhangi bir zorluk yaşıyorsanız *["Teknik Destek",](#page-18-0)* sayfa 9 ile iletişime geçin.

## **Schedule (Program) Sekmesi**

Programlanan bakım hatırlatmalarının tekrarlanmasını etkinleştirmek veya değiştirmek için **Schedule** (Program) sekmesini kullanın.

### **Bakım Programı Ayarlarını Düzenleme**

Admin (Yönetici) sayfasından erişilen Schedule (Program) sekmesinde bakım ayarlarını düzenleyin. Schedule (Program) sekmesine ayrıca Maintenance (Bakım) sayfasından da erişebilirsiniz ancak ayarları bu sayfadan düzenleyemezsiniz.

- 1. **Admin** (Yönetici) sayfası > **Schedule** (Program) sekmesine gidin.
- 2. **Schedule** (Program) sekmesinde, açılır menüleri kullanarak programlanan etkinliğe ilişkin aşağıdaki öğeleri düzenleyin:
	- **Alert Time** (Alarm Saati) Uyarı almak istediğiniz günün saati.
	- **Recurrence** (Tekrar) Ne sıklıkta uyarı almak istediğiniz.
	- **Laser Warm Up Schedule** (Lazer Isıtma Programı) Lazerlerin ısıtılmasını istediğiniz zamanı programlayın. Bu seçeneği etkinleştirebilir veya devre dışı bırakabilirsiniz.
- 3. **Enabled** (Etkin) onay kutusunu seçerek veya seçimini kaldırarak hatırlatmaları etkinleştirin veya devre dışı bırakın.

### **Report Options (Rapor Seçenekleri)**

Raporların nasıl görüntülendiğini ve yazdırıldığını ayarlamak için Report Options (Rapor Seçenekleri) sekmesini kullanın.

- 1. **Company** (Şirket) metin kutusuna bir şirket adı yazın ve diğer tüm ek bilgileri **Info** (Bilgi) metin kutusuna yazın.
- 2. **Import Logo** (Logoyu İçe Aktar) öğesine tıklayarak **Open** (Aç) iletişim kutusunu açın ve raporların üst kısmındaki logo için kullanmak istediğiniz dosyayı seçin.
- 3. Varsayılan logoya geri dönmek için **Clear Logo** (Logoyu Temizle) öğesine tıklayın.
- 4. Şu öğeye tıklayın: **Save** (Kaydet).